### **1730 LCR Digibridge Instruction Manual**

Form 150683/A5

 QuadTech, Inc., 2002 5 Clock Tower Place, 210 East Maynard, Massachusetts, U.S.A. 01754 August 2004

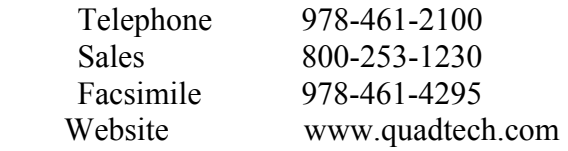

The material in this manual is for informational purposes only and is subject to change, without notice. QuadTech assumes no responsibility for any error or for consequential damages that may result from the misinterpretation of any procedures in this publication.

#### **CAUTION**

Voltage may be present on front and rear panel terminals. Follow all warnings in this manual when operating or servicing this instrument. Substantial levels of energy may be stored in capacitive devices tested by this unit.

**!** Product will be marked with this symbol (ISO#3864) when it is necessary for the user to refer to the instruction manual in order to prevent injury or equipment damage.

**FILE** Product marked with this symbol (IEC417) indicates presence of direct current.

Product will be marked with this symbol (ISO#3864) when voltages in excess of 1000V are present.

### **Contents**

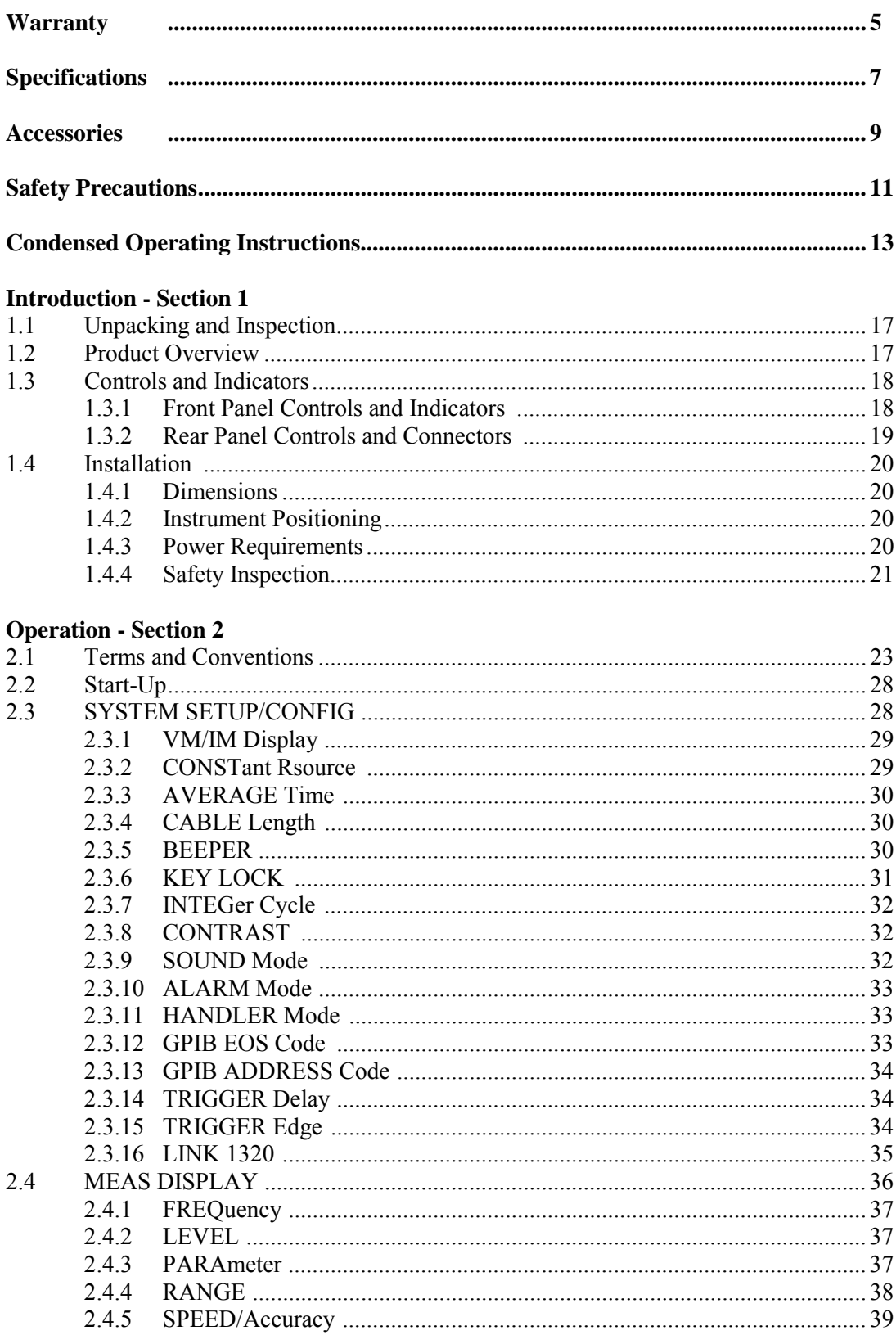

### **Contents**

# **Operation - Section 2 - Continued<br>2.4 MEAS DISPLAY Continued**

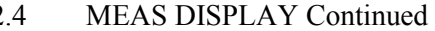

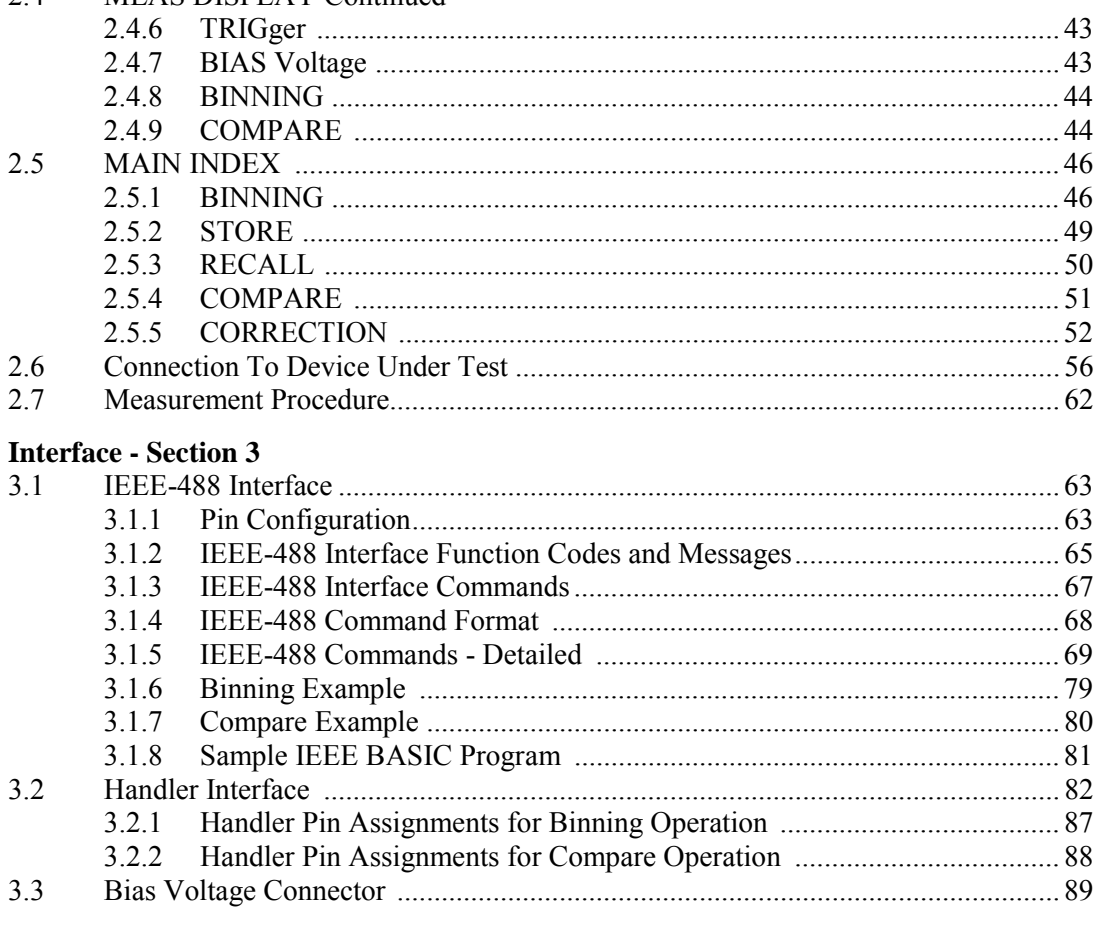

#### **Service & Calibration - Section 4**

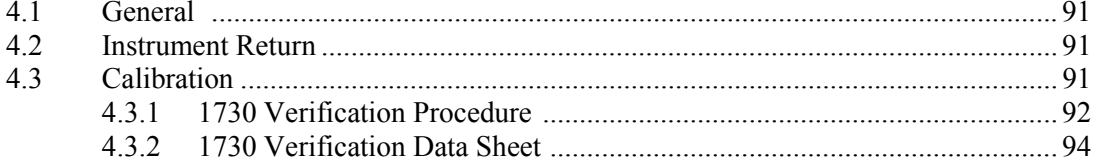

### **Warranty**

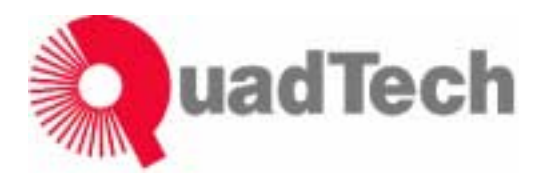

QuadTech warrants that Products are free from defects in material and workmanship and, when properly used, will perform in accordance with QuadTech's applicable published specifications. If within one (1) year after original shipment it is found not to meet this standard, it will be repaired, or at the option of QuadTech, replaced at no charge when returned to a QuadTech service facility.

#### **Changes in the Product not approved by QuadTech shall void this warranty.**

**QuadTech shall not be liable for any indirect, special or consequential damages, even if notice has been given of the possibility of such damages.** 

**This warranty is in lieu of all other warranties, expressed or implied, including, but not limited to any implied warranty or merchantability of fitness for a particular purpose.** 

#### SERVICE POLICY

QuadTech's service policy is to maintain product repair capability for a period of at least five (5) years after original shipment and to make this capability available at the then prevailing schedule of charges.

## **Specifications**

#### **LCR Features**

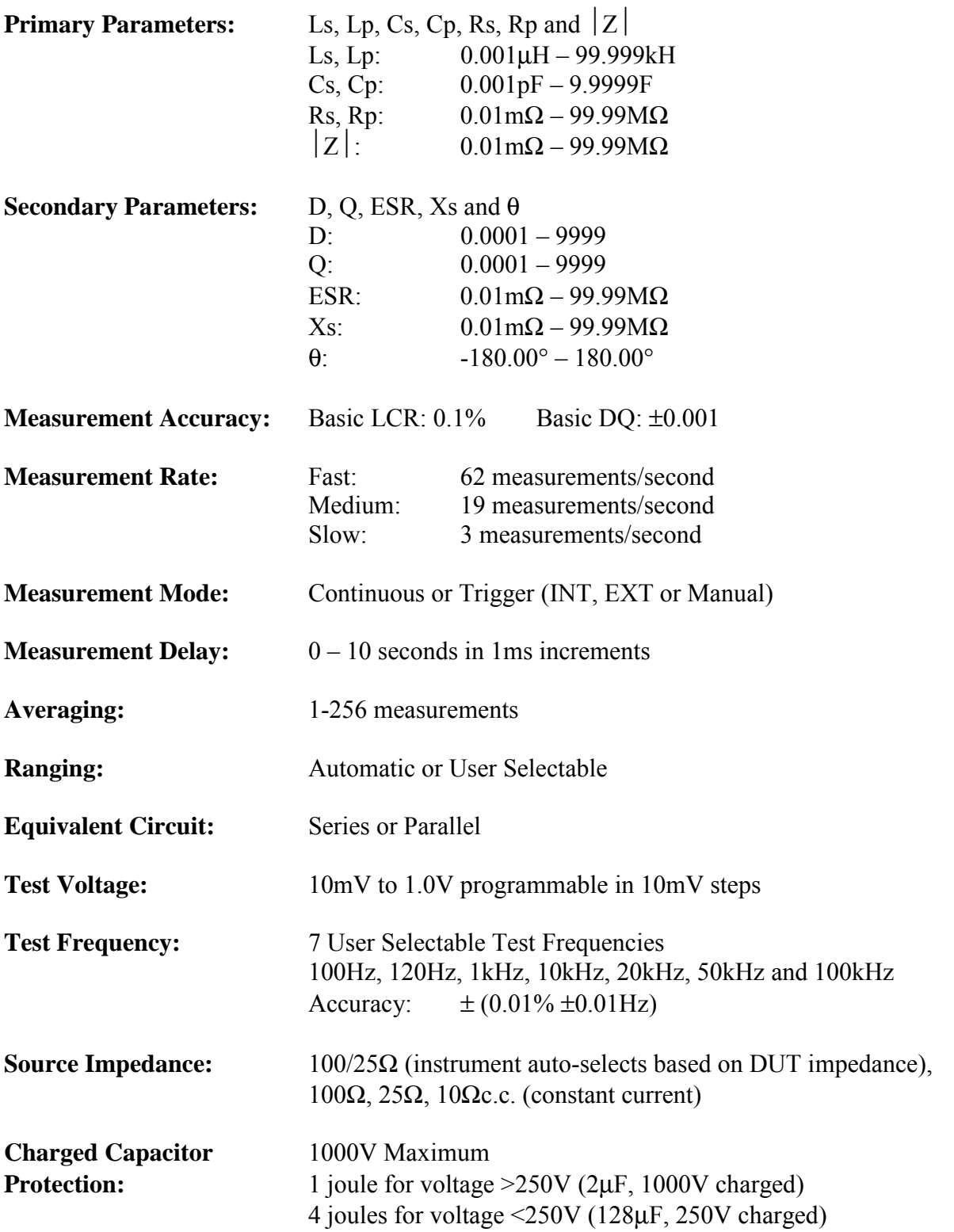

# **Specifications (Continued)**

#### **General Features**

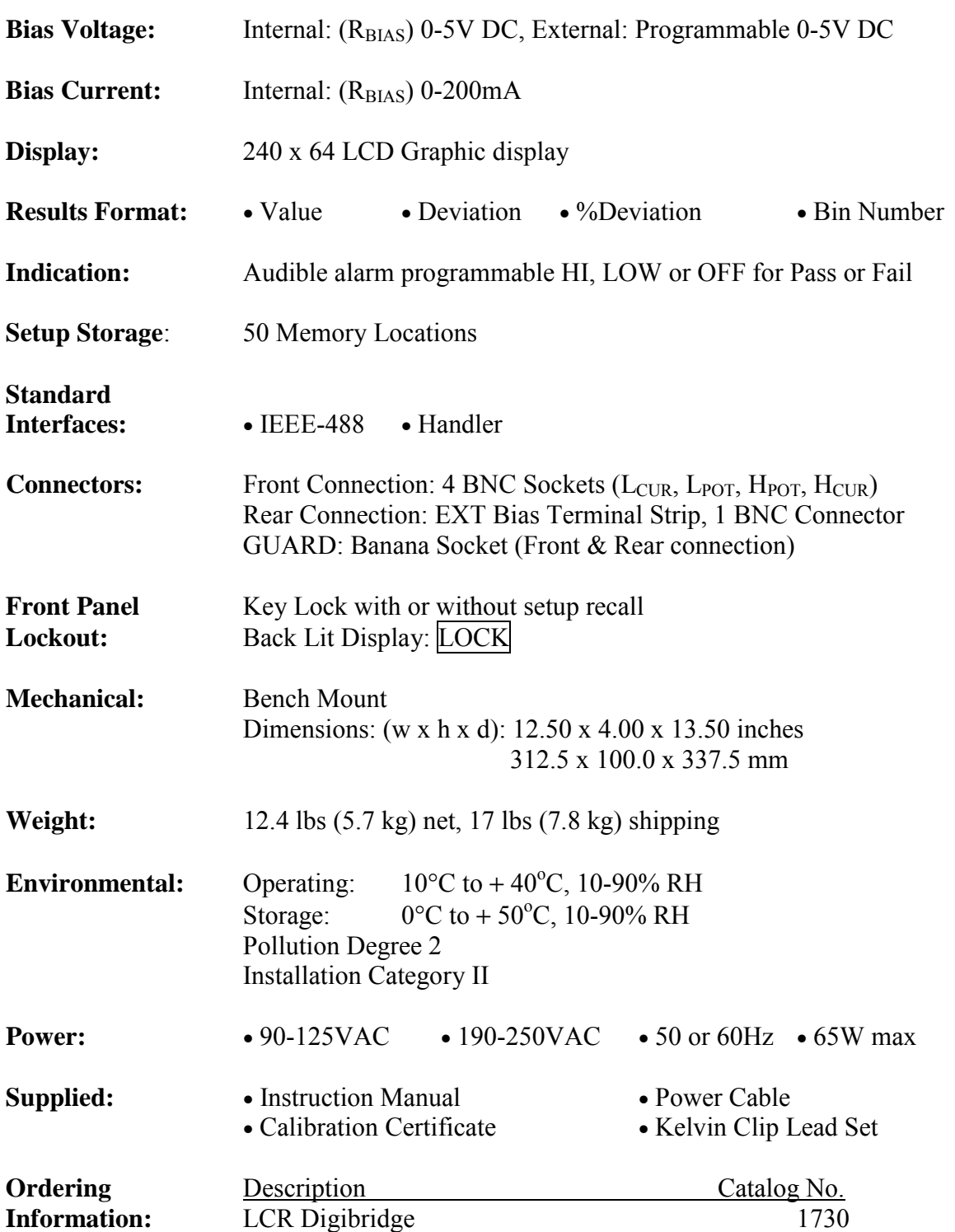

### **Accessories**

#### **Accessories Included**

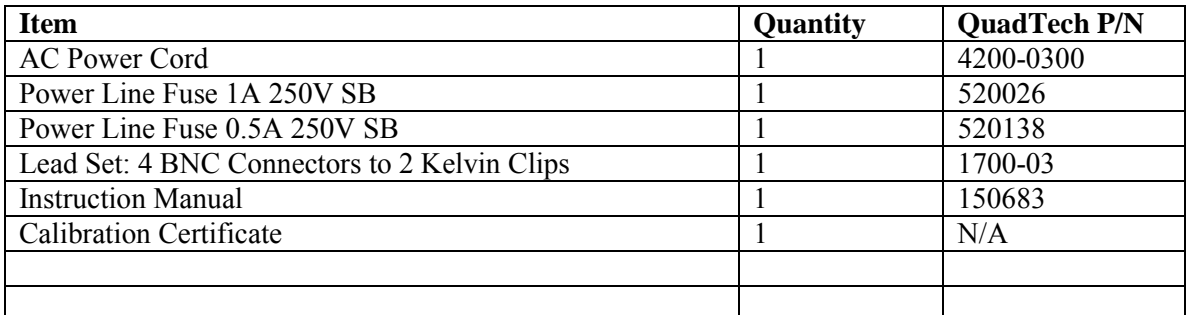

#### **Accessories/Options Available**

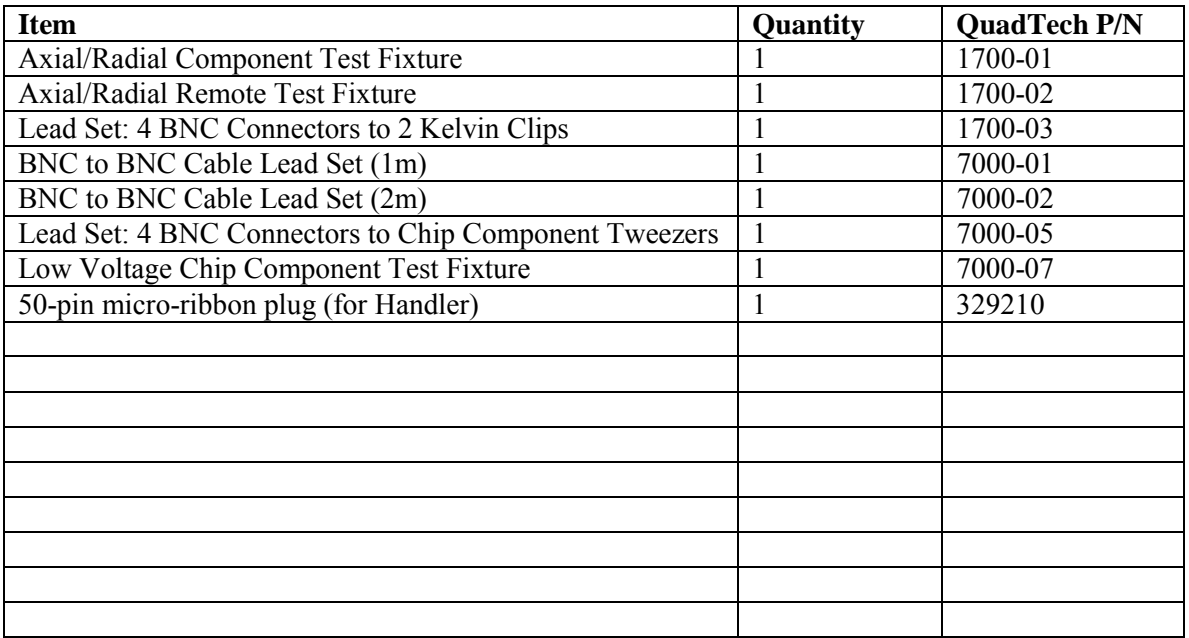

#### NOTE:

For proper operation, the  $H_{\text{CUR}}/H_{\text{POT}}/I_{\text{CUR}}/I_{\text{POT}}$  cable shields must be connected together at the DUT. This connection is already made using the 1730 recommended accessory leads. If the shields are not tied together, then at higher frequencies a resonance may occur which could cause erroneous capacitance readings.

### **Safety Precautions**

#### **CAUTION**

The 1730 LCR Digibridge can provide an external bias output voltage of 5V DC to the device under test (DUT). Although the 1730 Digibridge unit is a low voltage instrument, some devices tested (especially capacitors) can store charge and may cause serious hazards if not discharged properly. Follow these safety instructions.

- 1. Operate the 1730 unit with its chassis connected to earth ground. The instrument is shipped with a three-prong power cord to provide this connection to ground. This power cord should only be plugged in to a receptacle that provides earth ground. Serious injury can result if the 1730 unit is not connected to earth ground.
- 2. Tightly connect BNC cables to the silver output terminals:  $H_{POT}$ ,  $H_{CUR}$ ,  $L_{POT}$ , and  $L_{CUR}$ . If this is not done, the DUT's casing can be charged to the high voltage test level and injury or electrical shock hazards could result if the DUT is touched.
- 3. Never touch the test leads, test fixture or DUT in any manner (this includes insulation on all wires and clips) when the bias voltage is applied and the **BIAS** backlight is **ON**.
- 4. Before turning on the 1730 Digibridge unit, make sure there is no device (DUT) or fixture connected to the test leads.
- 5. When the **BIAS** backlight is **ON**, NEVER touch the device under test, the lead wires or the output terminals.
- 6. Before touching the test lead wires or output terminals make sure: a) Make sure any capacitive device has been discharged fully. b) The **BIAS** backlight is **OFF**.
- 7. **In the case of an emergency**, turn OFF the POWER switch using a "hot stick" and disconnect the AC power cord from the wall. Do not touch the 1730 instrument.
- 8. Be wary when the 1730 Digibridge instrument is used in remote control mode. The bias voltage output is being turned on and off with an external signal.

### **Condensed Operating Instructions**

#### **General Information**

The 1730 Digibridge is an instrument for measuring the passive component primary parameters of inductance (L), capacitance (C), resistance (R) and impedance (Z). Secondary parameters measured are dissipation factor (D), quality factor (Q), equivalent series resistance (ESR), reactance  $(X)$ , and phase angle  $(\theta)$ . Any two of twelve parameters can be measured simultaneously and the results formatted as value, deviation from nominal, %deviation from nominal or by bin number. Connection to device under test is through 4-BNC terminals on the front panel.

#### **Start-Up**

The 1730 Digibridge unit can be operated from a power source between 90-125V or 190-250V AC at a power line frequency of 50 or 60Hz. The standard 1730 unit is shipped from QuadTech with a 1A fuse in place for AC 90-125V operation. (A 0.5A fuse is included for AC 190-250V operation). The 1730 unit is shipped with the line voltage selector set for 115V. Refer to paragraph 1.4.3 for instructions on changing the fuse or line voltage selector.

Connect the 1730 Digibridge unit AC power cord to the source of proper voltage. Operate the 1730 instrument with its chassis connected to earth ground. The 1730 instrument is shipped with a three-prong power cord to provide this connection to ground. This power cord should only be plugged into a receptacle that provides earth ground. Serious injury may result if the 1730 instrument is not connected to earth ground.

To turn the 1730 instrument ON, press the power button on the front panel. To switch the power OFF, press the button again or if measurements are to be made proceed with the Test Parameter Setup in Table COI-1. The 1730 instrument should warm up for 15 minutes prior to use.

#### **NOTE**

Please read this instruction manual in its entirety before operating this instrument. These condensed operating instructions are not a substitute for all the information provided in the remainder of this manual.

#### **NOTE**

Refer to paragraphs 2.3 through 2.4 for a full description of programming test parameters and instruction on how to store the test setup. Test parameters must be set before the 1730 instrument can be zeroed.

### **Condensed Operating Instructions (Continued)**

There are three main menus within the 1730 Digibridge instrument software. Familiarize yourself with these menus prior to programming a test. Figure COI-1 illustrates the MEAS DISPLAY screen and lists the functions that can be accessed by pressing the [MAIN INDEX] and [SYSTEM SETUP] keys.

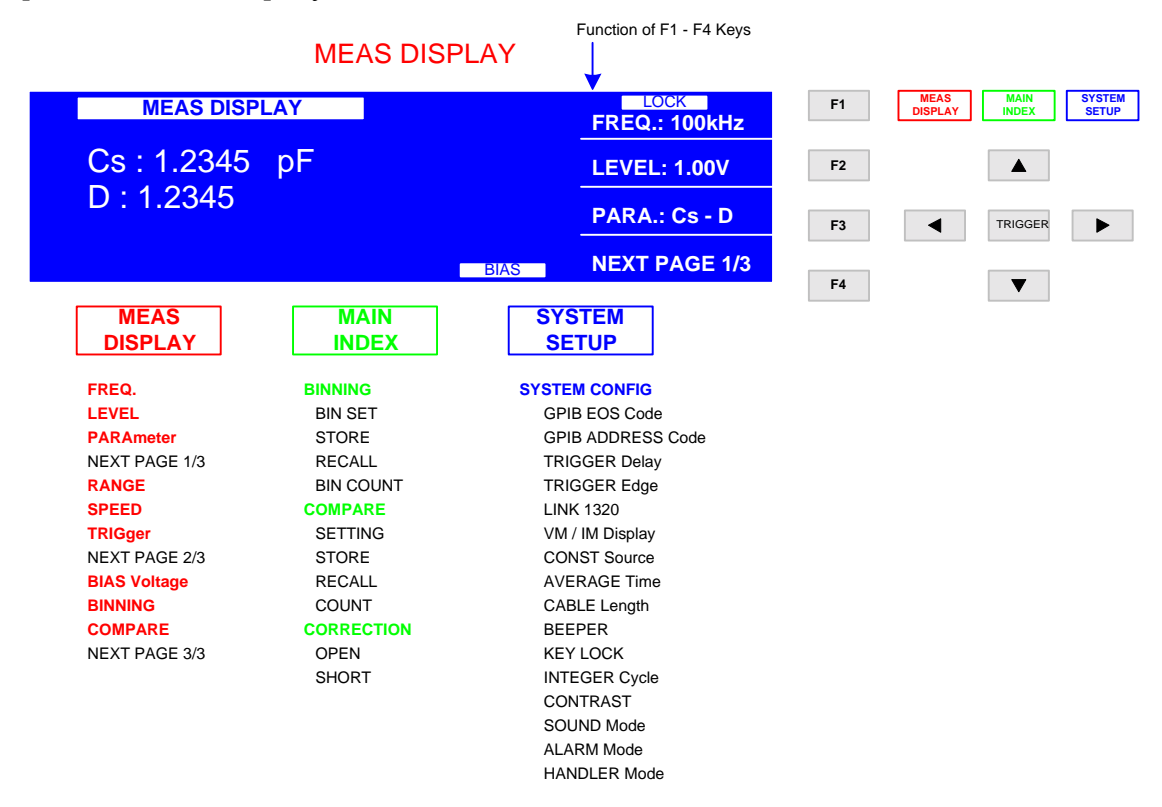

**Figure COI-1: 1730 Instrument Menus** 

NOTE: The function keys  $[F1 - F4]$  are used to select the parameter to change and in some menus to change the value of that selected parameter. The function of UP/DOWN depends on the menu. In some menus, the LEFT/RIGHT keys are used to select a digit by moving the underscored cursor left or right.

### **Condensed Operating Instructions (Continued)**

#### **1. Set Test Parameters**

- Press [POWER] ON.
- Allow the instrument to warm up for 15 minutes.
- Press [MEAS DISPLAY]
- Set test parameters (frequency, voltage, parameters) using the function  $\&$  arrow keys.

#### **2. Correction (Zero)**

After setting your test parameters, use the correction function of the 1730 Digibridge instrument to zero the test leads. With no device connected, connect the appropriate cable to the front panel BNC connectors. Refer to paragraph 2.6 for cable connections.

With the instrument in MEAS DISPLAY status:

- 1. Press [MAIN INDEX]
- 2. Press [CORRECTION]
- 3. Press  $[F2] = OPER$  (or  $[F3] = SHORT$ ) to select zero function.
- 4. Press [F2] = MULTI to select frequency.
- 5. Follow instructions on display: i.e.: "Open circuit test leads".
- 6. Press [TRIGGER] button.
- 7. Wait while instrument gets CORRECTION value.
- 8. Press [ANY KEY] to return to MEAS DISPLAY status.
- 9. Repeat steps 3-8 for SHORT correction.

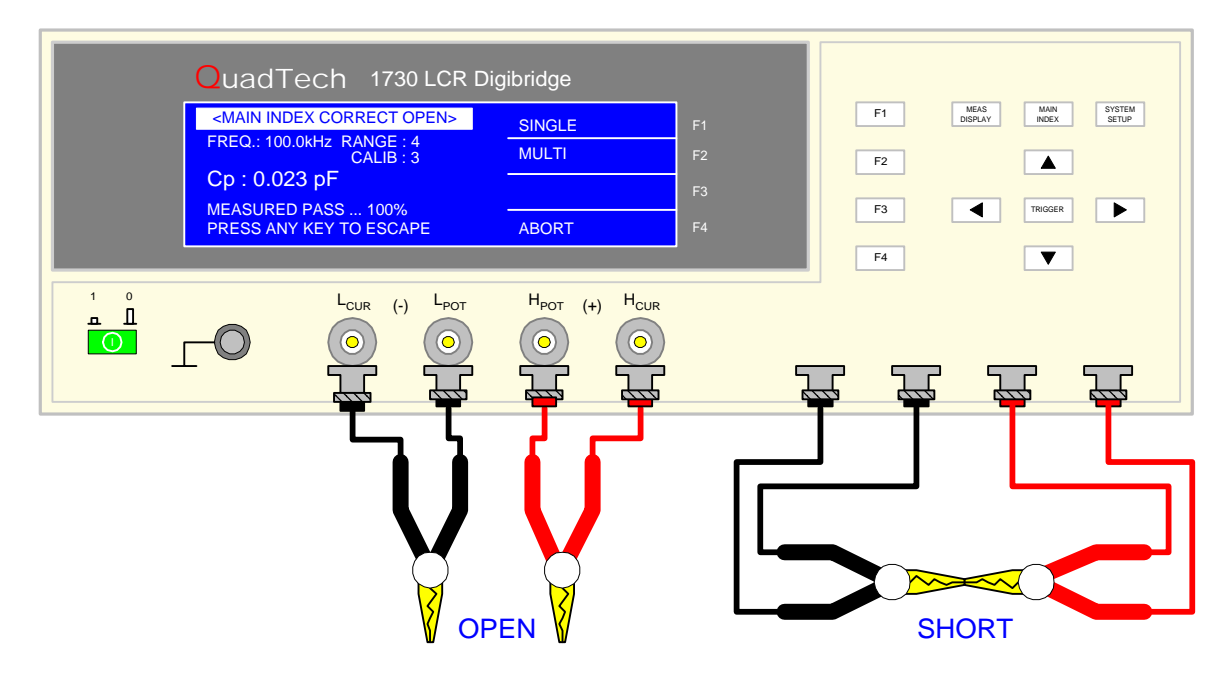

**Figure COI-2: Correction OPEN & SHORT Configurations** 

### **Condensed Operating Instructions (Continued)**

#### **3. Connection to Device under Test (DUT)**

Figure COI-3 illustrates the connection of the 1730 Digibridge unit to a single DUT using the 1700-03 4-BNC to Kelvin Clips cable lead set. The silver BNC connectors are connected to the front panel BNC terminals on the 1730 unit: red to  $H_{\text{CUR}}/H_{\text{POT}}$  and black to  $L_{\text{CUR}}/L_{\text{POT}}$ . The red Kelvin clip is connected to the high side of the DUT and the black Kelvin clip to the low side of the DUT.

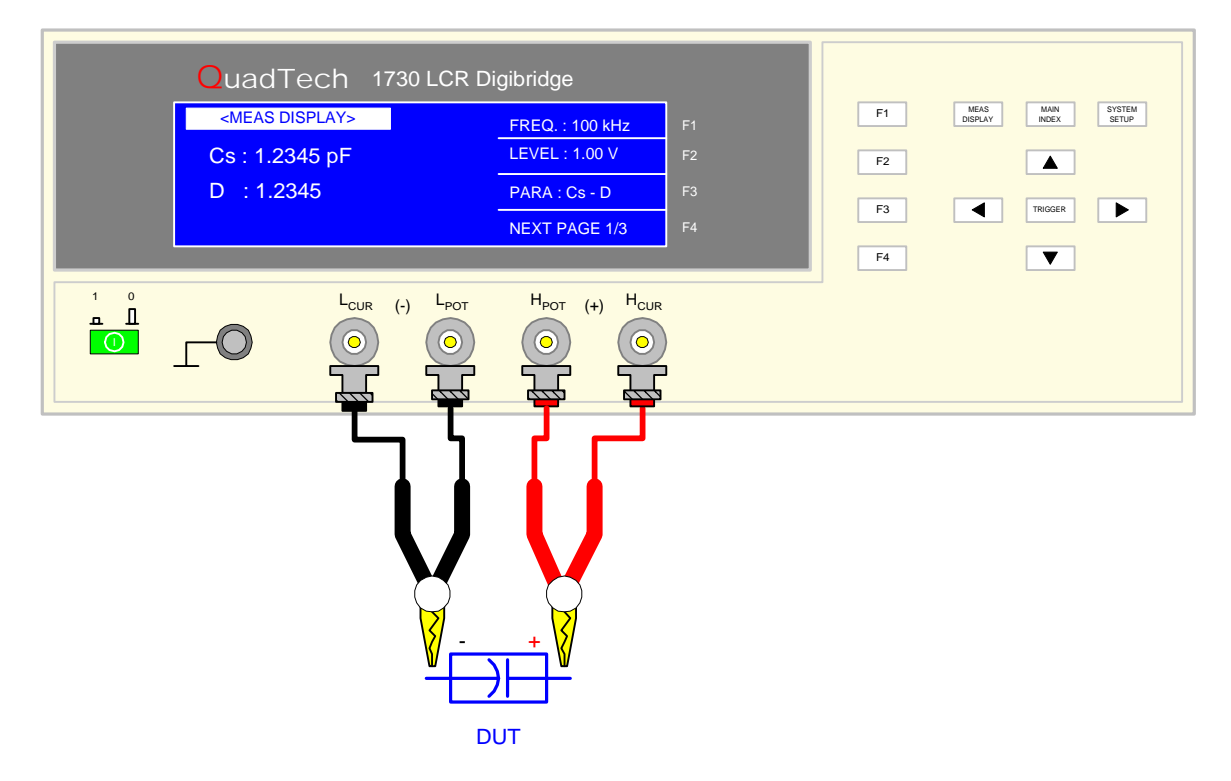

#### **COI-3: Connection to Device under Test**

#### **4. Make a Measurement**

- 1. Press [MEAS DISPLAY]
- 2. Connect device under test (DUT) to test leads.
- 3. Press [TRIGGER].
- 4. Record measurement.

#### NOTE:

For proper operation, the  $H_{\text{CUR}}/H_{\text{POT}}/I_{\text{CUR}}/I_{\text{POT}}$  cable shields must be connected together at the DUT. This connection is already made using the 1730 recommended accessory leads. If the shields are not tied together, then at higher frequencies a resonance may occur which could cause erroneous capacitance readings.

### **Section 1: Introduction**

#### **1.1 Unpacking and Inspection**

Inspect the shipping carton before opening. If damaged, contact the carrier agent immediately. Inspect the 1730 Digibridge instrument for any damage. If the instrument appears damaged or fails to meet specifications notify QuadTech (refer to instruction manual front cover) or its local representative. Retain the original shipping carton and packing material for future use such as returning the instrument for recalibration or service.

#### **1.2 Product Overview**

The 1730 Digibridge instrument is a compact yet powerful LCR meter for production or laboratory testing of inductors, capacitors, resistors and other passive components. The 1730 instrument measures 12 parameters: Ls, Lp, Cs, Cp, Rs, Rp, D, Q, ESR,  $|Z|$ , Xs and  $\theta$  and displays two simultaneously. Basic accuracy is  $\pm 0.1\%$  for LCR and  $\pm 0.001$  for DQ measurements. Ranging is automatic or user selectable. Measurement rate is also selectable (Slow, Medium or Fast) with rates up to 62 measurements per second. Measurements can be made continuously or triggered with a programmable delay time up to 10 seconds. The IEEE-488 and Handler interfaces are standard equipment on the 1730 instrument. External bias voltage measurements are made via connection to the rear panel terminal strip and levels of 0-5V DC are possible. Internal bias voltage from 0-5V is attainable using an R<sub>BIAS</sub> resistor across the rear panel terminal strip. Voltage across and current through the DUT can be monitored using the test signal. Zero the effects of stray admittance/residual impedance in the test leads with the open/short correction function. The source impedance of the 1730 instrument is selectable as 100Ω, 100/25Ω, 25Ω, or 10Ω constant current. Seven test frequencies are selectable from 100Hz to 100kHz. The 1730 instrument is equipped with 8 Pass/Fail bins and 50 Store/Recall memory locations. Test results can be formatted as nominal value, deviation from nominal value or %deviation from nominal value. Bin number or Pass/Fail can be displayed as well. Connection to the device under test is through 4 BNC terminals on the front panel.

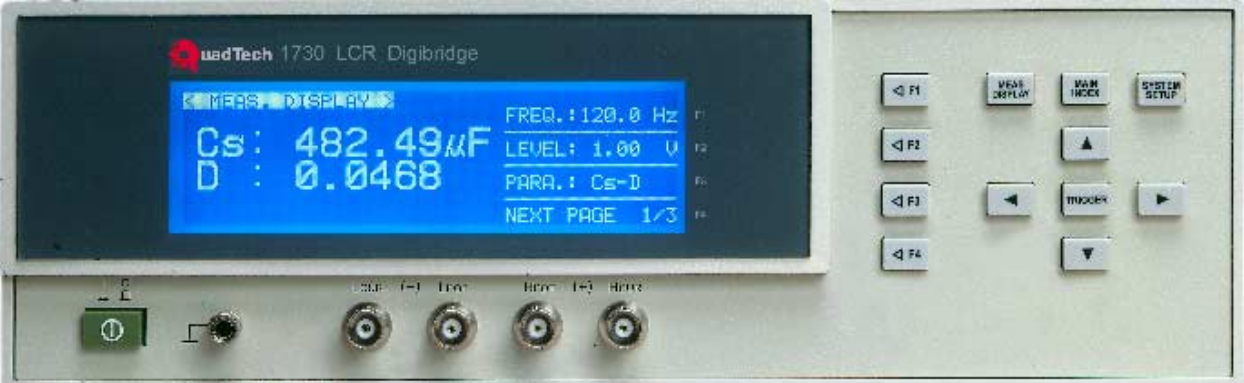

**Figure 1-1: 1730 LCR Digibridge** 

#### **1.3 Controls and Indicators**

#### **1.3.1 Front Panel Controls and Indicators**

Figure 1-2 illustrates the controls and indicators on the front panel of the 1730 Digibridge instrument. Table 1-1 identifies them with description and function.

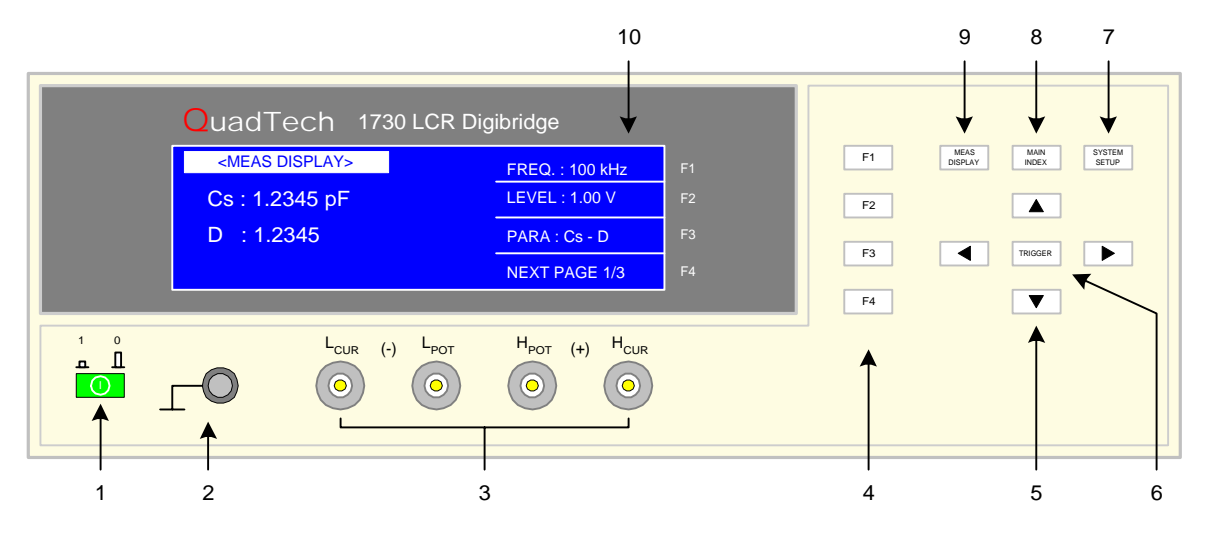

**Figure 1-2: 1730 Front Panel Controls & Indicators** 

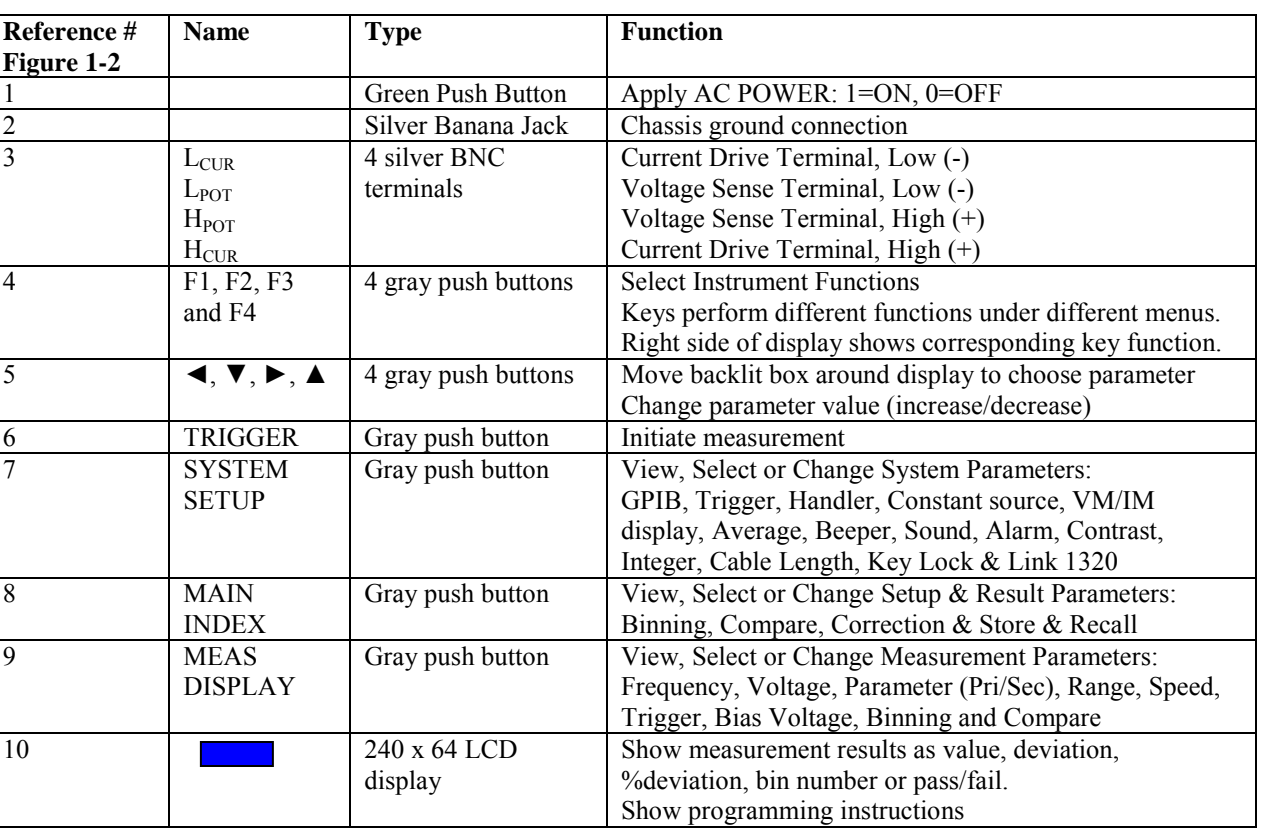

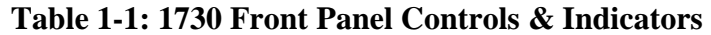

#### **1.3.2 Rear Panel Controls and Connectors**

Figure 1-3 illustrates the controls and connectors on the rear panel of the 1730 Digibridge instrument. Table 1-2 identifies them with description and function.

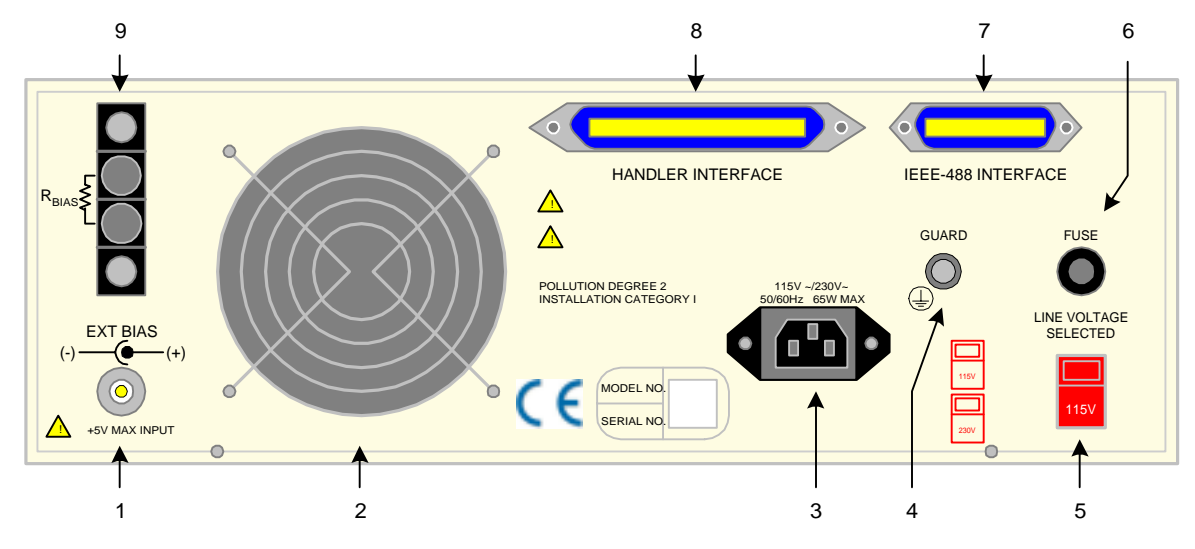

#### **Figure 1-3: Rear Panel 1730 Instrument**

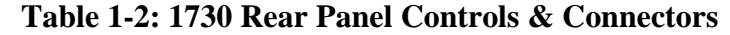

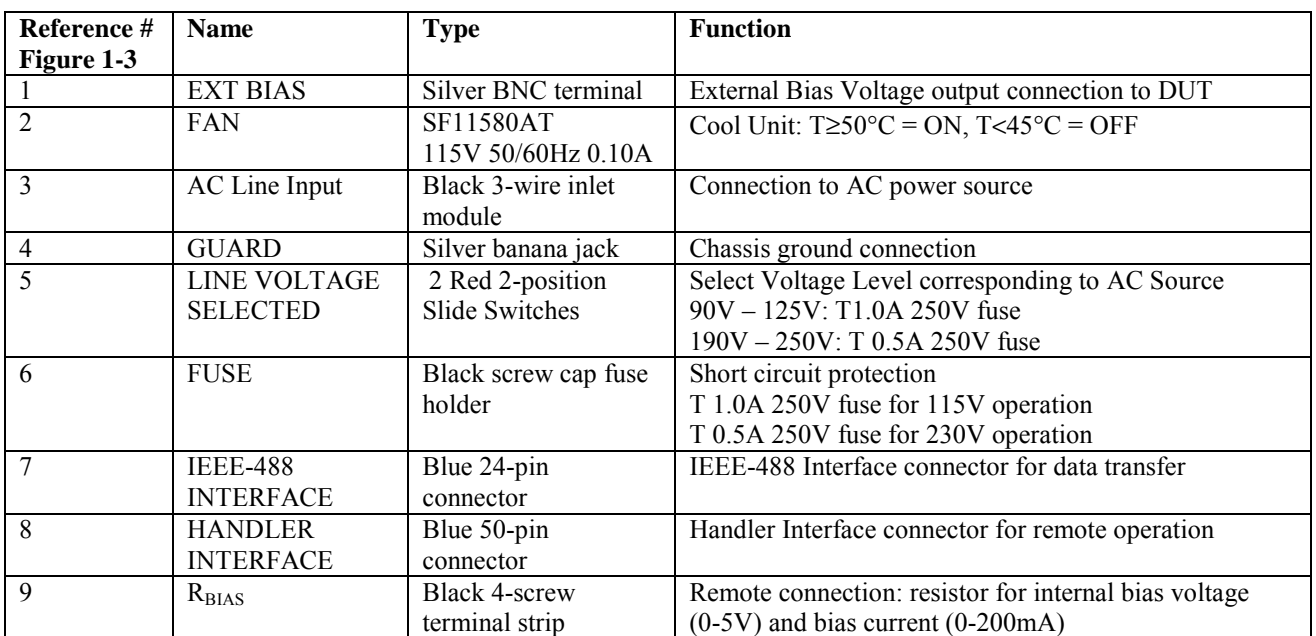

#### **1.4 Installation**

#### **1.4.1 Dimensions**

The 1730 Digibridge unit is supplied in a bench configuration, i.e., in a cabinet with resilient feet for placement on a table. A bail is provided under the front feet so that the 1730 instrument can be tilted up for convenient operator viewing.

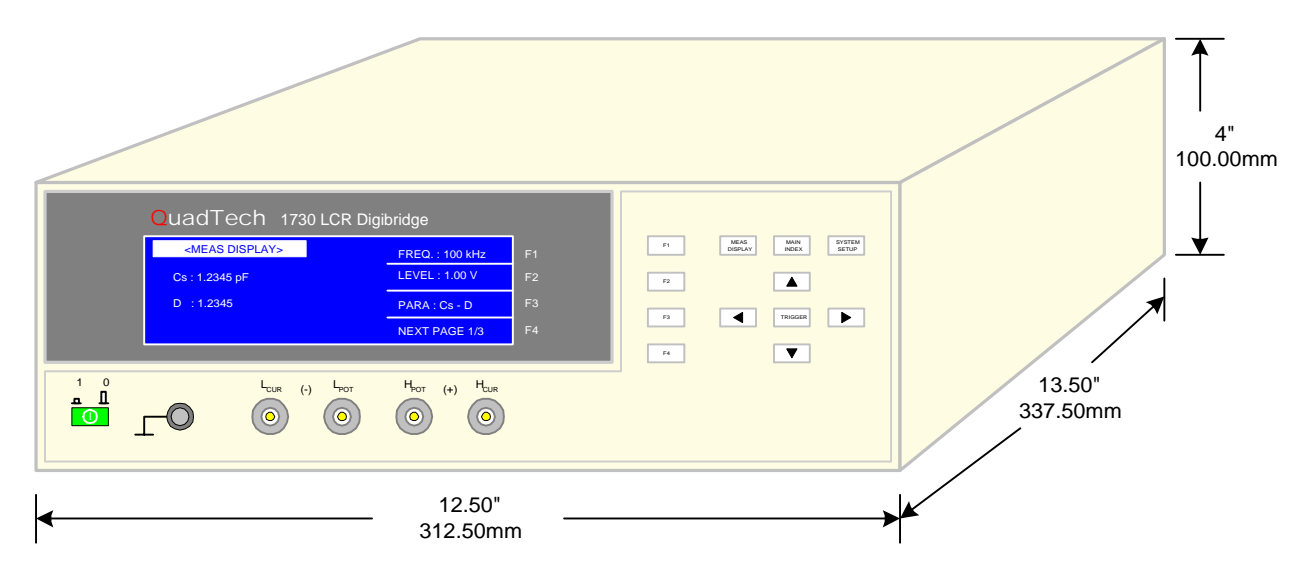

**Figure 1-4: 1730 Instrument Dimensions**

#### **1.4.2 Instrument Positioning**

The 1730 instrument contains one (1) graphic display for direct readout of measured parameters. The optimum angle for viewing is slightly down and about 10 degrees either side of center. For bench operation the front flip feet should always be used to angle the instrument up. In bench or rack mount applications the instrument should be positioned with consideration for ample air flow around the rear panel fan ventilation hole. An open space of at least 3 inches (75mm) is recommended behind the rear panel. Testing should be performed on a non-conductive surface. An ESD mat is not a recommended test platform.

#### **1.4.3 Power Requirements**

The 1730 can be operated from a power source of 90 to 125V AC or 190 to 250V AC. Power connection is via the rear panel through a standard receptacle. Before connecting the 3-wire power cord between the unit and AC power source, make sure the voltage selection switches on the rear panel (Figure 1-5) are in accordance with the power source being used. For a 90-125V source, use a 1A 250V fuse. For a 190-250V source, use a 0.5A 250V fuse. Always use an outlet that has a properly connected protection ground.

#### CAUTION Make sure the unit has been disconnected from its AC power source for at least five minutes before proceeding.

#### **Procedure for Changing A 1730 Instrument Fuse**

#### **Unscrew the fuse cap on the rear panel of the 1730 and pull fuse holder outward.**

Once the fuse holder has been removed from the instrument snap the fuse from the holder and replace. Make sure the new fuse is of the proper rating.

Install the fuse back into the cap holder by pushing in until it locks securely in place.

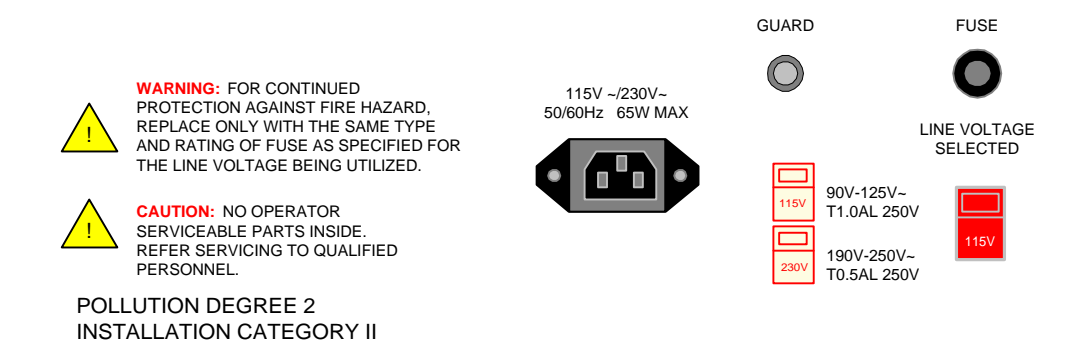

#### **Figure 1-5: Close-Up of 1730 Rear Panel**

#### **1.4.4 Safety Inspection**

Before operating the instrument inspect the fuse holder on the rear of the 1730 instrument to ensure that the properly rated fuse is in place, otherwise damage to the unit is possible. Make sure that the voltage selector switches are set in accordance with the power source in use. Refer to paragraph 1.4.3 and Figure 1-5.

The 1730 instrument is shipped with a standard U.S. power cord, QuadTech P/N 4200-0300 (with Belden SPH-386 socket or equivalent, and a 3-wire plug conforming to IEC 320). Make sure the instrument is only used with these cables (or other approved international cord set) to ensure that the instrument is provided with connection to protective earth ground.

The surrounding environment should be free from excessive dust to prevent contamination of electronic circuits. The surrounding environment should also be free from excessive vibration. Do not expose the 1730 instrument to direct sunlight, extreme temperature or humidity variations, or corrosive chemicals.

### **Section 2: Operation**

#### **2.1 Terms and Conventions**

#### **Table 2-1: Measurement Unit Prefixes**

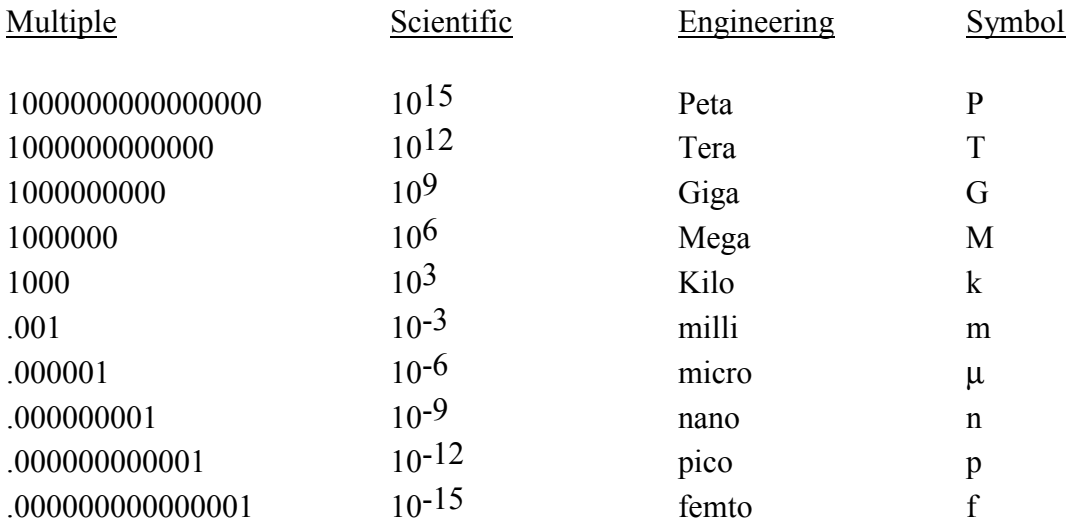

Accuracy: The difference between the measured value or reading and the true or accepted value. The accuracy of an LCR meter is typically given as a  $\pm$  percentage of the measured value for primary parameters and  $\pm$  an absolute value for secondary value. For example:  $\pm 0.05\%$  for L, C & R and  $\pm 0.0005$  for Df.

Basic Accuracy: Basic accuracy is specified at optimum test signal, frequencies, highest accuracy setting or slowest measurement speed and impedance of the DUT. As a general rule this means 1VAC RMS signal level, 1kHz frequency, high accuracy which equates to 1 measurement/second, and a DUT impedance between  $10\Omega$  and 100kΩ.

Binning: Procedure for sorting components into bins using sequential limits or nested limits.

Capacitor: Abbreviated C (as in LCR). A capacitor is passive component comprised of two conductors separated by a dielectric. A capacitor stores charge blocks DC flow and allows AC flow based on frequency and capacitor design.

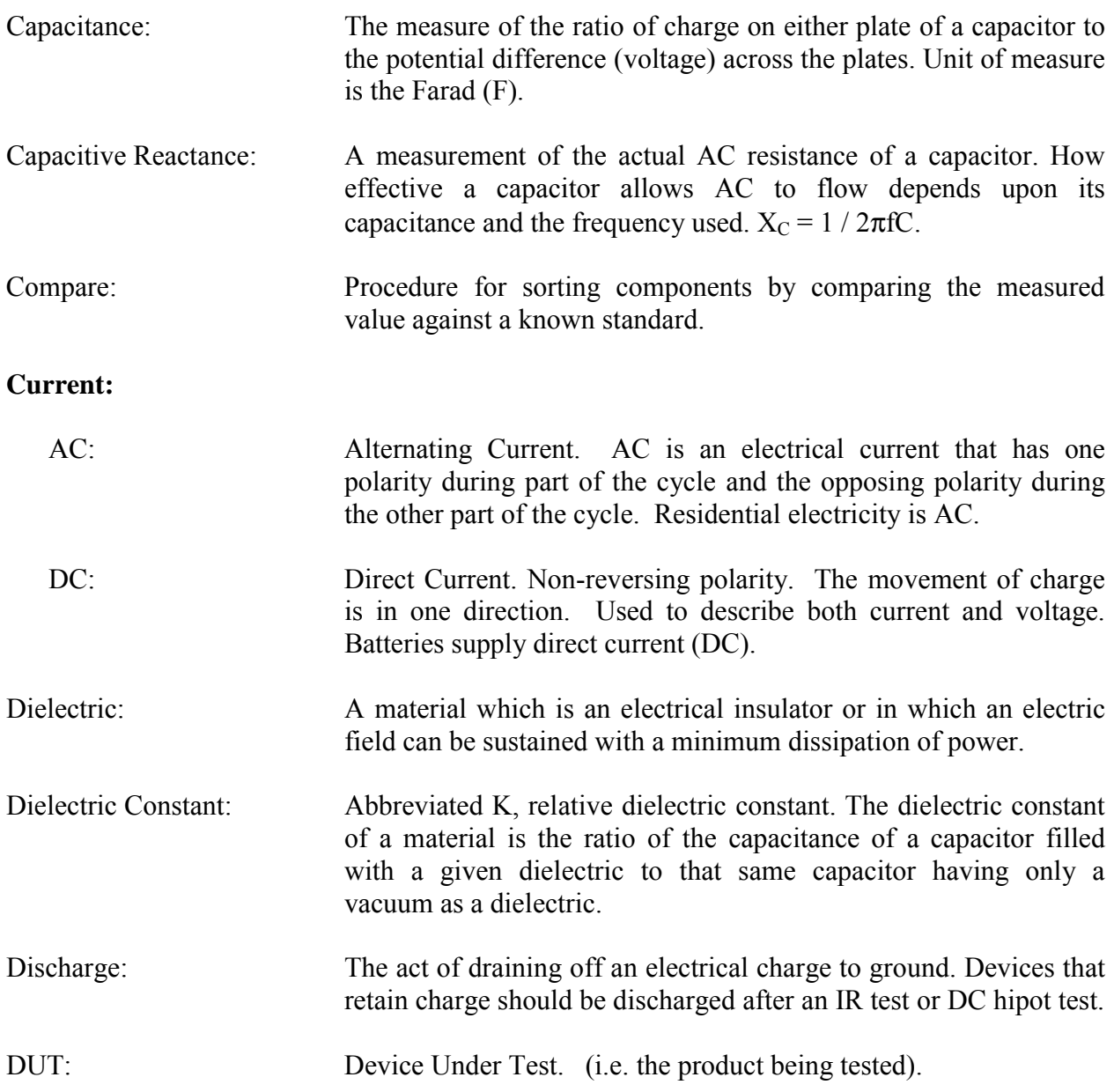

Equivalent Circuit: The configuration of the device under test. Is it a series or parallel equivalent circuit?

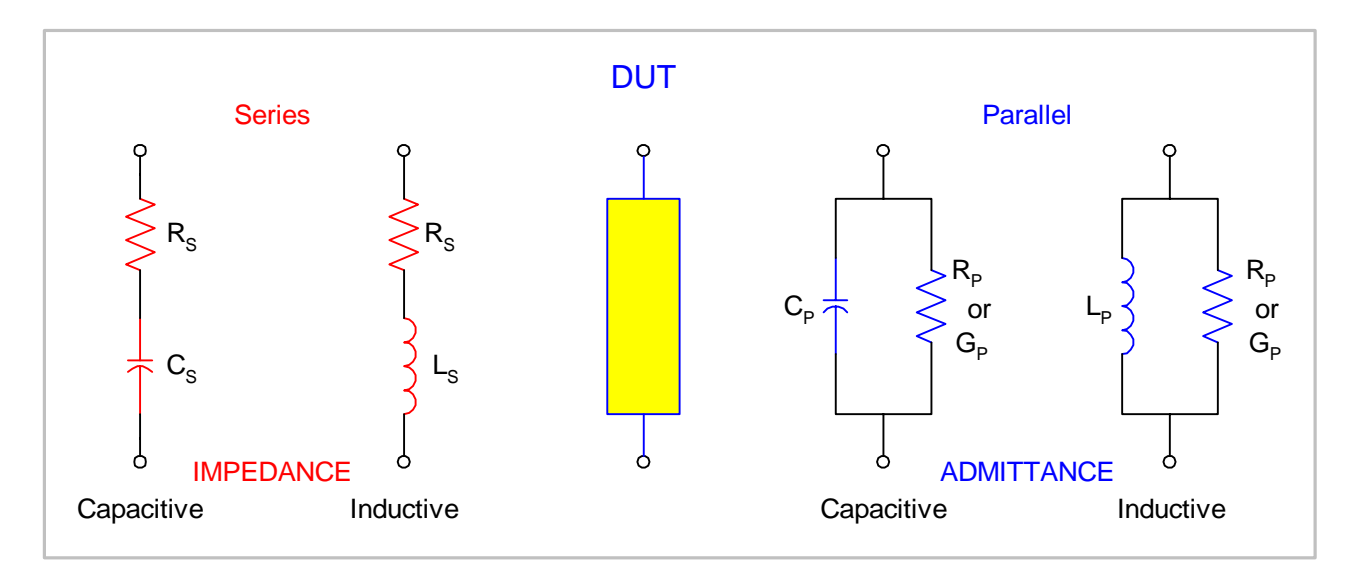

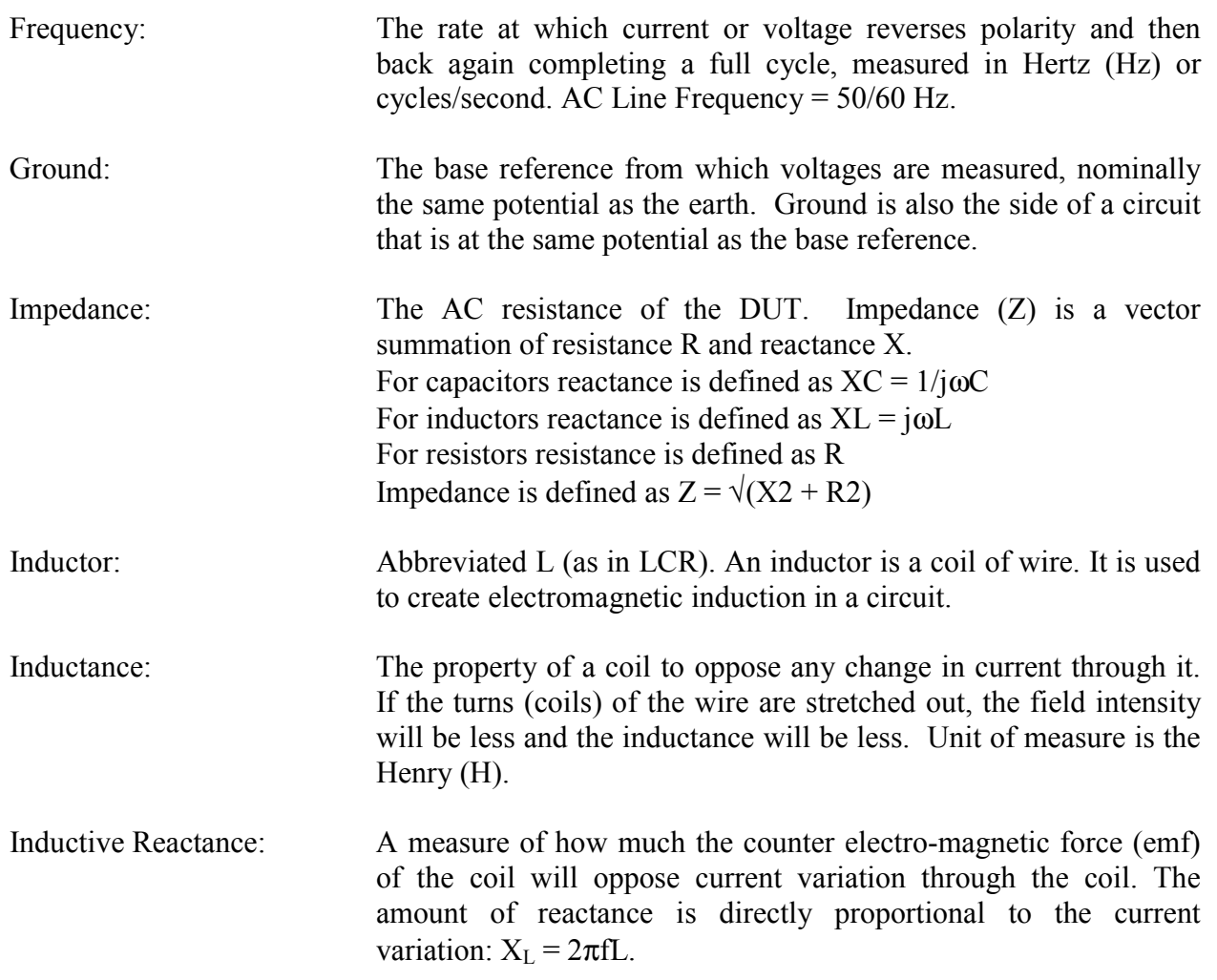

### **Interface:**

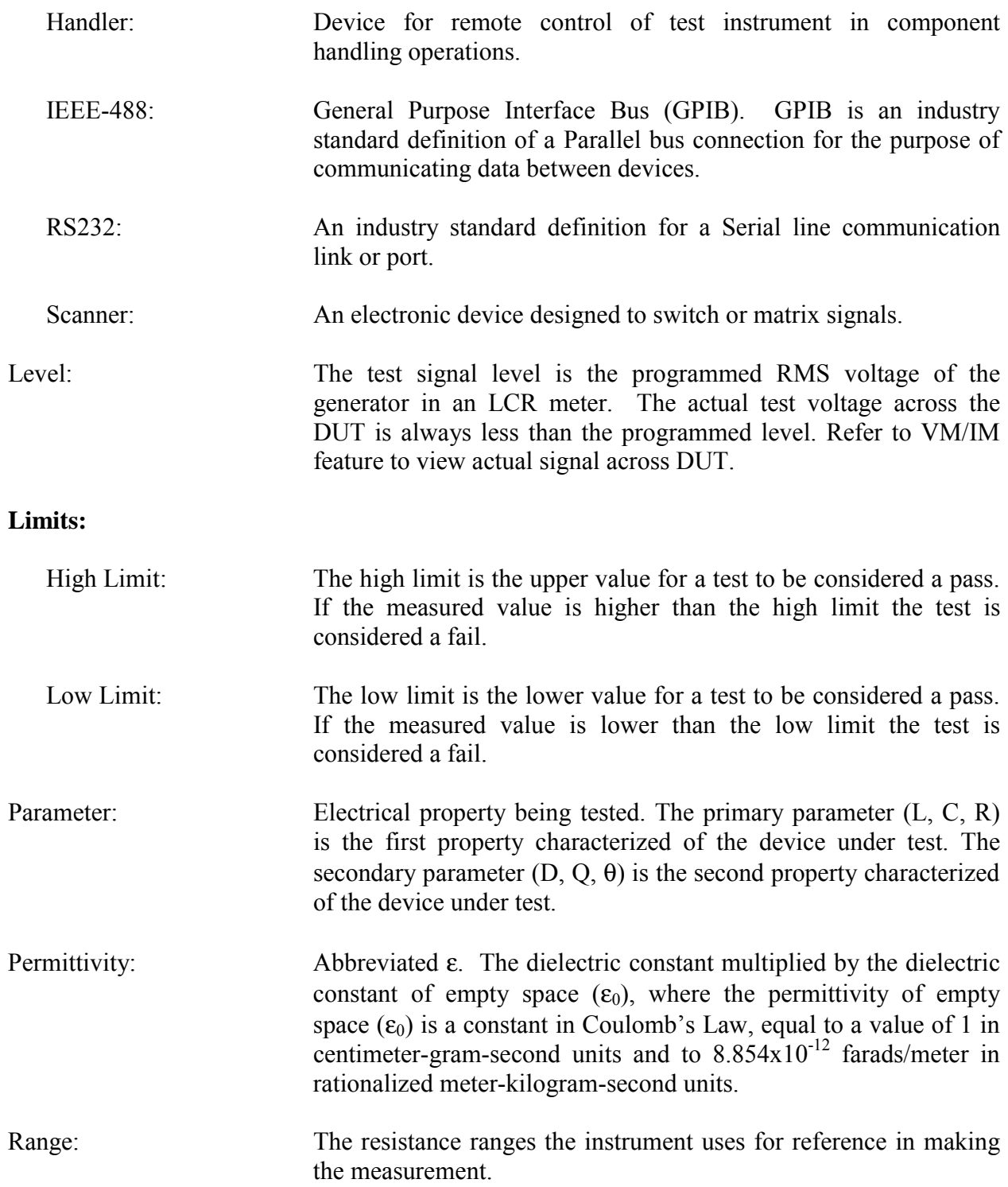

Repeatability: The difference between successive measurements with no changes in the test setup or test conditions.

Reproducibility: Similar to repeatability but adds the element of what could be expected under real life conditions. Reproducibility would take into account the variability in thing like fixturing where the DUT being tested is removed from the fixture and then inserted again.

Resolution: The smallest value that can be shown on the display in a digital instrument. LCR meters typically specify a measurement range that is the largest and smallest value that can be shown on the display.

Source Impedance: A constant source resistance of the measuring instrument used to level the voltage across the DUT to a constant voltage.

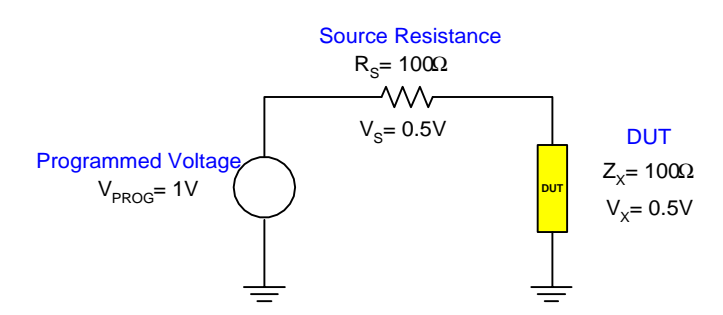

Speed: The rate at which the instrument makes a measurement in measurements per second. Speed is inversely proportional to accuracy. **Trigger:** The device for initiating the test (applying the voltage or current).

External: The test is initiated via an external source such as a computer with an IEEE-488 or Handler interface. One measurement is made each time the external trigger is asserted on the handler.

Internal: The instrument continuously makes measurements.

Manual: The operator initiates the test by pressing the [START] button. One measurement is made each time the trigger is pressed.

#### **2.2 Startup**

Check to make sure the red Line Voltage Selector switch on the rear panel agrees with the power source available. Depending on the power source the switch position should be in the up or down position as shown in Figure 1-5 (Close-Up of 1730 Rear Panel).

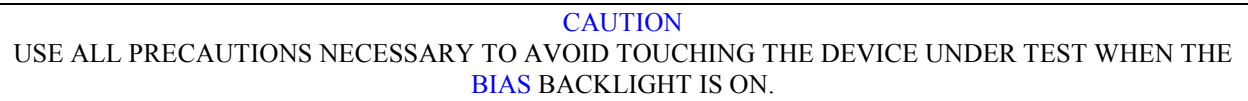

Connect the instrument power cord to the source of proper voltage. **The instrument is to be used only with three-wire grounded outlets.**

Power is applied to the 1730 instrument by pressing the green power switch on the front panel to the ON (1 position). The 1730 unit should warm up for a period of at least 15 minutes prior to measurements being made.

#### **2.3 SYSTEM SETUP/CONFIG**

Prior to programming a test or measuring a device, set up the system controls of the 1730 instrument. To access the system controls, press [SYSTEM SETUP] then press [SYSTEM CONFIG]. Table 2-2 lists the contents of SYSTEM CONFIG.

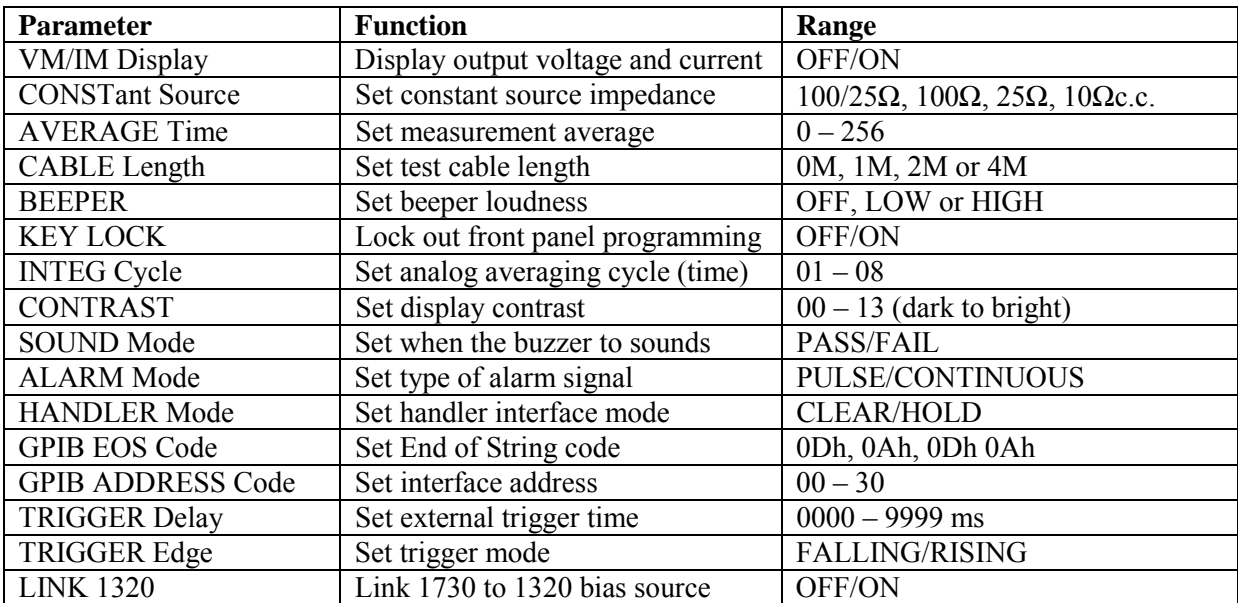

#### **Table 2-2: SYSTEM CONFIG**

#### **2.3.1 VM/IM Display**

The voltage across the DUT and the current through the DUT can be displayed along with the measured value when VM/IM is set to ON. VM/IM can be selected OFF/ON. The instrument default setting is OFF. To change the VM/IM Display press [SYSTEM SETUP], [SYSTEM CONFIG] and the down arrow  $[\mathcal{V}]$  until the box next to VM/IM DISPLAY is highlighted, then press  $[F1] = ON$  to display the current and voltage across the DUT, or  $[F2] = OFF$ .

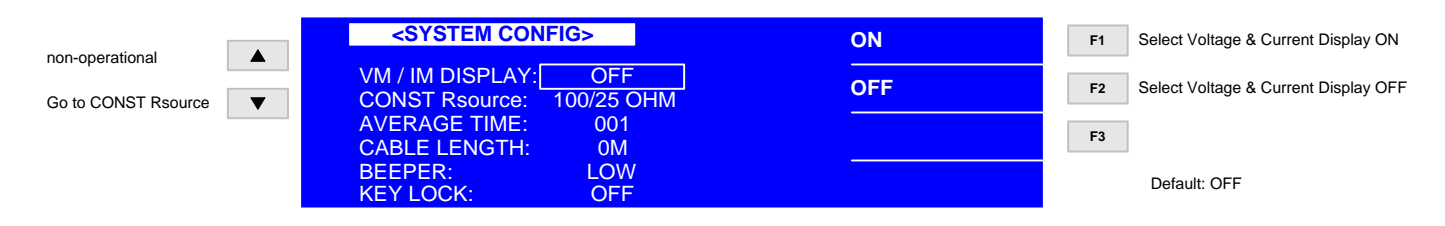

#### **2.3.2 CONST Rsource**

The constant source impedance of the 1730 instrument can be set to 100/25 $\Omega$ , 100 $\Omega$ , 25 $\Omega$ , or 10Ωc.c. (constant current). The instrument default setting is  $100/25Ω$ .

The  $100/25\Omega$  setting allows the instrument to automatically select its impedance based on the impedance of the DUT ( $Z$ <sub>DUT</sub>). If  $Z$ <sub>DUT</sub> is <10Ω, then the 1730 CONST Rsource = 25Ω. If  $Z$ <sub>DUT</sub> is ≥10Ω, then the 1730 CONST Rsource =  $100Ω$ .

The 10 $\Omega$ c.c. setting puts a constant current equal to 100mA across the DUT when the test voltage is set to 1V. If  $Z_{\text{DUT}}$  is  $\geq 10\Omega$ , then the 1730 instrument CONST Rsource = 10 $\Omega$ .

To change the source resistance press [SYSTEM SETUP], [SYSTEM CONFIG] and the down arrow  $[\sqrt{1}]$  until the box next to CONST Rsource is highlighted, then press [F1] =100/25 $\Omega$ , [F2] =100 $\Omega$ , [F3] = 10 $\Omega$ c.c. or [F4] = Next Page. On next page [F1] = 25 $\Omega$ .

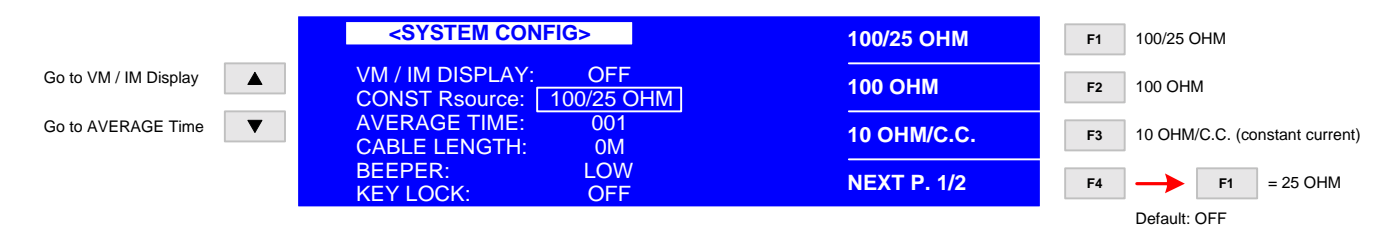

#### **2.3.3 AVERAGE Time**

The 1730 instrument can make many measurements then display the average based on what average number was selected. The range is  $001 - 256$  and the instrument default setting is 001. To change the number to average press [SYSTEM SETUP], [SYSTEM CONFIG] and the down arrow  $[\mathbb{U}]$  until the box next to AVERAGE TIME is highlighted, then press  $[F1] = DIGITUP$  to increase then number of measurements to take before displaying the average or [F2] = DIGIT DOWN to decrease the number.

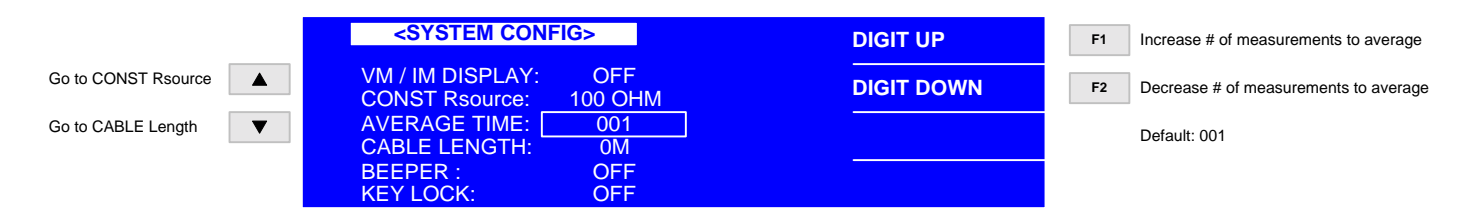

#### **2.3.4 CABLE Length**

Selected cable length should match length of test cables being used to minimize phase errors. The test cable length can be set as  $0M$ ,  $1M$ ,  $2M$  or  $4M$ . " $M$ " denotes the length in meters. The instrument default setting is 0M. To change the cable length press [SYSTEM SETUP], [SYSTEM CONFIG] and the down arrow  $[\mathbb{U}]$  until the box next to CABLE LENGTH is highlighted, then press  $[F1] = 0M$ ,  $[F2] = 1M$ ,  $[F3] = 2M$  or  $[F2] = 4M$  whichever corresponds to the test cable length. After changing the cable length, run the open/short correction to obtain more accurate measurements.

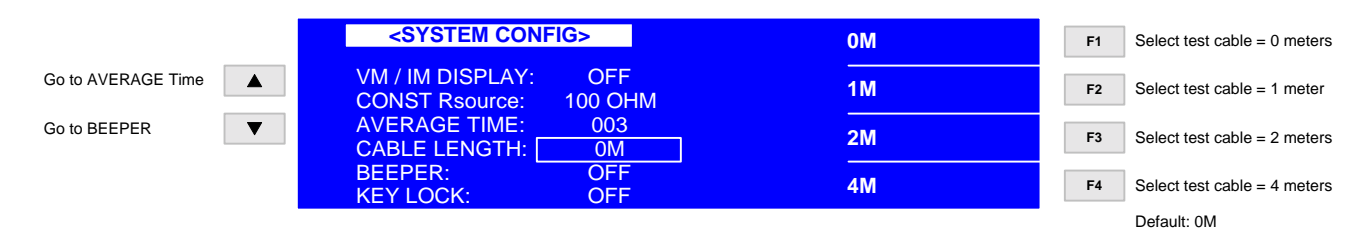

#### **2.3.5 BEEPER**

The loudness of the beeper or audible alarm can be set to OFF, LOW or HIGH. The instrument default setting is LOW. To change the beeper loudness press [SYSTEM SETUP], [SYSTEM CONFIG] and the down arrow  $[\sqrt{1}]$  until the box next to BEEPER is highlighted, then press [F1]  $=$  OFF,  $[F2] =$  LOW or  $[F3] =$  HIGH.

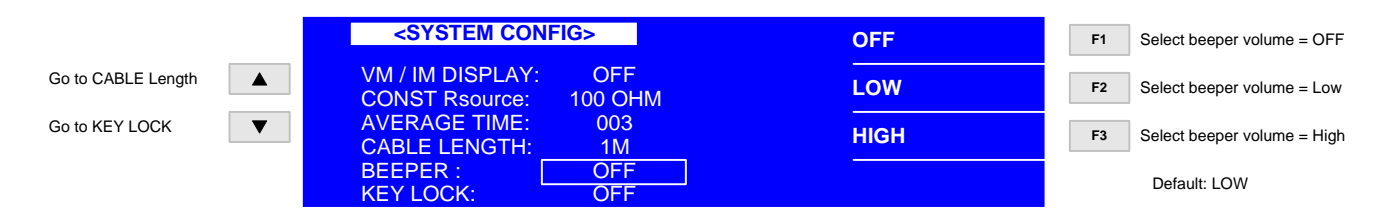

#### **2.3.6 KEY LOCK**

To lock out the front panel operations with the exception of the [TRIGGER] key, set the key lock function to ON. Press [SYSTEM SETUP], [SYSTEM CONFIG],  $[\Downarrow]$  until OFF is highlighted next to KEY LOCK, then press  $[F1] = ON$ . The backlit **LOCK** block will appear on the measure display. To turn the key lock function OFF: press [F1], [F4] and then [SYSTEM] SETUP]. Key lock can be set ON or OFF. The instrument default setting is OFF.

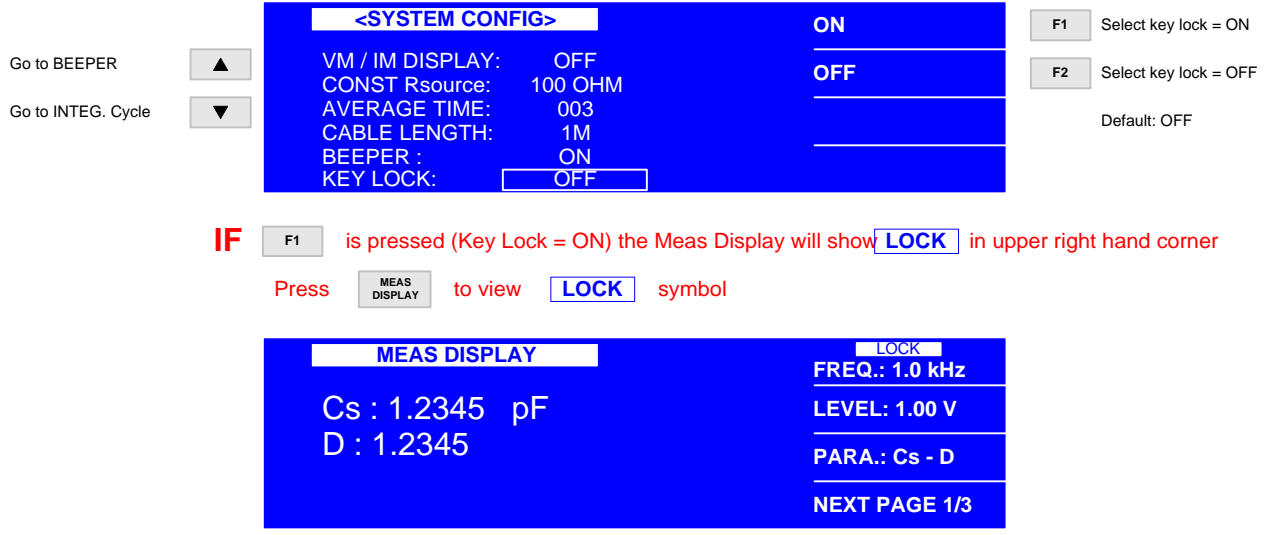

#### **2.3.7 INTEGer CYCLE**

This determines the number of cycles of a sine wave integrated together during a measurement. An integration cycle of 1 will result in the fastest possible measurement but the least accurate. The integer cycle can be set from 01 to 08. The instrument default setting is 04. To change the integer cycle press [SYSTEM SETUP], [SYSTEM CONFIG] and the down arrow  $[\mathcal{V}]$  until the box next to INTEG CYCLE is highlighted, then press [F1] = DIGIT UP to increase then number or [F2] = DIGIT DOWN to decrease the number.

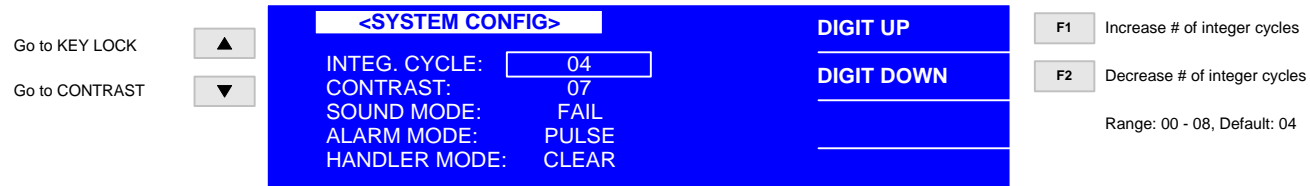

#### **2.3.8 CONTRAST**

The display contrast can be set from 00 to 13. The instrument default setting is 07. The darkest contrast is 00 the brightest is 13. To change the display contrast press [SYSTEM SETUP], [SYSTEM CONFIG] and the down arrow  $[\Downarrow]$  until the box next to CONTRAST is highlighted, then press  $[F1] = DIGIT UP$  to brighten the contrast or  $[F2] = DIGIT DOWN$  to darken the contrast.

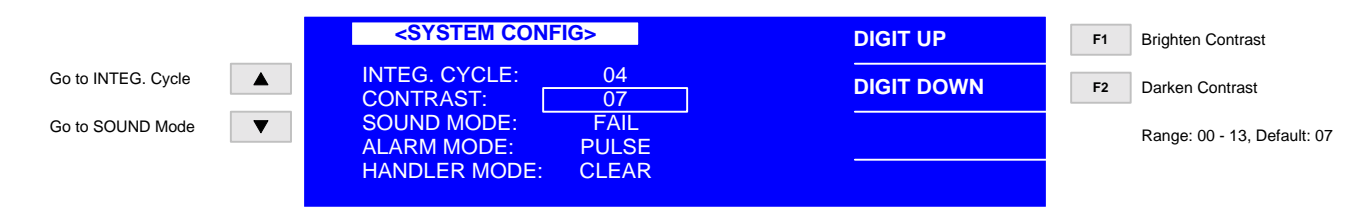

#### **2.3.9 SOUND Mode**

The audible alarm can be set to sound on PASS or to sound on FAIL under high or low limit judgment in the measure display. The instrument default setting is FAIL. To change the sound mode press [SYSTEM SETUP], [SYSTEM CONFIG] and the down arrow  $[\mathcal{V}]$  until the box next to SOUND MODE is highlighted, then press [F1] = PASS for the alarm to sound on a pass result or  $[F2]$  = FAIL for the alarm to sound on a fail result.

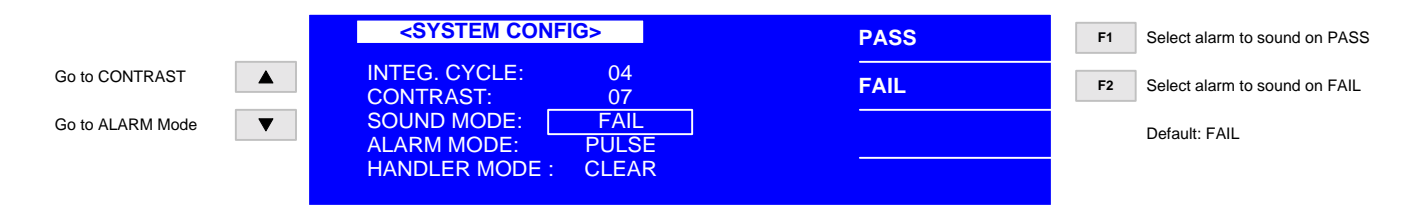

#### **2.3.10 ALARM Mode**

The type of audible alarm can be set to PULSE or CONTINUOUS during judgment in the measure display. The instrument default setting is PULSE. To change the alarm mode press [SYSTEM SETUP], [SYSTEM CONFIG] and the down arrow  $[\Downarrow]$  until the box next to ALARM MODE is highlighted, then press  $[F1] = PULSE$  for the alarm to sound in a pulse tone or  $[F2] =$ CONTINUOUS for the alarm to sound continuously.

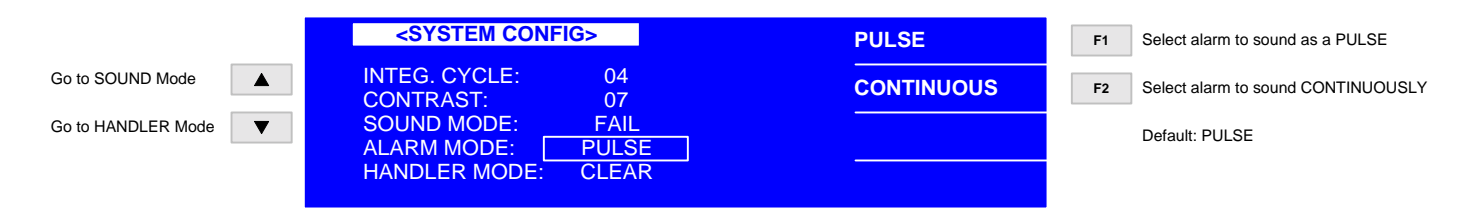

#### **2.3.11 HANDLER Mode**

The handler interface mode can be set to CLEAR or HOLD. The instrument default setting is CLEAR. When set to CLEAR, the handler interface will clear the last test result prior to each subsequent measurement. When set to HOLD, the handler interface will hold the last test result until the next measurement is made and displayed. To change the handler mode press [SYSTEM SETUP], [SYSTEM CONFIG] and the down arrow  $[\mathcal{V}]$  until the box next to HANDLER MODE is highlighted, then press  $[F1] = CLEAR$  or  $[F2] = HOLD$ .

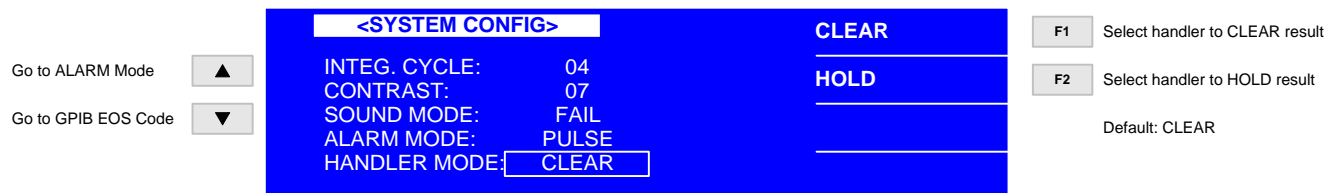

#### **2.3.12 GPIB EOS Code**

The End of String code for the IEEE-488 interface is set as "0Dh", "0Ah" or "0Dh, 0Ah". The instrument default setting is "0Dh". To change the GPIB EOS code press [SYSTEM SETUP], [SYSTEM CONFIG] and the down arrow  $[\mathcal{V}]$  until the box next to GPIB EOS code is highlighted, then press  $[F1] = 0Dh$ ,  $[F2] = 0Ah$  or  $[F3] = 0Dh$ , 0Ah.

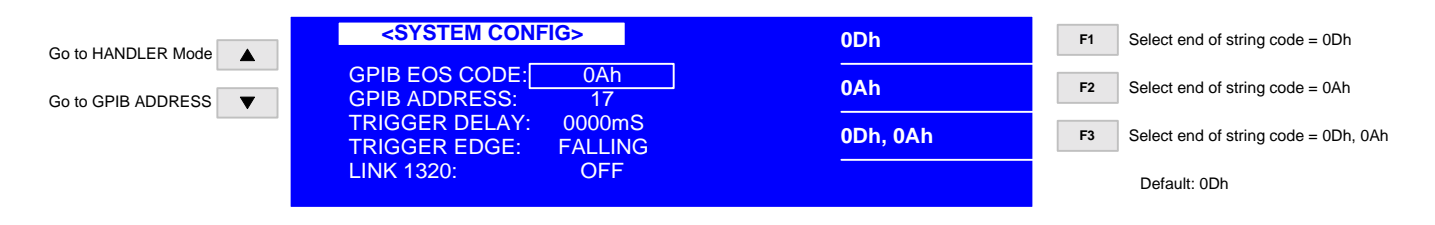

#### **2.3.13 GPIB Address Code**

The IEEE-488 interface address can be programmed from 00 to 30. The instrument default setting is 17. To change the GPIB ADDRESS press [SYSTEM SETUP], [SYSTEM CONFIG] and the down arrow  $[\sqrt{1}]$  until the box next to GPIB ADDRESS is highlighted, then press [F1] = DIGIT UP to increase the address, or [F2] = DIGIT DOWN to decrease the address.

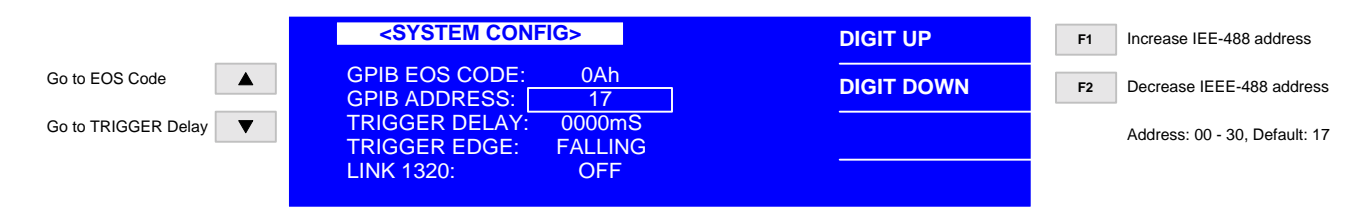

#### **2.3.14 TRIGGER Delay**

The trigger delay is the amount of time between the activation of a trigger (via IEEE, Handler or front panel) and the 1730 making the measurement. The delay time can be programmed from 0000 to 9999 milliseconds. The instrument default value is 0000 milliseconds. To change the TRIGGER DELAY press [SYSTEM SETUP], [SYSTEM CONFIG] and the down arrow  $[\mathcal{V}]$ ] until the box next to TRIGGER DELAY is highlighted, then press [F1] = DIGIT UP to increase the delay time, [F2] = DIGIT DOWN to decrease the delay time or [F3] = DIGIT to move over a decimal place.

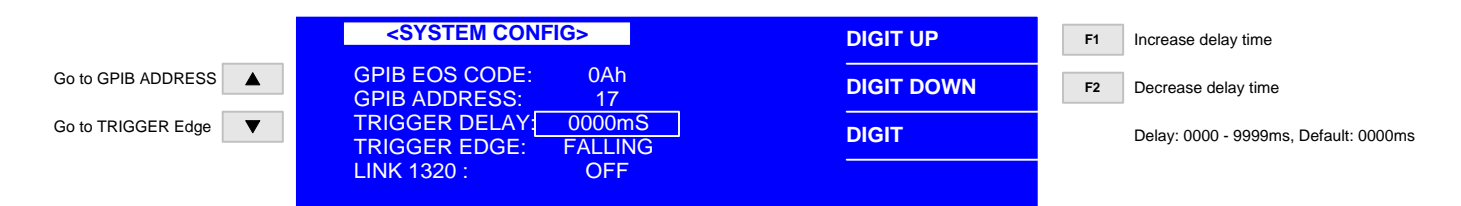

#### **2.3.15 TRIGGER Edge**

Select on which edge the measurement is triggered: FALLING or RISING. The instrument default setting is FALLING. To change the TRIGGER EDGE press [SYSTEM SETUP], [SYSTEM CONFIG] and the down arrow  $[\mathcal{V}]$  until the box next to TRIGGER EDGE is highlighted, then press  $[F1] = FALLING$  or  $[F2] = RISING$ .

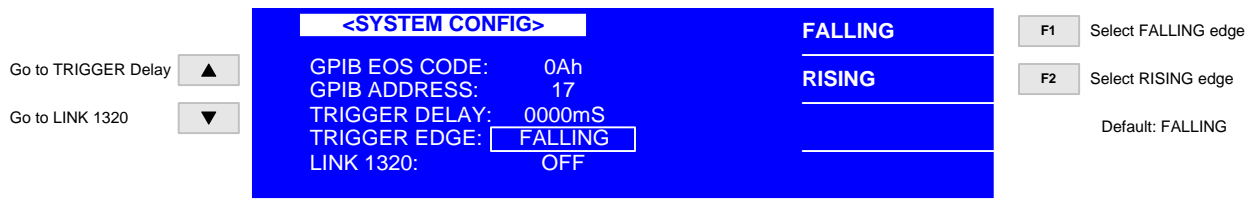

#### **2.3.16 LINK 1320**

It is possible to link the 1730 instrument to the QuadTech 1320 Bias Current Source. The 1320 instrument is capable of producing 20A DC bias current. The 1730 instrument default setting is OFF. To change the LINK 1320 press [SYSTEM SETUP], [SYSTEM CONFIG] and the down arrow  $[\mathbb{U}]$  until the box next to LINK 1320 is highlighted, then press  $[F1] = ON$  or  $[F2] = OFF$ .

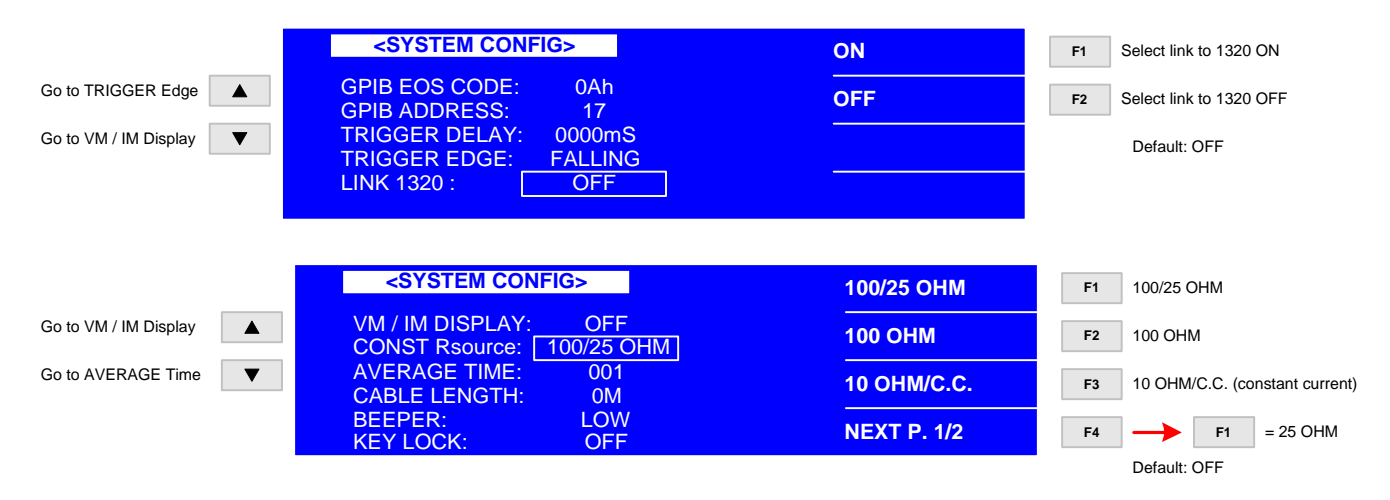

#### **2.4 MEAS DISPLAY**

The 1730 instrument's stand-by display is the MEAS DISPLAY. After power has been applied to the instrument and it cycles quickly through the information screen, the instrument reverts to the MEAS DISPLAY. To view the instrument information screen as illustrated in Figure 2.1, press [SYSTEM SETUP] then  $[\Leftarrow]$ .

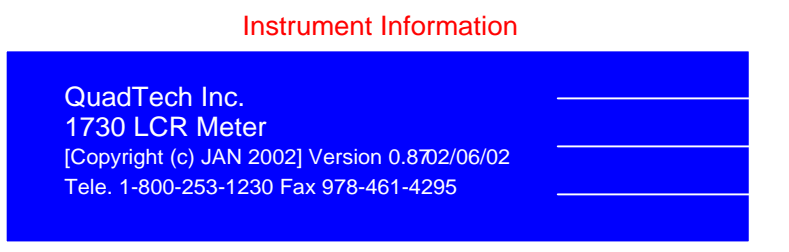

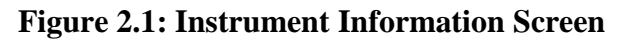

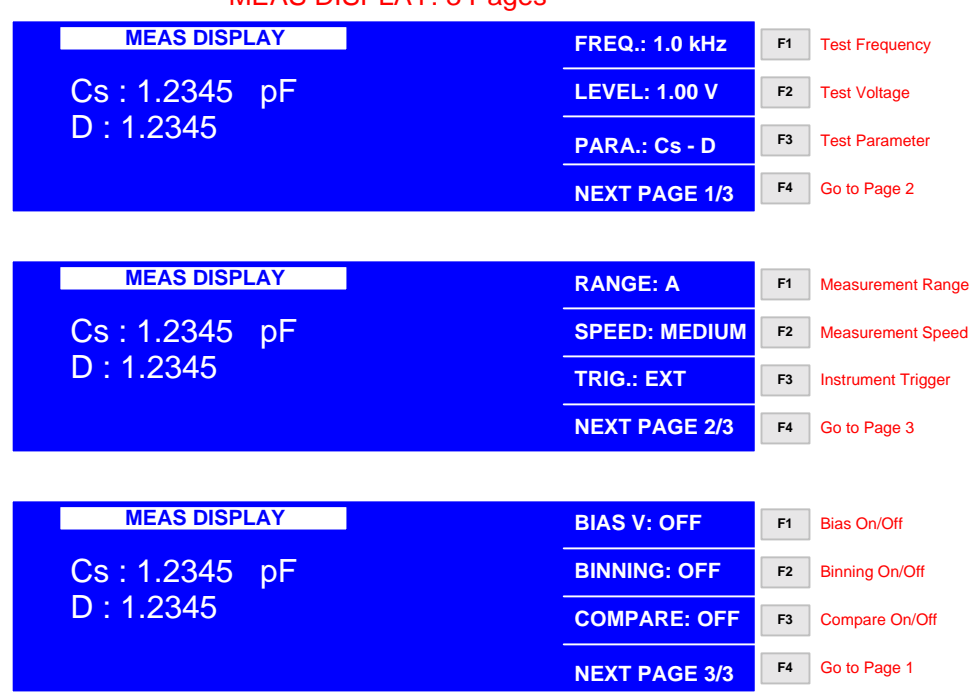

MEAS DISPLAY: 3 Pages

**Figure 2.2: MEAS DISPLAY** 

Figure 2.2 illustrates the three pages of parameters that can be programmed within the MEAS DISPLAY. The binning and comparison functions are enabled/disabled in MEAS DISPLAY and programmed in MAIN INDEX. The bias voltage function is enabled/disabled in MEAS DISPLAY and programmed in SYSTEM SETUP. Paragraphs 2.4.1 through 2.4.9 explain each parameter in detail.
#### **2.4.14 FREQuency**

The 1730 instrument provides seven test frequencies in the 100Hz to 100kHz range including 100Hz, 120Hz, 1kHz, 10kHz, 20kHz, 50kHz and 100kHz. In MEAS DISPLAY press [F1] so that the  $|1.0|$  kHz box is highlighted. Use the up arrow  $\int$  key to increase the frequency value or use the down arrow  $[\mathcal{V}]$  key to decrease the frequency value. The instrument default setting is 1.0kHz.

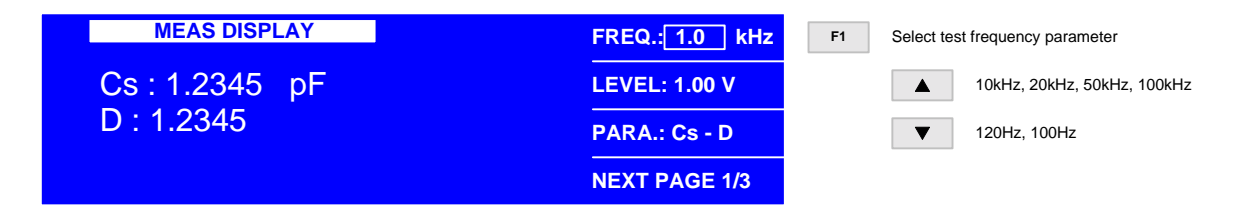

#### **2.4.2 LEVEL**

The test voltage can be programmed in 10mV increments from 0.01V to 1.00V. In MEAS DISPLAY press [F2] so that the  $\boxed{1.00}$  V box is highlighted. Use the up arrow  $\boxed{\uparrow}$  key to increase the voltage value or use the down arrow  $[\downarrow]$  key to decrease the voltage value in 10mV increments. The instrument default setting is 1.00V.

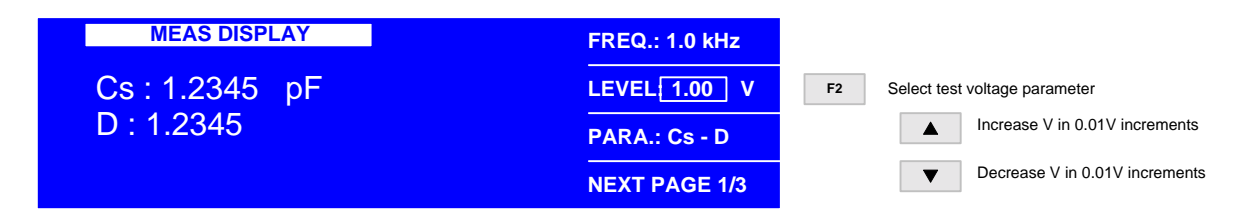

#### **2.4.3 PARAmeter**

The 1730 instrument can measure 12 different LCR parameters and display two (primary and secondary) simultaneously. In MEAS DISPLAY press [F3] so that the  $\overline{C}$  sD box is highlighted. Use the down arrow  $[\sqrt{1}]$  key to change/select the primary parameter. Use the right arrow  $[\Rightarrow]$  key to move the highlighted box to  $s$  and use the  $\hat{f}$  key to select the equivalent circuit equal to series or parallel. Use the right arrow  $[\Rightarrow]$  key to move the highlighted box to  $[\Box]$  and use the down arrow  $[\mathcal{V}]$  key to select the secondary parameter. The instrument default setting is CsD.

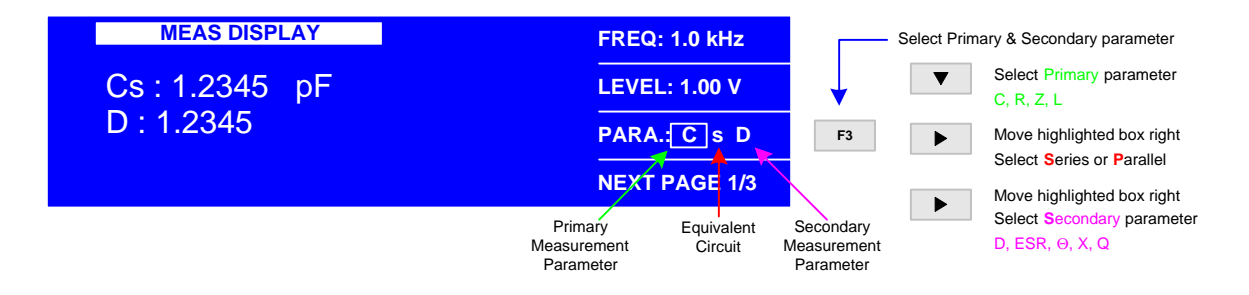

The programming of parameter may at first seem a little confusing but remember the highlighted box is what is selected then pressing the down arrow  $[\sqrt{1}]$  key will toggle through the choices. Use the right arrow  $[\Rightarrow]$  key to move the highlighted box and select the next parameter then press the down arrow  $[\sqrt{1}]$  key to toggle through the choices. Table 2-3 lists the primary and secondary parameters in common pair configuration that are measurable by the 1730 instrument.

| <b>Primary</b> |             |     | <b>Secondary</b>                    |  |
|----------------|-------------|-----|-------------------------------------|--|
| $Cs$ , $Cp$    | Capacitance |     | Dissipation Factor                  |  |
| Rs, Rp         | Resistance  | Xs  | Series Reactance                    |  |
| Zs             | Impedance   |     | Phase Angle                         |  |
| Ls, Lp         | Inductance  |     | <b>Quality Factor</b>               |  |
|                |             | ESR | <b>Equivalent Series Resistance</b> |  |

**Table 2-3: 1730 Measurement Parameters** 

#### **2.4.4 RANGE**

The 1730 instrument's measurement range can be selected as AUTO or HOLD. The instrument measurement ranges are 1MΩ, 300kΩ, 100kΩ, 30kΩ, 10kΩ, 3kΩ, 1kΩ, 300Ω, 100Ω, 10Ω, 1Ω, and 100mΩ depending on the test frequency and selected constant source impedance. In MEAS DISPLAY (Pg 2/3) press [F1] so that the  $\overline{A}$  box is highlighted\*. Use the up arrow [ $\hat{I}$ ] key to increase the range value or use the down arrow  $[\Downarrow]$  key to decrease the range value. The instrument default setting is A (Auto Range).

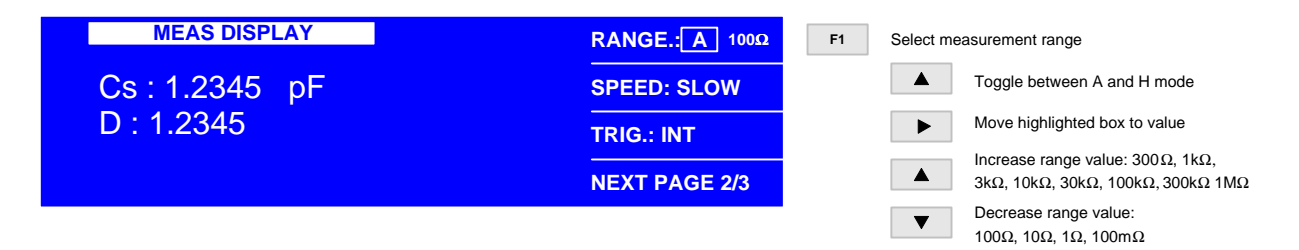

Note: When CONST Rsource is OFF, 300kΩ, 30kΩ, 3kΩ and 300Ω are disabled. When Test Frequency is set to 100Hz or 120Hz,  $0.1\Omega$  is disabled.

\* Use the up arrow  $\lceil \hat{v} \rceil \rceil$  key to toggle between A (Auto) and H (Hold). Use the right arrow  $\lceil \Rightarrow \rceil$ key to move the range value.

#### **2.4.5 SPEED/Accuracy**

Trading accuracy for speed, program the measurement speed of the 1730 instrument to Slow (3measurements/second), Medium (22 measurements/second) or Fast (66 measurements/second). The basic LCR accuracy (0.1%) and D accuracy (0.001) are specified for the slow measurement speed. In MEAS DISPLAY (Pg 2/3) press [F2] so that the MEDIUM box is highlighted. Use the up arrow  $\lceil \hat{v} \rceil$  key to increase the speed or use the down arrow  $\lceil \hat{v} \rceil$  key to decrease the speed. The instrument default setting is MEDIUM (22 meas/second).

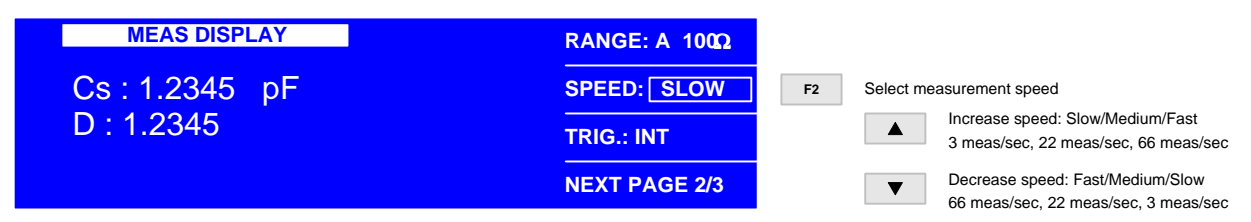

The accuracy of the 1730 instrument depends on the speed of the measurement. Basic Accuracy for LCR is  $\pm 0.1\%$  and basic accuracy for DQ is  $\pm 0.001$ . Basic accuracy is specified for the speed equal to 3 measurements/second, temperature =  $23^{\circ}$ C ±5°C, relative humidity (RH) ≤90%.

Table 2-4 lists the basic accuracy for  $|Z|$  -  $\theta$ . For measurements made in fast mode double the accuracy listed in Table 2-4.

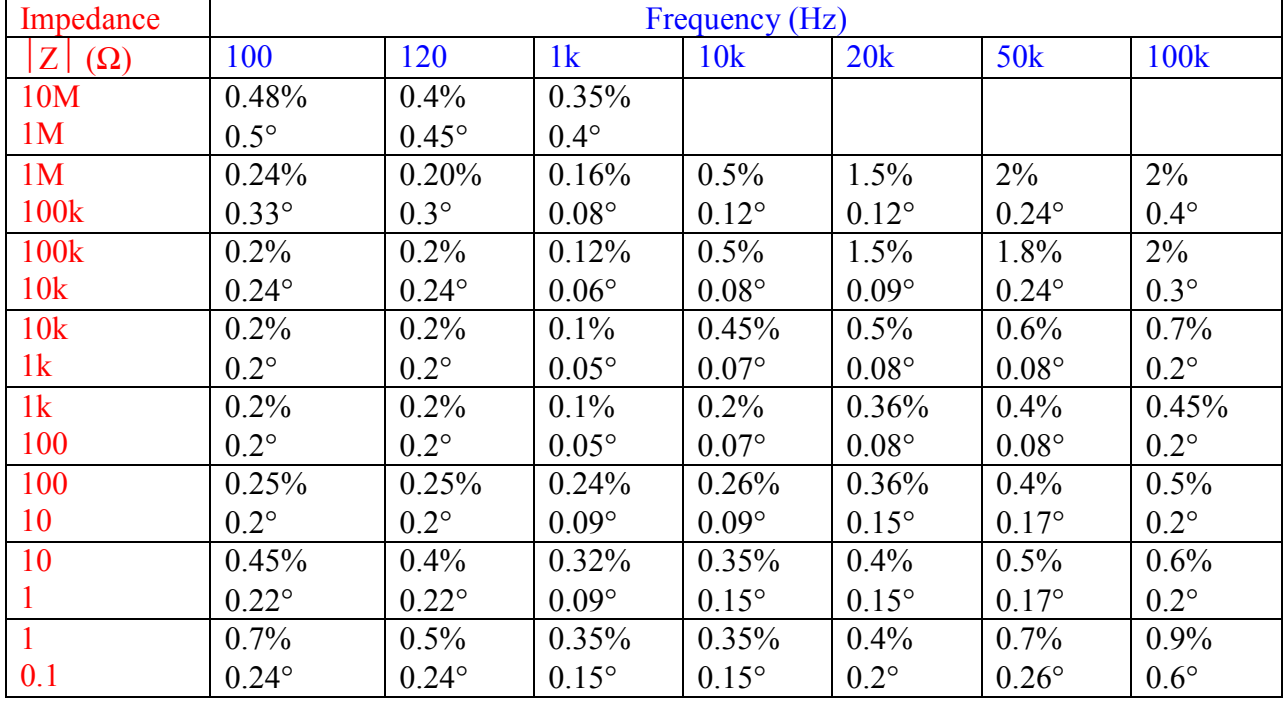

### **Table 2-4:**  $|Z|$  -  $\theta$  Accuracy

If the impedance ( $|Z|$ ) is in the range 0.1 $\Omega$  to 0.01 $\Omega$ , then the following accuracy formula applies.

#### **Z < 0.1**Ω**:**

$$
|Z| \text{ Accuracy} = Ze \quad (*) = A + B \times \left[ \frac{100 \text{m}\Omega}{|Z|} \right] + \left[ \frac{C}{|Z|} \right]
$$

$$
\theta \text{ Accuracy} = \theta e = \frac{180^{\circ}}{\pi} \times \left[ \text{Ze} \right]
$$

Values for parameters A, B and C are listed in Table 2-4a

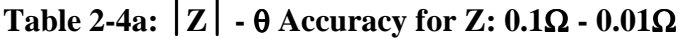

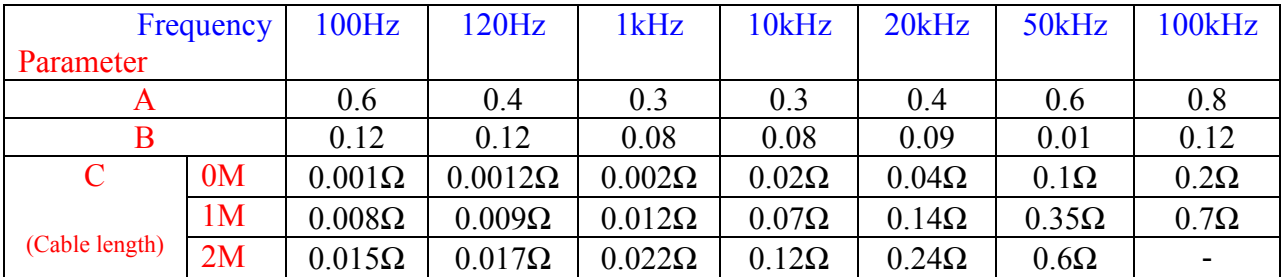

Multiply the  $|Z|$  and  $\theta$  accuracy by the parameter D when the test signal level is not set to 1V. The values for D are listed in Table 2-4b. The test signal voltage is abbreviated  $V_{\text{SIGNAL}}$  and Vs in Table 2-4b.

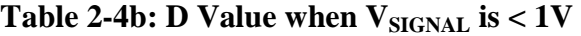

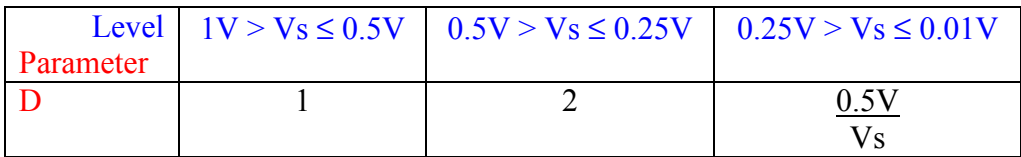

#### **More 1730 Accuracy Formulas**

#### **L, C & R Accuracy**

For  $Q \ge 10$  and  $(D \le 1)$ ,  $|Z|$  =  $|Z_L| = |2\pi fL|$ 

$$
|z_c| = |1/(2\pi fC)|
$$

For  $Q < 10$  and  $(D > 0.1)$ ,

Multiply L accuracy by  $(1 + 1/Q)$ 

Multiply C accuracy by  $(1 + D)$ 

#### **D & Q Accuracy**

For all D values:

$$
\text{DF Accuracy} \quad = \left[ \frac{\text{Accuracy } (\%)}{100} + \frac{\text{DF}}{50} \right] \times \left[ 1 + \sqrt{\frac{\text{FREG}}{50000}} \right]
$$

For all values of Q:

$$
Q Accuracy = \left[\frac{\text{Accuracy } (\%)}{100}\right] + \left[|Q|\left(0.02 + \frac{\text{Accuracy } (\%)}{100}\right)\right] + \left[Q^2\left(\frac{\text{Accuracy } (\%)}{200}\right)\right]
$$

#### **R (ESR, EPR) Accuracy**

For  $Q \leq 0.1$ : Accuracy of  $R =$  Accuracy of  $|Z|$ 

For  $Q \geq 0.1$ : Multiply accuracy R by  $(1 + Q)$ 

Figure 2-3 illustrates the frequency conversion charts for LC to Z, C to Z and L to Z.

#### **Voltage Accuracy**

For voltages less than 1V an additional error applies. Multiply the accuracy (LCRDQ) by:  $[0.8 + (0.2/\text{Vsource})]$ .

#### **1730 Accuracy Conversion Charts**

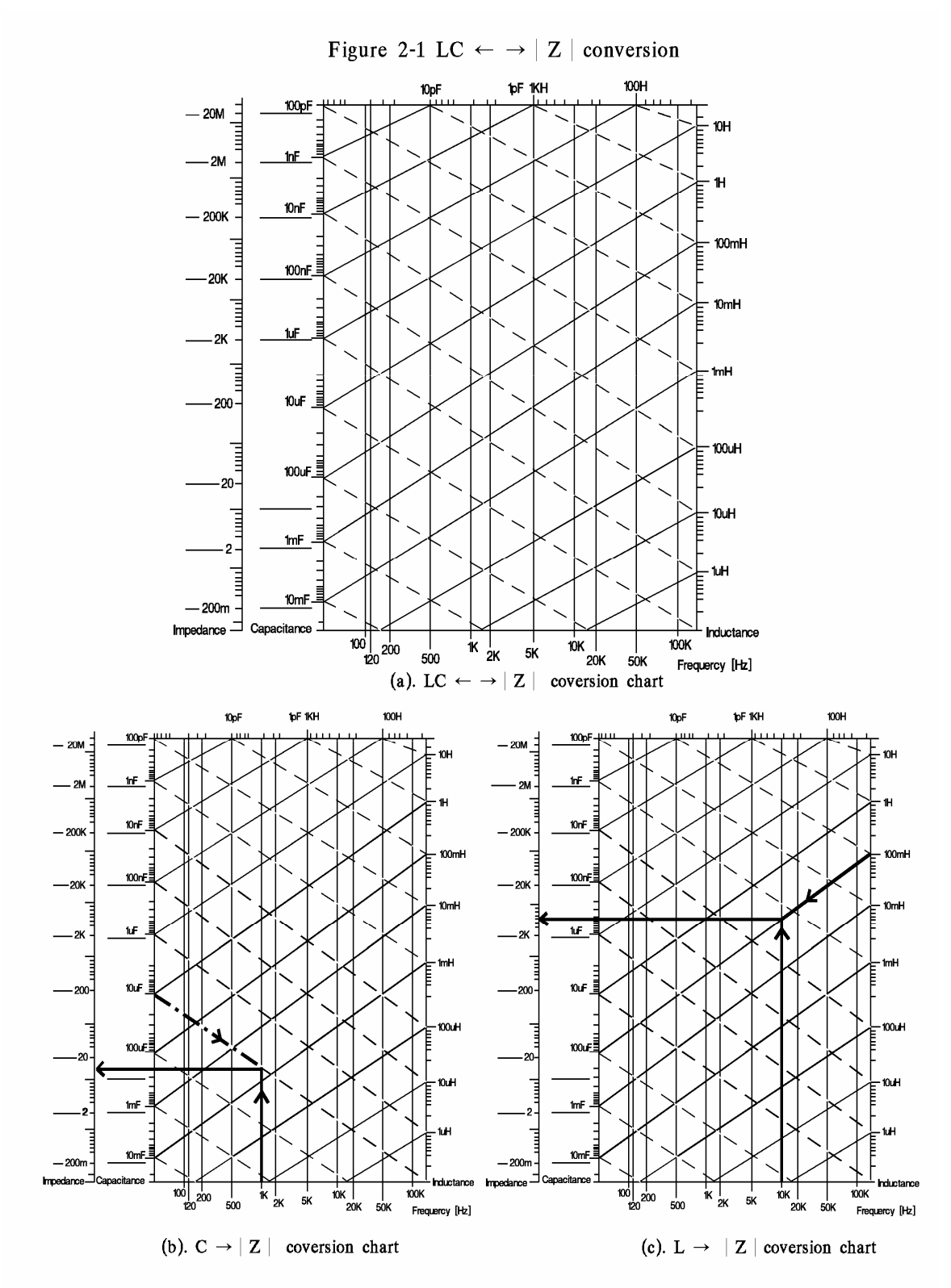

**Figure 2-3: 1730 Accuracy Formula Conversion Charts** 

#### **2.4.6 TRIGger**

The 1730 instrument can be triggered manually, internally or externally. In MEAS DISPLAY  $(Pg 2/3)$  press [F3] so that the INT box is highlighted. Use the up arrow [ $\hat{I}$ ] key to change the trigger or use the down arrow  $[\sqrt{1}]$  key to change the trigger. The instrument default setting is INT (internal trigger). When MANUAL trigger is selected, one measurement will be made each time the trigger is pressed. When EXTERNAL trigger is selected, one measurement will be made each time the external trigger is asserted by the handler. When INTERNAL trigger is selected, measurements are performed continuously when in [MEAS DISPLAY].

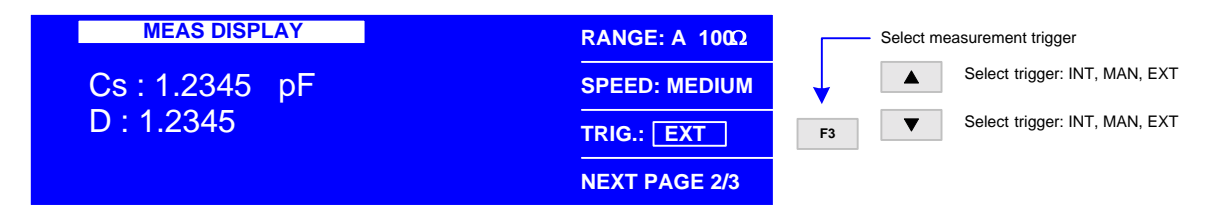

#### **2.4.7 BIAS Voltage**

The 1730 instrument is capable of generating 0-5V external DC bias voltage to the device under test. When the Bias Voltage is ON, voltage can be supplied from an internal voltage supply using the R<sub>BIAS</sub> resistor, or from an external supply when the external bias connector is used. To enable/disable the bias voltage function, in MEAS DISPLAY (Pg 2/3) press [F1] so that the OFF box is highlighted. Use the up arrow  $\lceil \frac{n}{2} \rceil$  or down arrow  $\lceil \frac{1}{2} \rceil$  keys or  $\lceil \frac{1}{2} \rceil$  to switch the bias voltage function ON/OFF. The instrument default setting is OFF. Setting the bias voltage level is done externally.

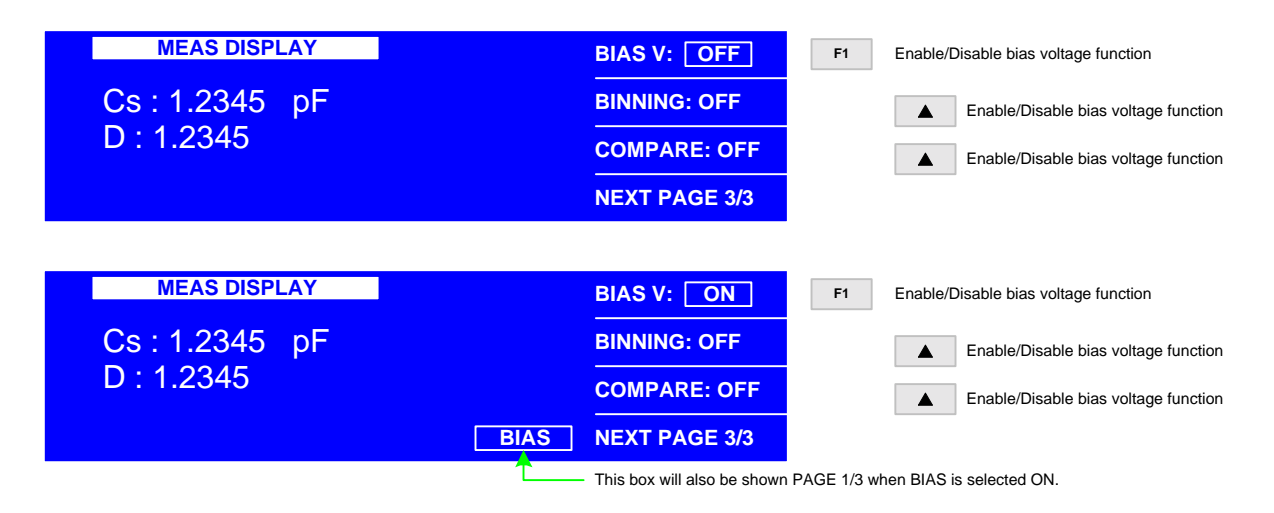

Refer to paragraph 3.3 for a description of the bias voltage feature.

#### **2.4.8 BINNING**

The 1730 instrument has 8 pass/fail bins for sorting components by test result. To enable/disable the binning function, in MEAS DISPLAY (Pg 3/3) press [F2] so that the OFF box is highlighted. Use the up arrow  $\lceil \frac{n}{n} \rceil$  key or down arrow  $\lceil \frac{n}{n} \rceil$  key to switch the binning function ON/OFF. The instrument default setting is OFF. Setting the bin values is done within the MAIN INDEX menu. Refer to paragraph 2.5.1 for instructions on setup of Binning.

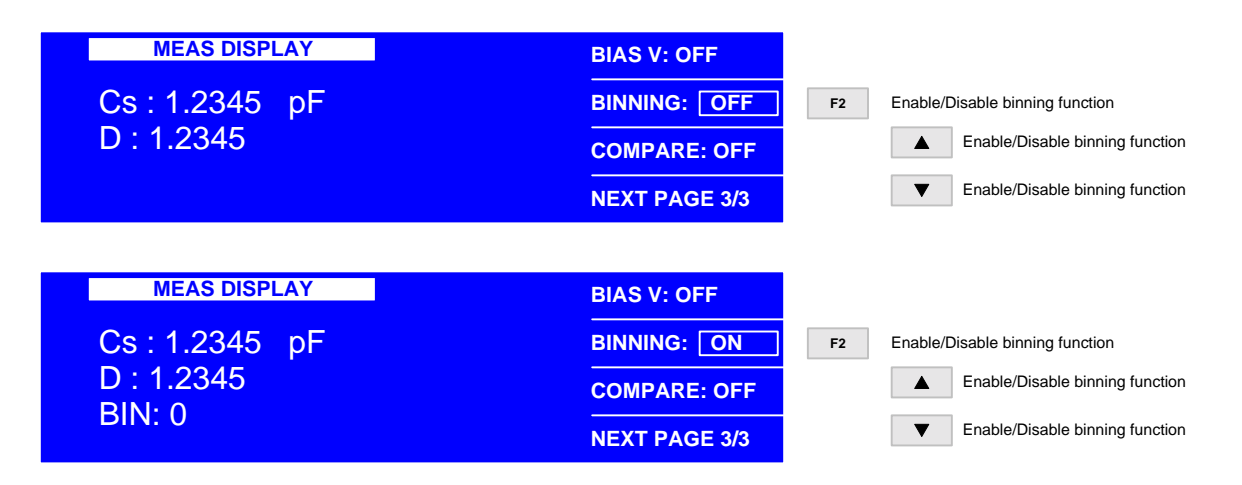

#### **2.4.9 COMPARE**

The 1730 instrument has 8 pass/fail bins for sorting components by test result. To enable/disable the compare function, in MEAS DISPLAY (Pg  $3/3$ ) press [F3] so that the OFF box is highlighted. Use the up arrow  $\left[\hat{v}\right]$  key or down arrow  $\left[\hat{v}\right]$  key to switch the compare function ON/OFF\*. The instrument default setting is OFF. Setting the comparison values is done within the MAIN INDEX menu. Refer to paragraph 2.5.4 for instructions on setup of Compare.

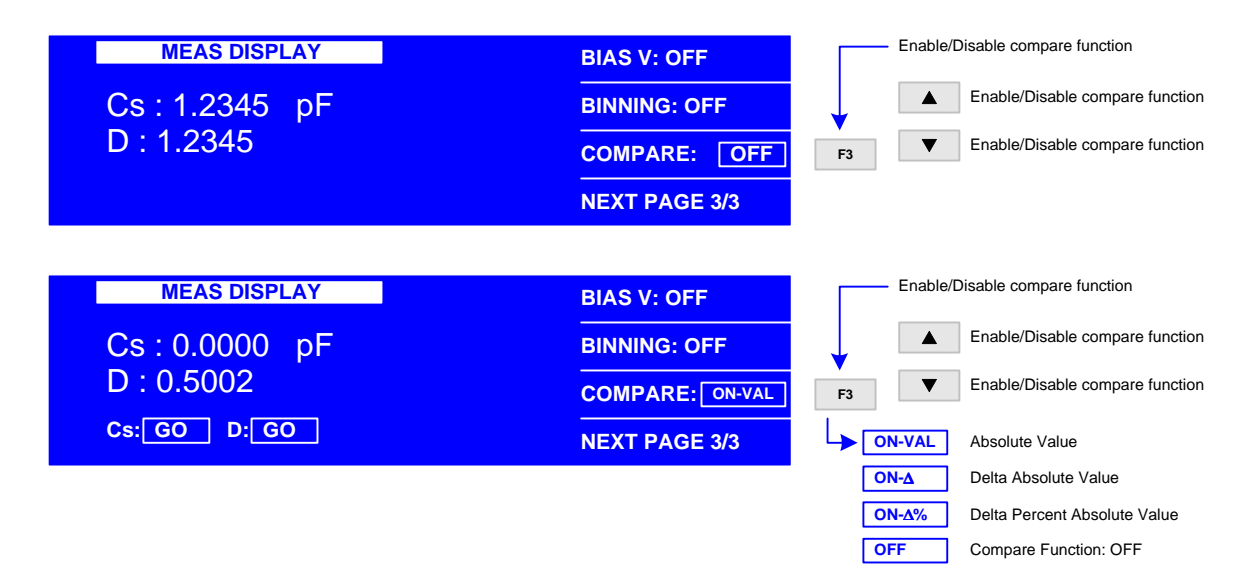

\* Refer to "Notes on Compare Settings" on next page.

#### **Notes on Compare Settings:**

Setting COMPARE =  $\overline{ON-VAL}$  will display the primary and secondary readings in addition to a  $\overline{GO}$  (PASS). A  $\overline{LO}$  reading is lower than the set nominal value and a  $\overline{HI}$  reading is higher than the set nominal value.

Setting COMPARE =  $ON-A$  will display the difference between the measured value and the set nominal value. A  $|GO|$ ,  $|LO|$ , or  $|HI|$  judgment is also displayed.

Setting COMPARE =  $\overline{ON-A\%}$  will display the percent difference between the measured value and the set nominal value.  $\overline{A}$   $\overline{GO}$ ,  $\overline{LO}$ , or  $\overline{H1}$  judgment is also displayed.

#### **2.5 MAIN INDEX**

Within the 1730 instrument's MAIN INDEX are the Binning, Compare and Correction functions. To access these functions press [MAIN INDEX] and the display should look as shown in Figure 2-4.

| <b>MAIN INDEX</b><br><b>BINNING</b> | F1             | <b>Enter Binning function</b>    |
|-------------------------------------|----------------|----------------------------------|
|                                     |                |                                  |
| <b>COMPARE</b>                      | F <sub>2</sub> | Enter Compare function           |
|                                     |                |                                  |
| <b>CORRECTION</b>                   | F <sub>3</sub> | <b>Enter Correction function</b> |
|                                     |                |                                  |
|                                     |                |                                  |
|                                     |                |                                  |

**Figure 2-4: MAIN INDEX** 

#### **2.5.1 BINNING**

To set the bin functions for the 1730 instrument, press [MAIN INDEX] then [F1] = BINNING.

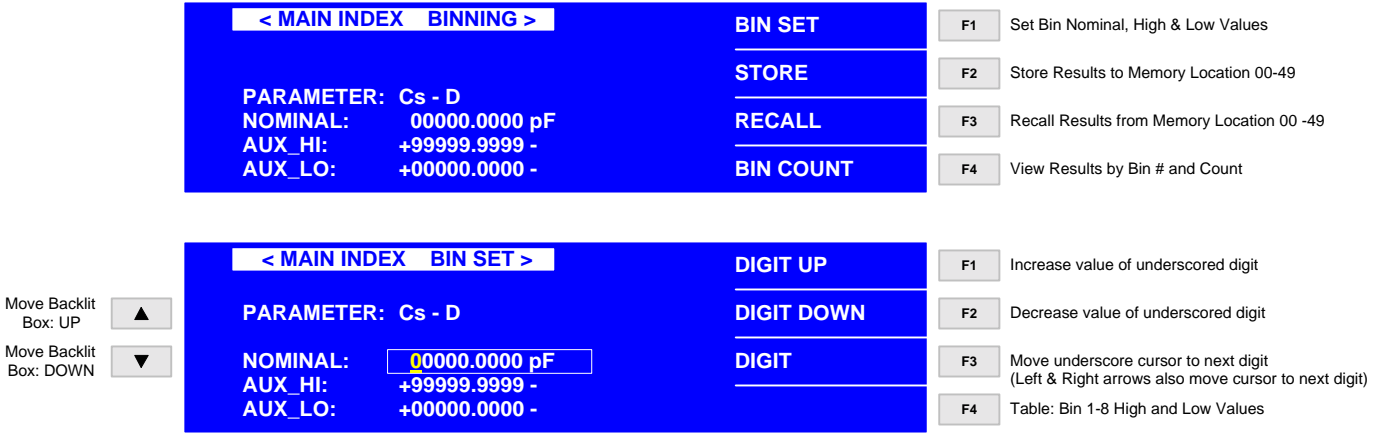

- Press [F1] = BIN SET and to enter the BIN SET Display and set the nominal, high and low values for the primary parameter.
- To select the nominal, high or low value, move the backlit box UP using the up arrow  $\lceil \hat{v} \rceil$  or to move it down using the down arrow  $[\mathcal{V}]$ .
- Press  $[F1] = DIGIT UP$  to increase the value of the underscored digit.
- Press  $[F2] = DIGIT DOWN$  to decrease the value of the underscored digit.
- Press  $[F3] = DIGIT$  to move the underscored digit right. The left  $[\Leftarrow]$  and right  $[\Rightarrow]$  arrow keys also move the underscored digit left or right on a single line.
- The units of the values can be selected using the DIGIT UP and DIGIT DOWN when the underscore cursor is in the right most position.

When the nominal, auxiliary high and auxiliary low values are set, use the down  $[\mathcal{V}]$  arrow key to move the backlit box AUX LO:  $\overline{00000.0000}$  down to view bins 1-8 high and low percent settings.

#### **BIN Set and BIN Count**

After setting the AUX LO:  $\overline{00000.0000}$  value, press the down  $[\Downarrow]$  arrow key to view bins 1-4. Press the down  $[\Downarrow]$  arrow key again to view bins 5-8.

Press the [MAIN INDEX] key to return to the MAIN INDEX BINNING screen. Press the [F4] = BIN COUNT to view the bin count for bins 1-8 and the OUT bin.

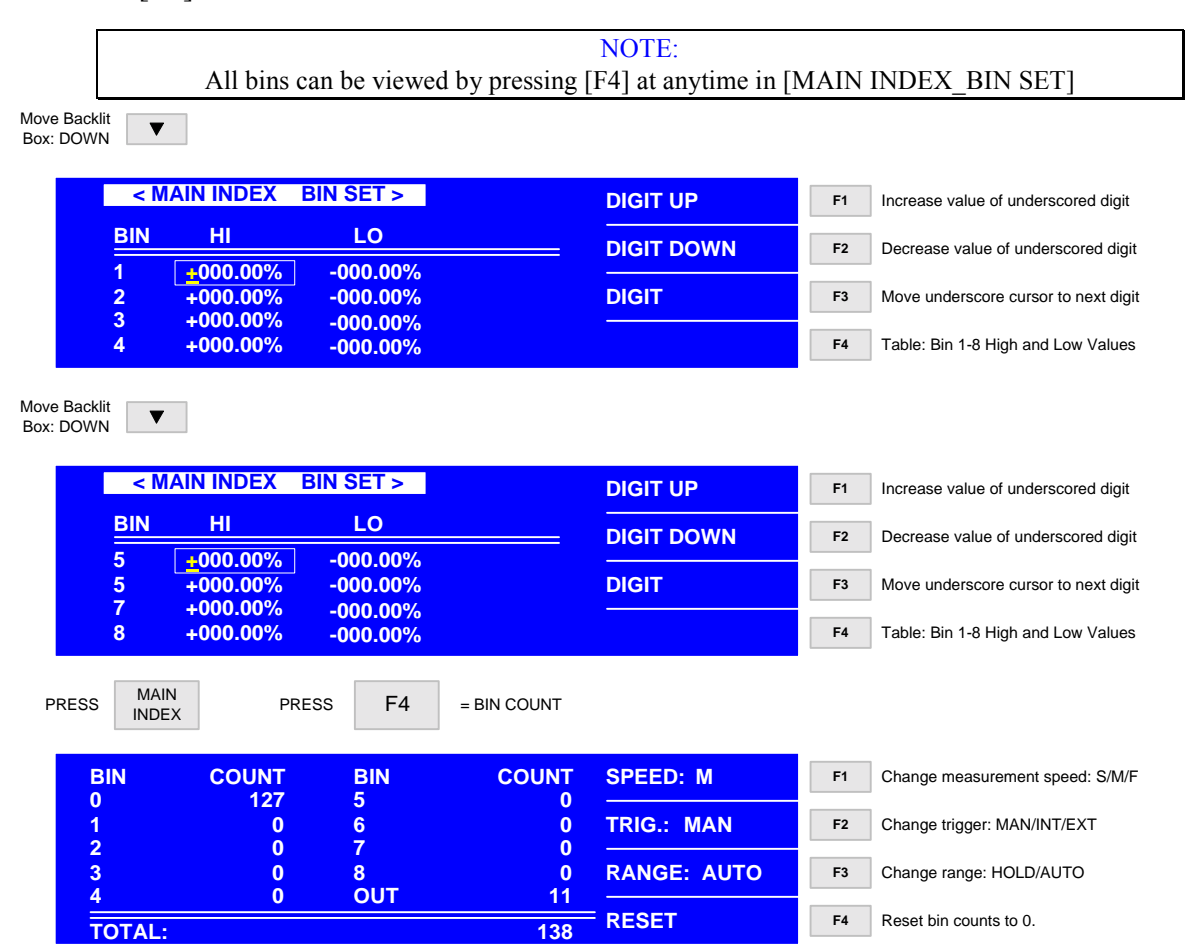

#### **In the BIN COUNT screen:**

Press [F1] = SPEED to change the measurement speed equal to Fast, Medium or Slow. Press [F2] = TRIG to change the measurement trigger equal to MANual, INTernal or EXTernal. Press [F3] = RANGE to change the measurement range equal to Hold or Auto. Press  $[F4] = RESET$  to clear the contents of the bins. Press [MAIN INDEX] when finished.

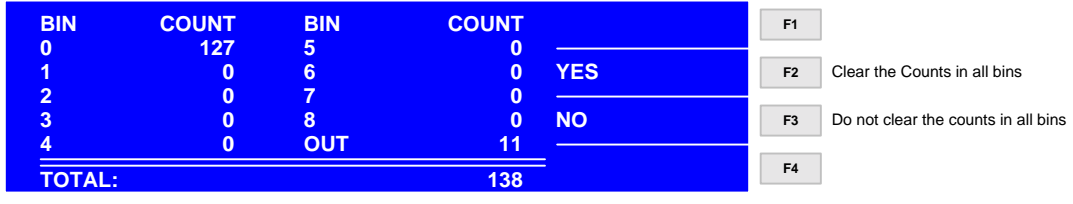

Two of the most common methods of sorting results into bins are using nested limits or sequential limits.

#### **Nested Limits**

Nested limits are a natural choice for sorting components by % tolerance around a single nominal value with the lower bins narrower than the higher numbered bins. Nested limits for three bins are illustrated in Figure 2-5. Note that the limits do not have to by symmetrical (Bin 3 is  $-7\%$  and  $+10\%$ ).

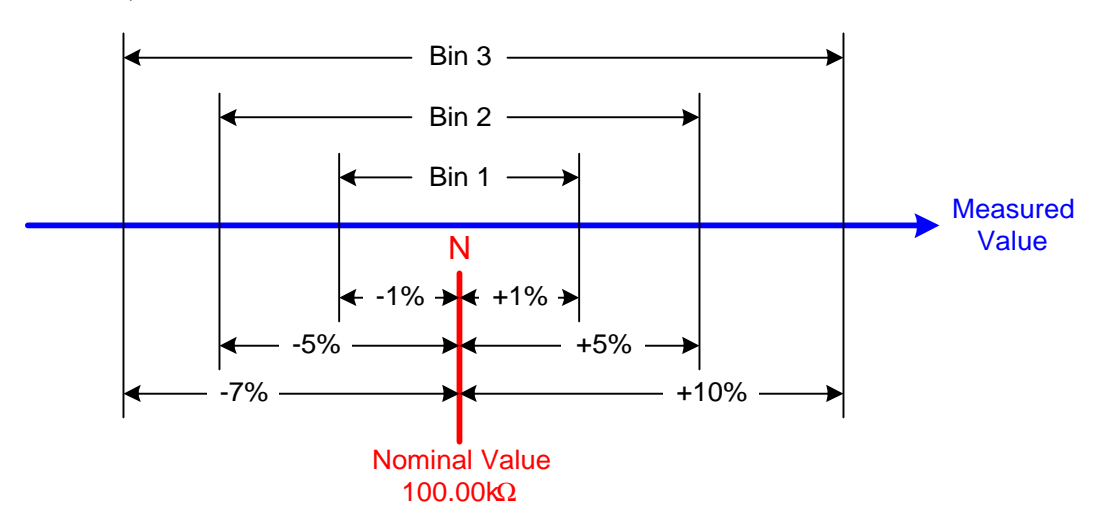

**Figure 2-5: Nested Limits** 

#### **Sequential Limits**

Sequential limits are a natural choice when sorting components by absolute value. Figure 2-6 illustrates the use of sequential limits for a total of three bins. Sequential bins do not have to be adjacent. Their limits can overlap or have gaps depending upon the specified limit. Any component that falls into an overlap between bins would be assigned to the lower numbered bin and any component that falls into a gap between bins would be assigned to the overall fail bin.

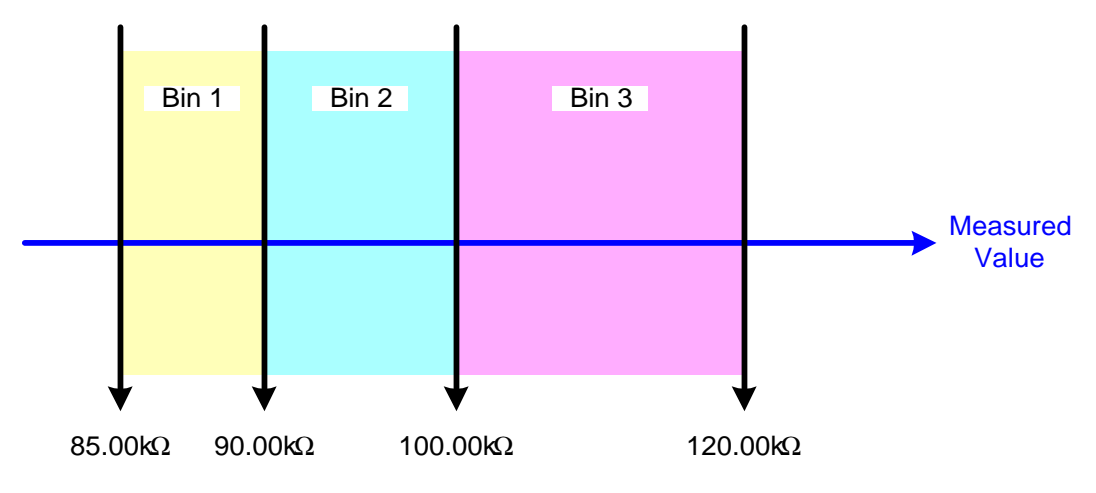

**Figure 2-6: Sequential Limits** 

#### **2.5.2 STORE**

The 1730 instrument's STORE and RECALL functions are within the MAIN INDEX menu. Press [MAIN INDEX], press  $[F1] = BINNING$  (or  $[F2] = COMPARE$ ) then press  $[F2] = STORE$ to access the store function.

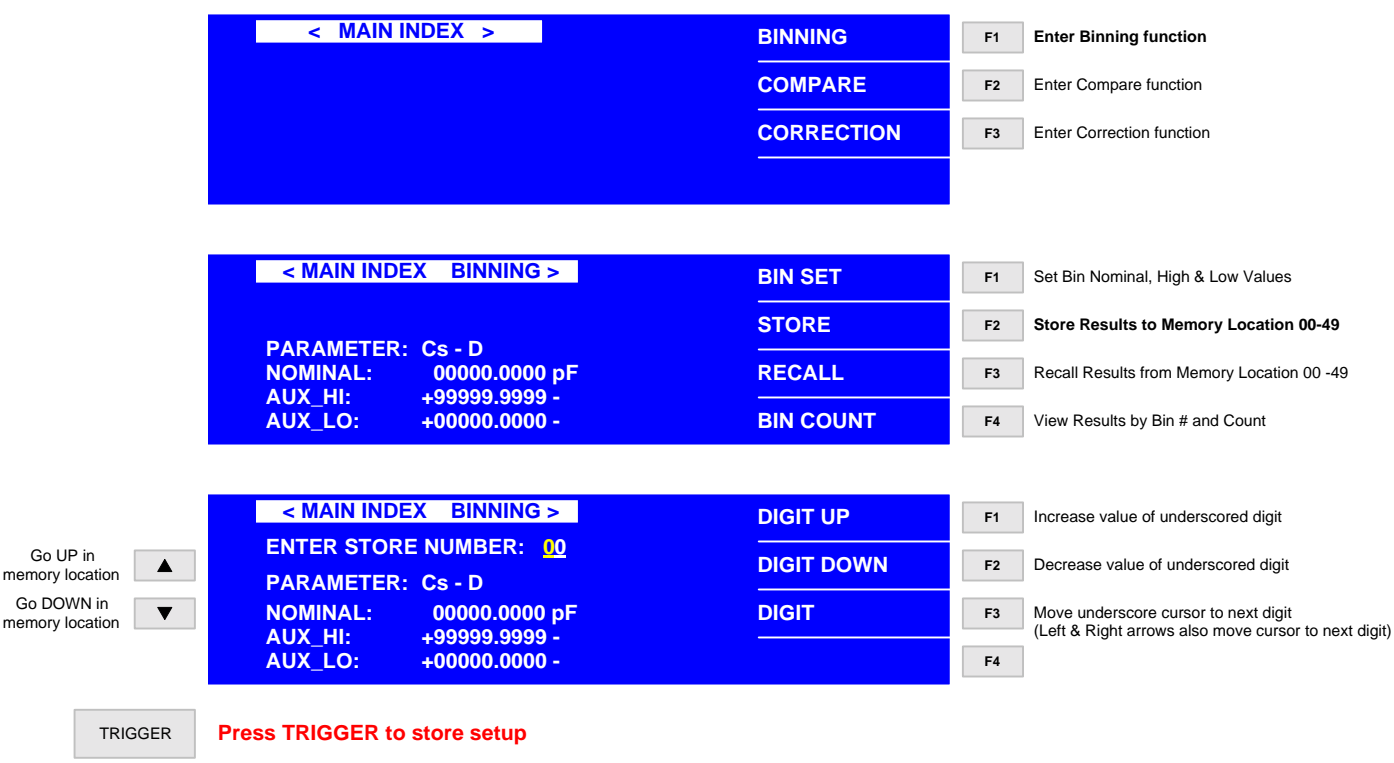

If there is already data stored in the location chosen, this message will be displayed:

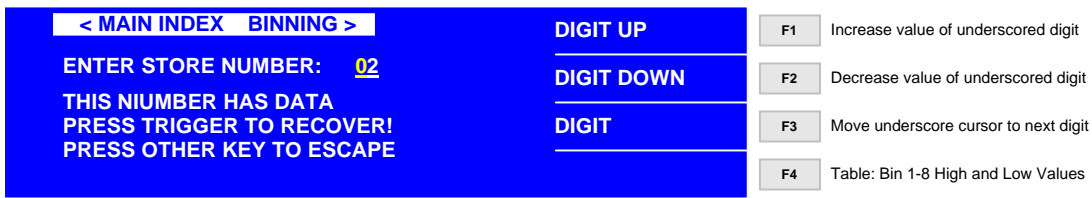

When performing the STORE and RECALL functions, the 1730 instrument stores the following information:

- Frequency
- Speed
- Level
- Parameter
- Range
- All Bin setting values (excluding the Bin Counter)
- All Compare setting values (excluding the Compare Counter)

There are 50 storage locations  $(00 - 49)$  in the 1730 instrument memory.

#### **2.5.3 RECALL**

The 1730 instrument's STORE and RECALL functions are within the MAIN INDEX menu. Press [MAIN INDEX], press  $[F1] = BINNING$  (or  $[F2] = COMPARE$ ) then press  $[F3] =$ RECALL to access the recall function.

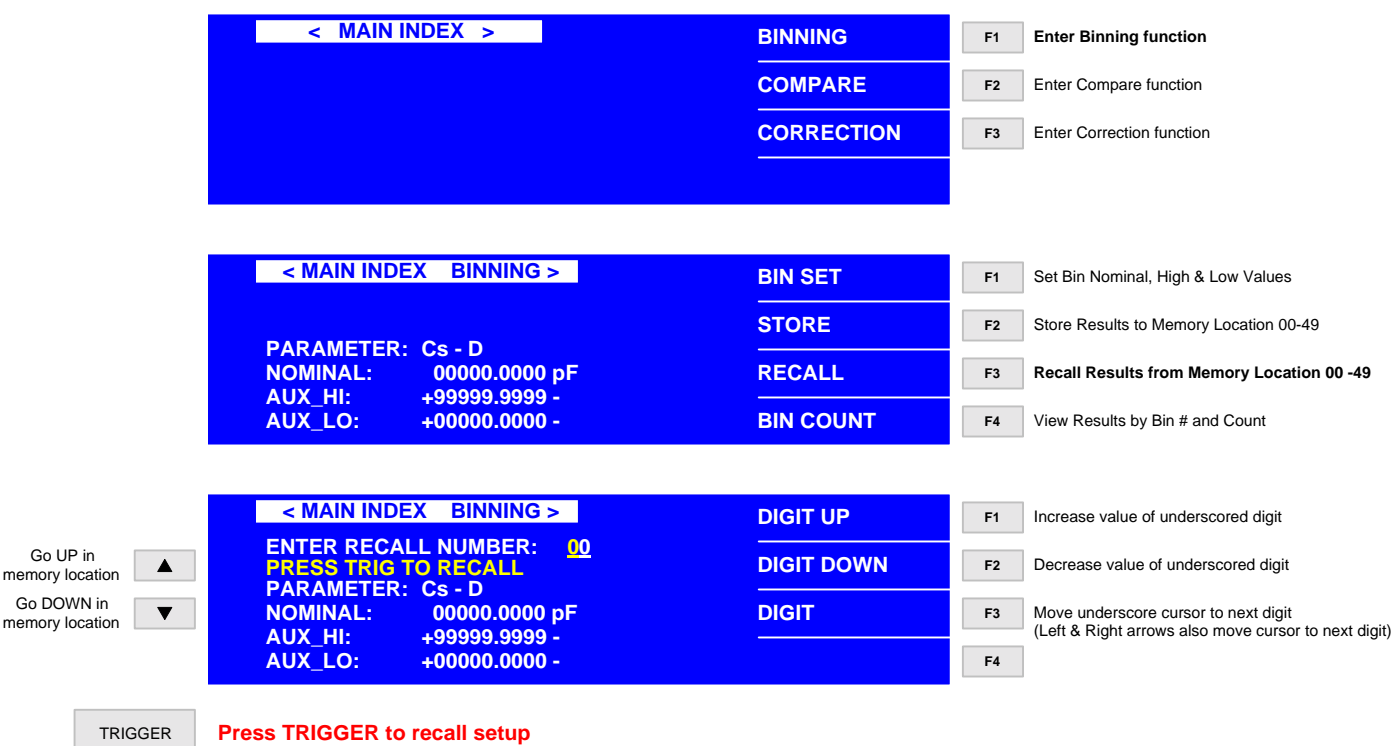

If there is no data stored in the location chosen, this message will be displayed:

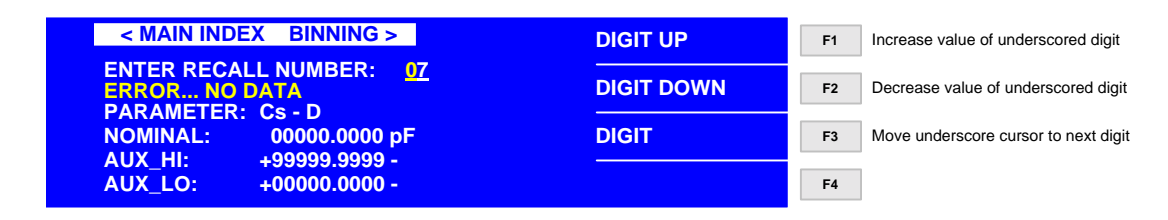

When performing the STORE and RECALL functions, the 1730 instrument stores the following information:

- Frequency
- Speed
- Level
- Parameter
- Range
- All Bin setting values (excluding the Bin Counter)
- All Compare setting values (excluding the Compare Counter)

There are 50 storage locations  $(00 - 49)$  in the 1730 instrument memory.

#### **2.5.4 COMPARE**

To set up a comparison test, use the COMPARE function. To access the COMPARE function, press [MAIN INDEX] then press  $[F2] = COMPARE$ . Press  $[F1] = SETTING$  to set the primary nominal high and low judgment values. Press [F2] = STORE to store the current COMPARE setup or press  $[F3] = RECALL$  to recall a stored COMPARE setup. Press  $[F4] = COUNT$  to view the COMPARE results and counts.

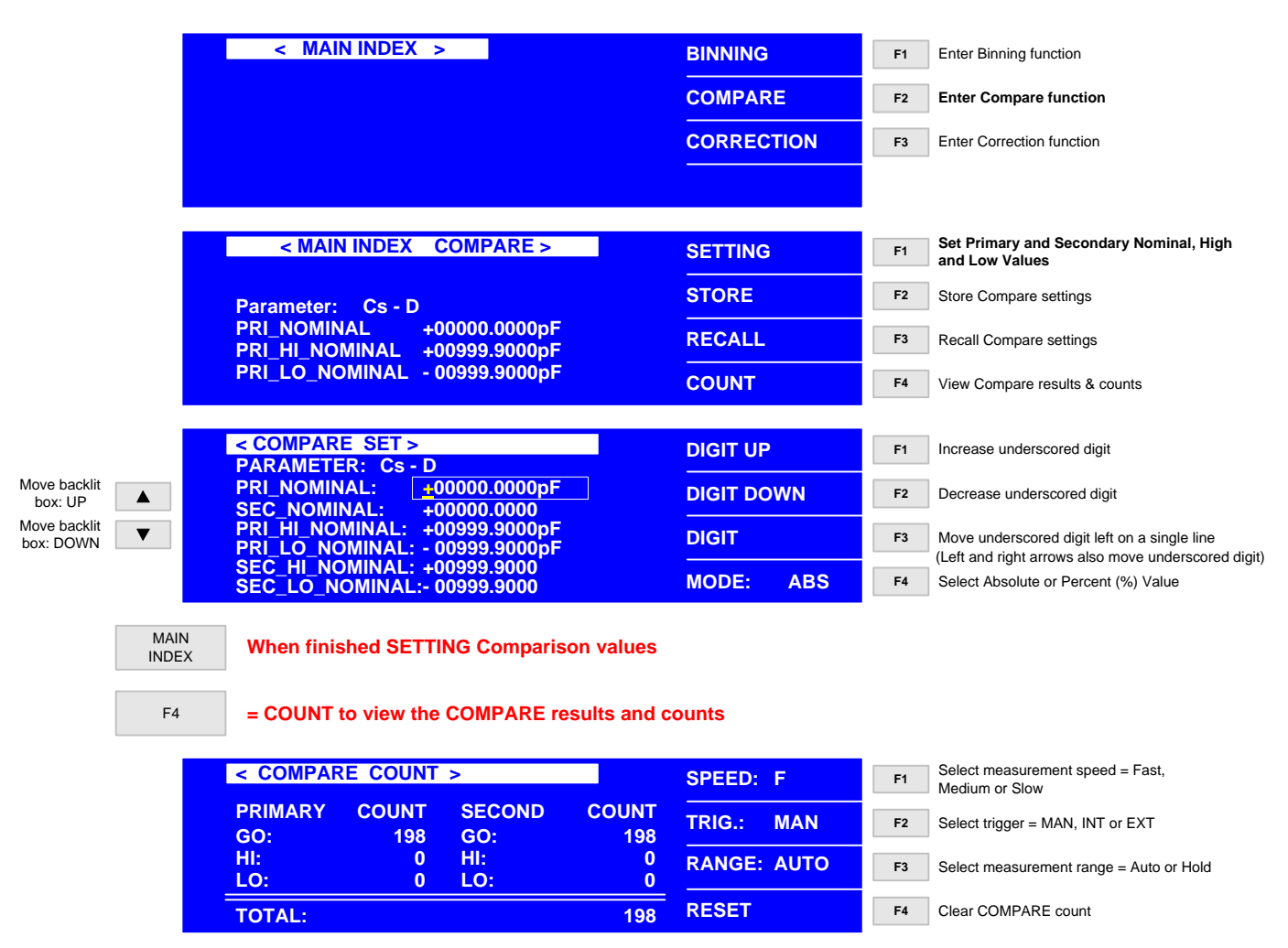

#### **Notes on Compare Settings:**

Setting COMPARE =  $ON-VAL$  will display the primary and secondary readings in addition to a GO (PASS). A LO reading is lower than the set nominal value and a  $\mathbb{H}$  reading is higher than the set nominal value.

Setting COMPARE =  $\overline{ON-}\Delta$  will display the difference between the measured value and the set nominal value. A  $\overline{GO}$ ,  $\overline{LO}$ , or  $\overline{HI}$  judgment is also displayed.

Setting COMPARE =  $ON-A\%$  will display the percent difference between the measured value and the set nominal value. A  $\overline{GO}$ ,  $\overline{LO}$ , or  $\overline{HI}$  judgment is also displayed.

#### **2.5.5 CORRECTION**

The 1730 instrument provides automatic offset for lead and/or fixture effects. During the offset process a correction is made (subtracted out) as the result of lead leakage current and stored in instrument memory to be applied to ongoing measurements. For maximum measurement accuracy it is recommended that the CORRECTION function be performed on the 1730 instrument after power up, any time the test parameters are changed and any time the test leads or fixture is changed.

Prior to performing the CORRECTION function:

- Allow the instrument to warm up for 15 minutes.
- Connect the Test cables (or fixture) to the output connectors (BNC terminals).
- Program the test steps.

With the instrument in STAND-BY status (MEAS DISPLAY shown on display):

- Press [MAIN INDEX]
- $\bullet$  Press [F3] = CORRECTION
- Press  $[F2] = \text{OPEN}$  (or  $[F3] = \text{SHORT}$ ) to select zero function.
- Press  $[F1] = \text{SINGLE}$  or  $[F2] = \text{MULTI}$  to select frequency.
- Follow instructions on display: i.e.: "Open circuit test leads".
- Press [TRIGGER] button.
- Wait while instrument gets CORRECTION value.
- Press [ANY KEY] to return to MEAS DISPLAY status.

#### NOTE:

When SINGLE is selected, the 1730 instrument performs an open/short at the programmed test frequency. When MULTI is selected, the 1730 instrument performs the open/short at all 7 test frequencies.

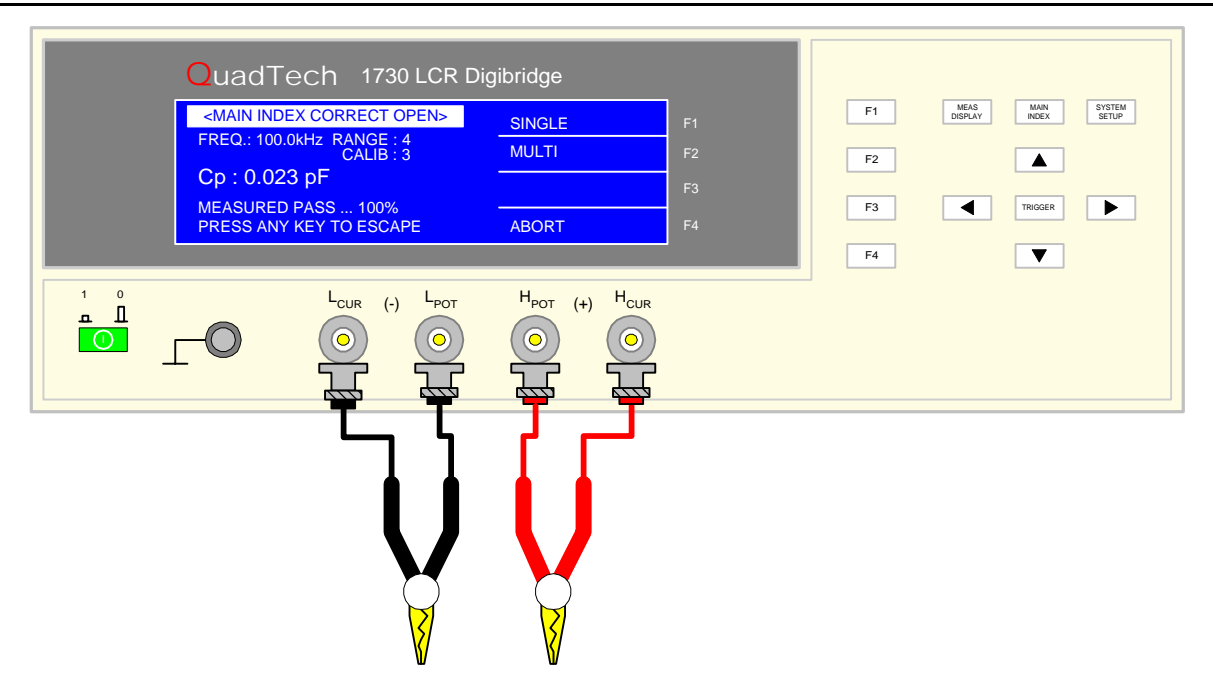

**Figure 2-7: OPEN Configuration using Kelvin Clip Test Leads**

#### **CORRECTION: OPEN**

Figure 2-7 illustrates the connection of the Kelvin Clip test leads for an open correction. The MAIN INDEX display menus corresponding to the OPEN operation are illustrated below.

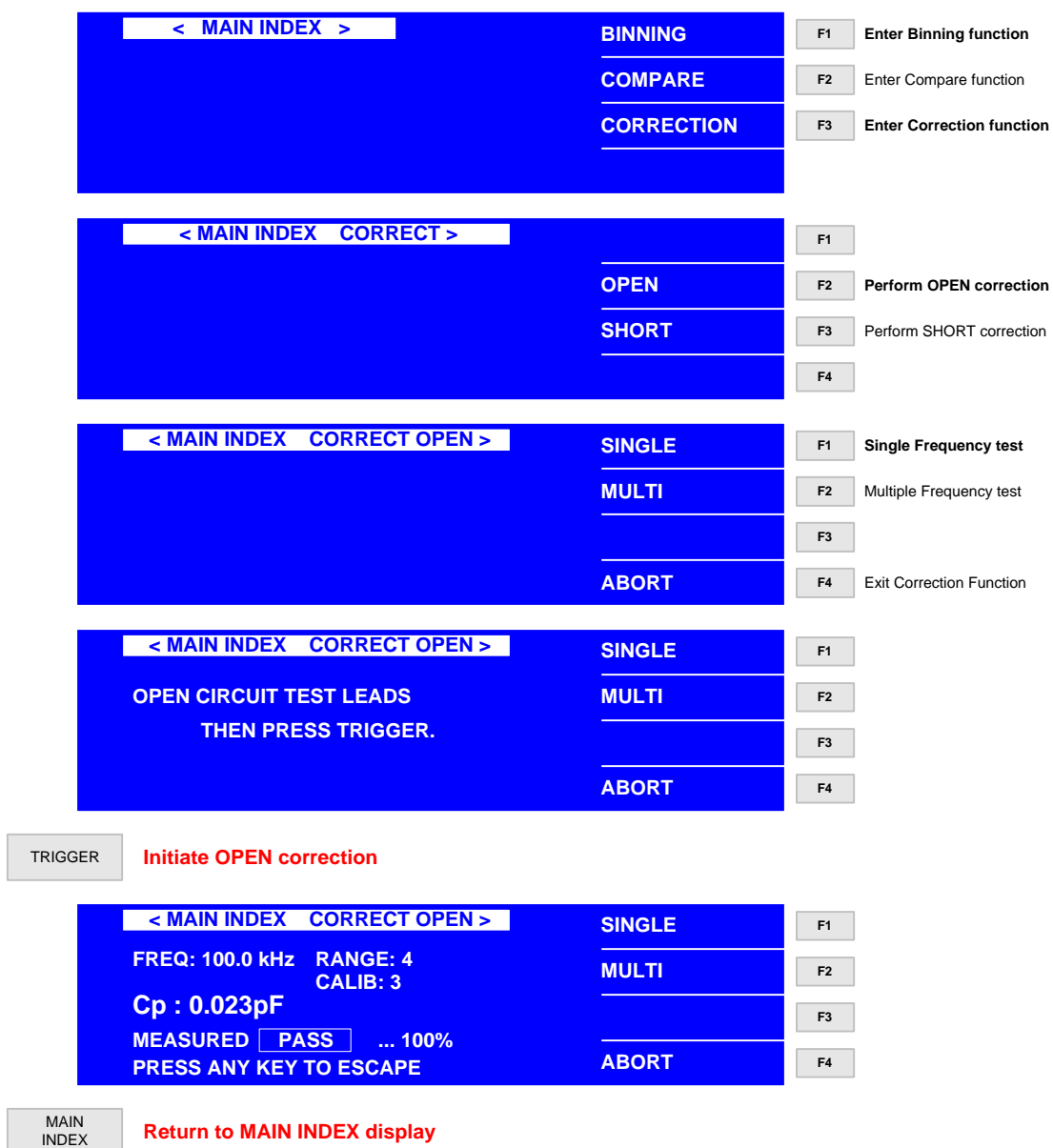

#### **CORRECTION: SHORT**

Figure 2-8 illustrates the connection of the Kelvin Clip test leads for a short correction. The MAIN INDEX display menus corresponding to the SHORT operation are illustrated below.

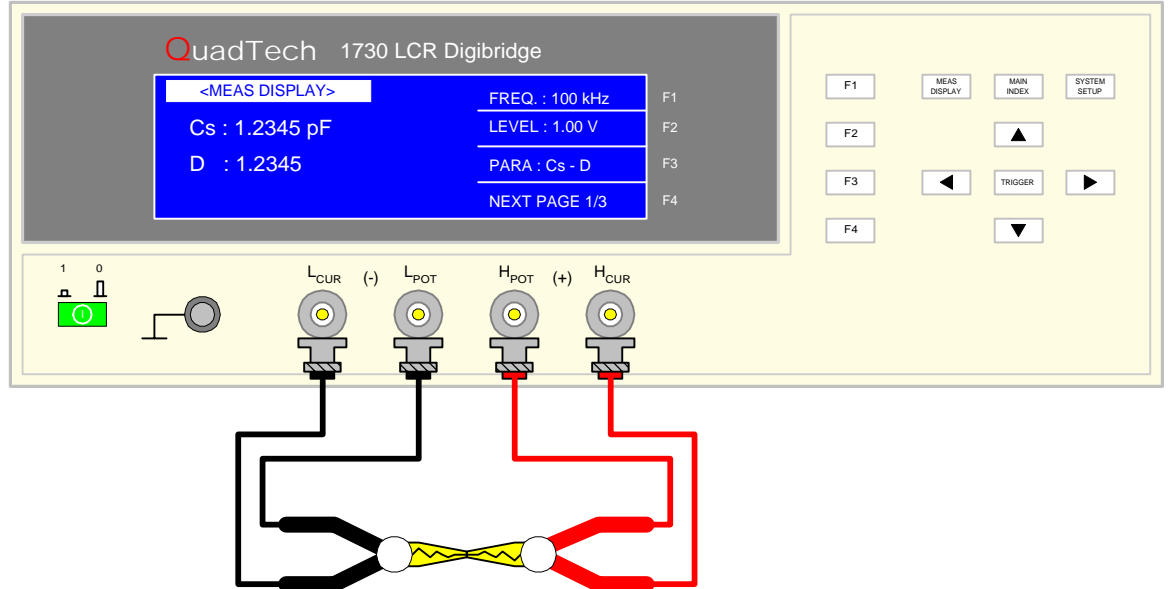

**Figure 2-8: SHORT Configuration using Kelvin Clip Test Leads** 

To access the SHORT correction operation, press [MAIN INDEX] then [F3] = CORRECTION.

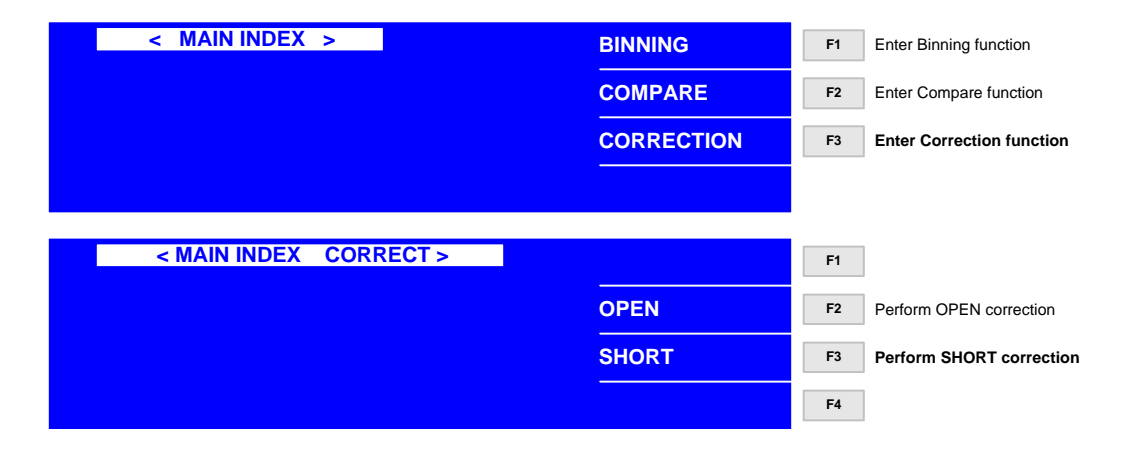

#### **CORRECTION: SHORT - continued**

Press [F3] = SHORT to select the SHORT configuration. Short test leads together then press [TRIGGER] to initiate short correction measurement.

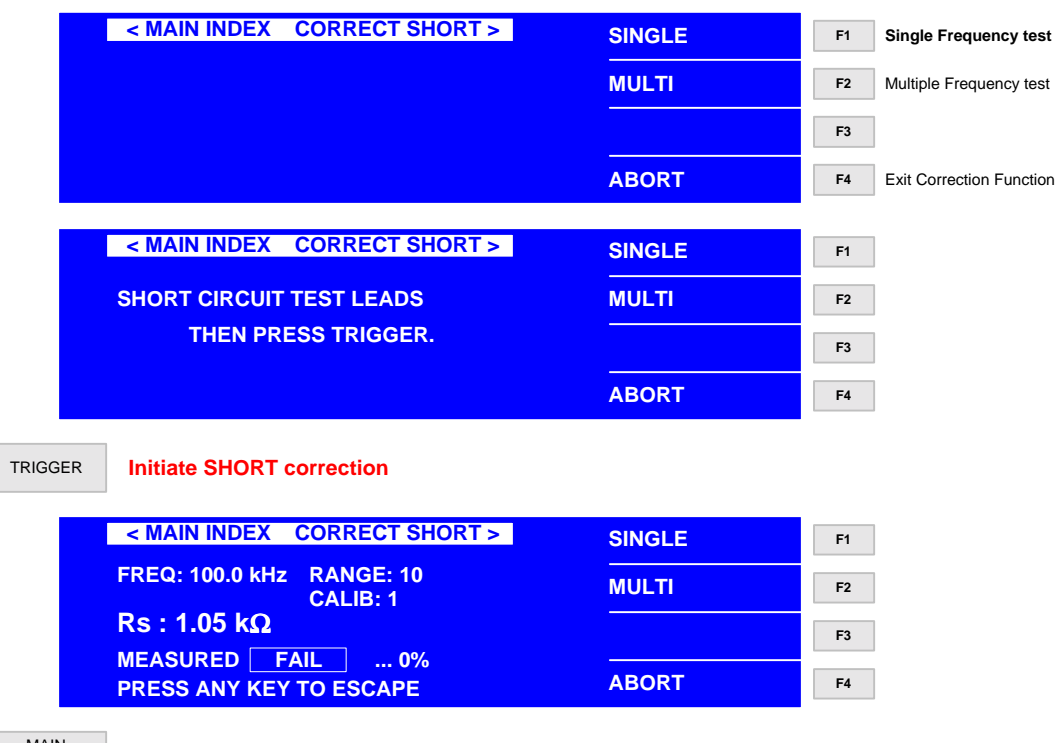

MAIN INDEX

**Return to MAIN INDEX display**

#### NOTE:

Perform the CORRECTION functions any time the test leads or test fixtures are changed or any time the test parameters (especially constant source impedance, CONST Rsource) are changed.

#### NOTE:

When SINGLE is selected, the 1730 instrument performs an open/short at the programmed test frequency. When MULTI is selected, the 1730 instrument performs the open/short at all 7 test frequencies.

#### **2.6 Connection to Device under Test**

Figure 2-9 illustrates the connection of the 1730 LCR to a single DUT using the 1700-03 Kelvin Clip Cable lead set. The red Kelvin clip/BNCs are connected between the  $H_{POT}$  and  $H_{CUR}$  (+) terminals on the 1730 unit and the high side of the device under test. The black Kelvin clip/BNCs are connected between the  $L_{POT}$  and  $L_{CUR}$  (-) terminals on the 1730 unit to the low side of the DUT.

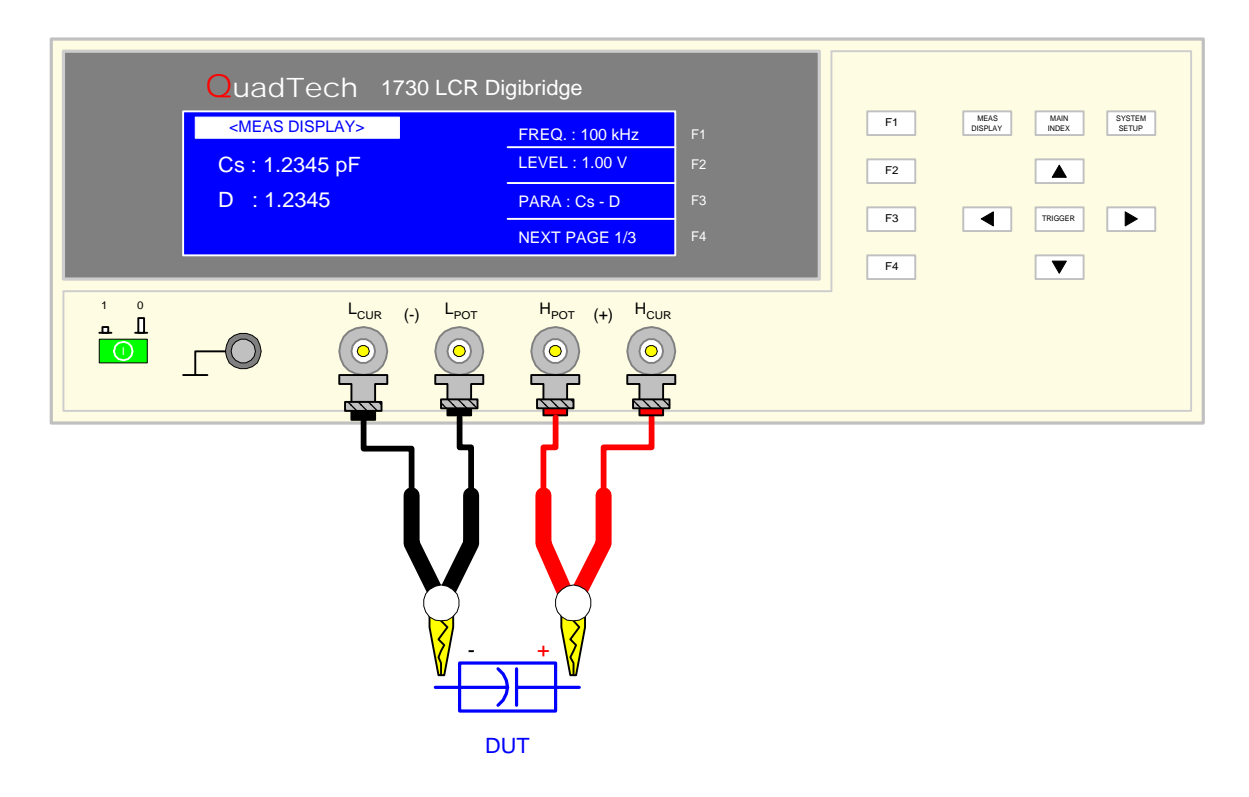

#### **Figure 2-9: 1700-03 Kelvin Clip Test Leads**

There are a variety of test leads and fixtures available for the 1730 LCR Meter as listed in Table 2-5 and illustrated in Figure 2-9 through 2-14.

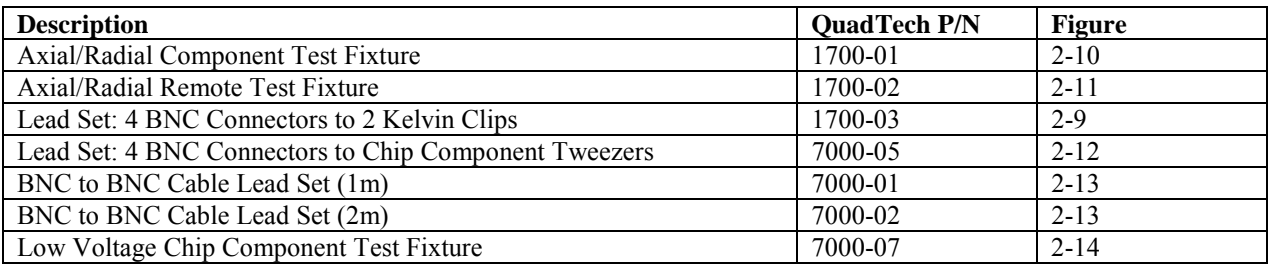

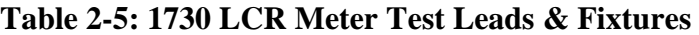

#### NOTE:

For proper operation, the HcuR/HPOT/IcuR/IPOT cable shields must be connected together at the DUT. This connection is already made using the 1730 recommended accessory leads.

If the shields are not tied together, then at higher frequencies a resonance may occur which could cause erroneous capacitance readings.

#### **Connection to Device under Test – continued**

Figure 2-10 illustrates the connection of the 1700-01 axial/radial component test fixture to the 1730 LCR meter.

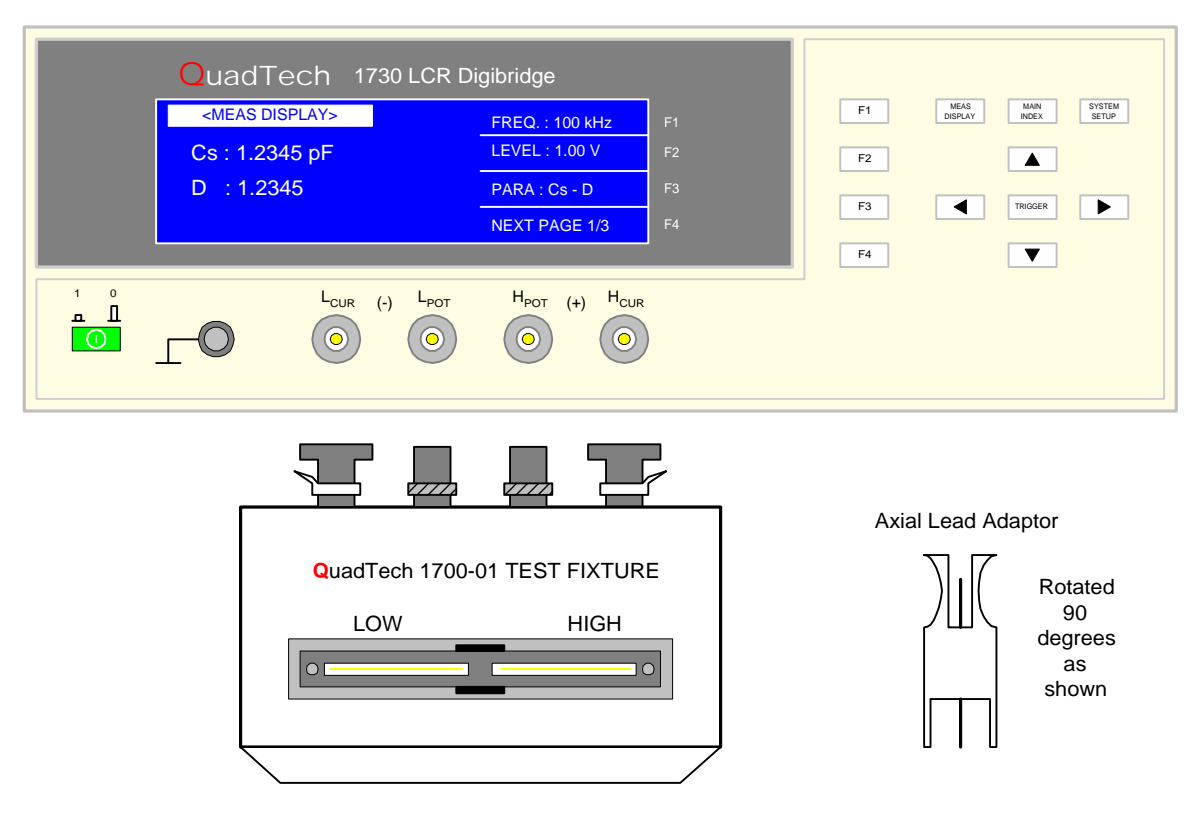

**Figure 2-10: 1700-01 Axial/Radial Component Test Fixture** 

Figure 2-11 illustrates the connection of the 1700-02 axial/radial remote test fixture to the 1730 LCR meter.

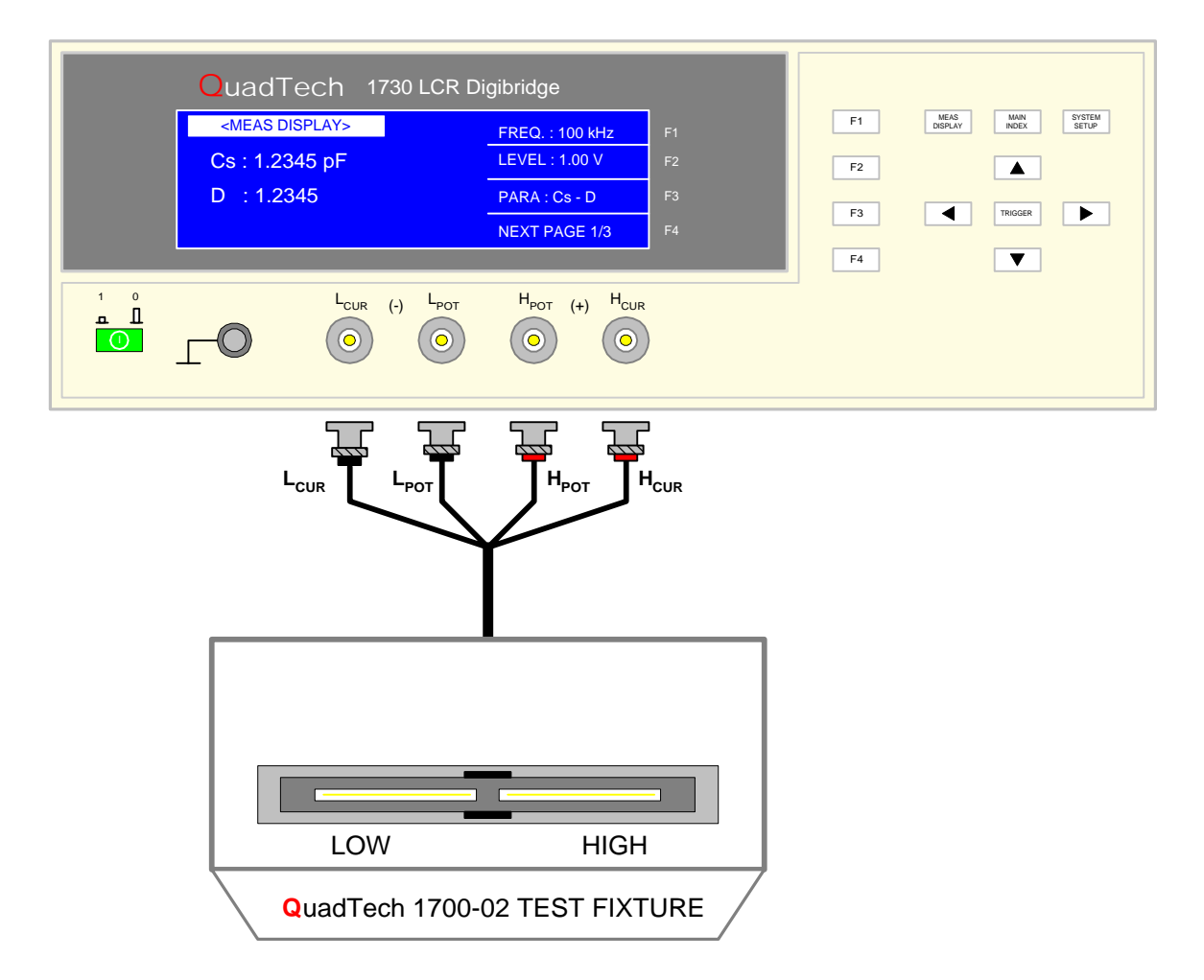

**Figure 2-11: 1700-02 Axial/Radial Remote Test Fixture** 

Figure 2-12 illustrates the connection of the 7000-05 Component Tweezers cable lead set to the 1730 LCR meter. This provides a 4-terminal connection to even the smallest of devices.

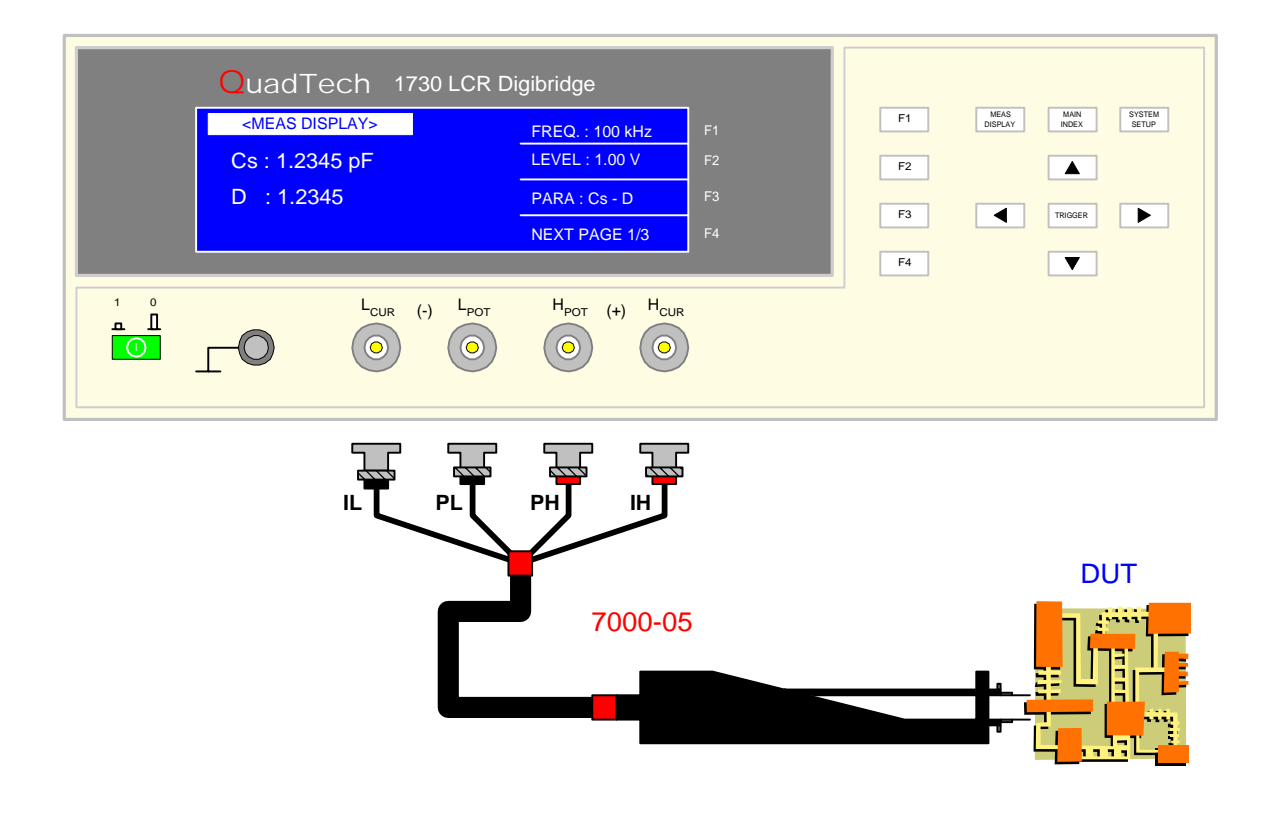

**Figure 2-12: 1700-05 BNC to Chip Component Tweezers Cable Lead Set** 

Figure 2-13 illustrates the two 7000 Series BNC to BNC test cable lead sets available for the 1730 LCR Meter. The 7000-01 is one meter in length and the 7000-02 is two meters in length. The 1730 instrument permits the input of the test cable length for better measurement accuracy. Refer to paragraph 2.3.9, Cable Length for programming instruction. As always, each time the test cable is changed the 1730 instrument should be re-zeroed.

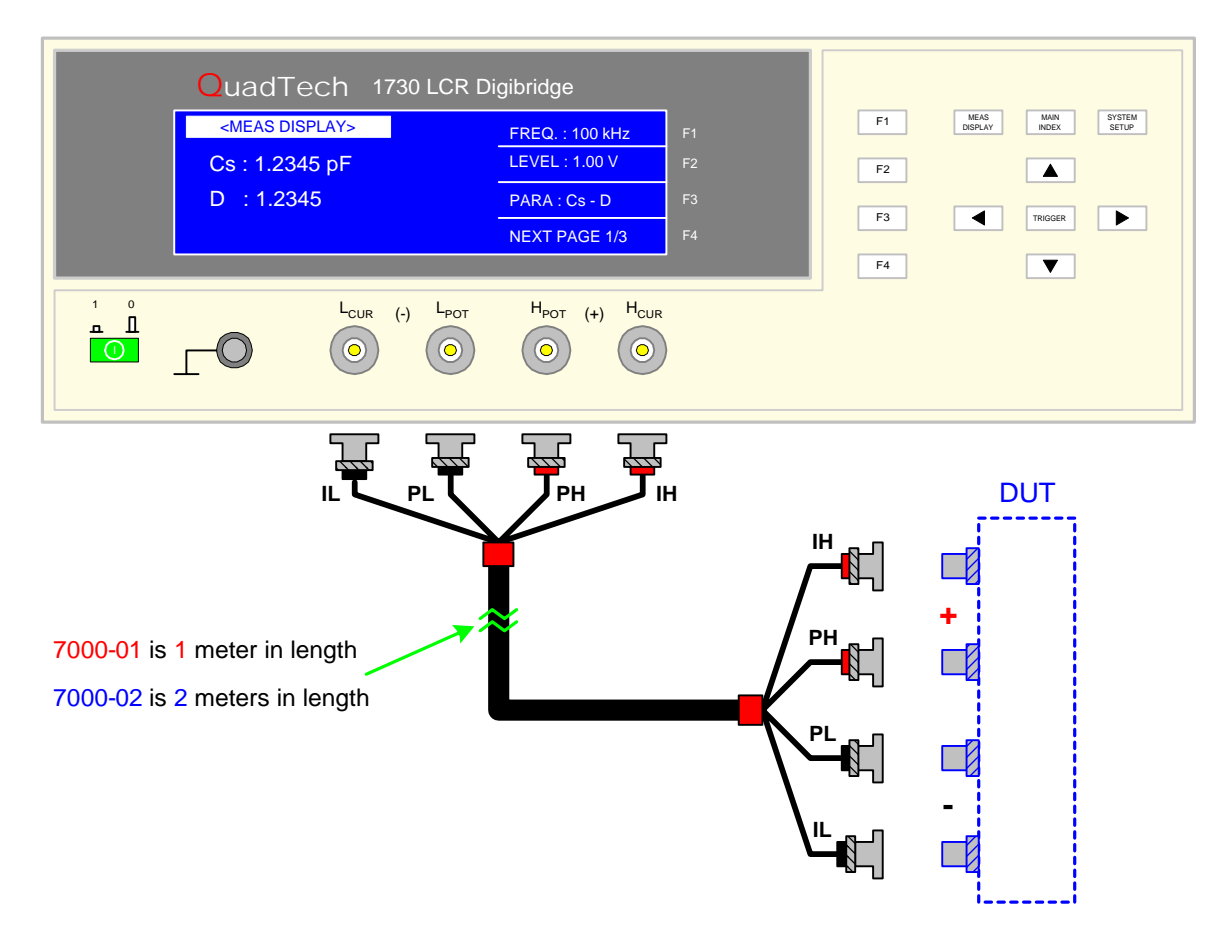

**Figure 2-13: 7000-01 & -02 Cables for the 1730 LCR Meter** 

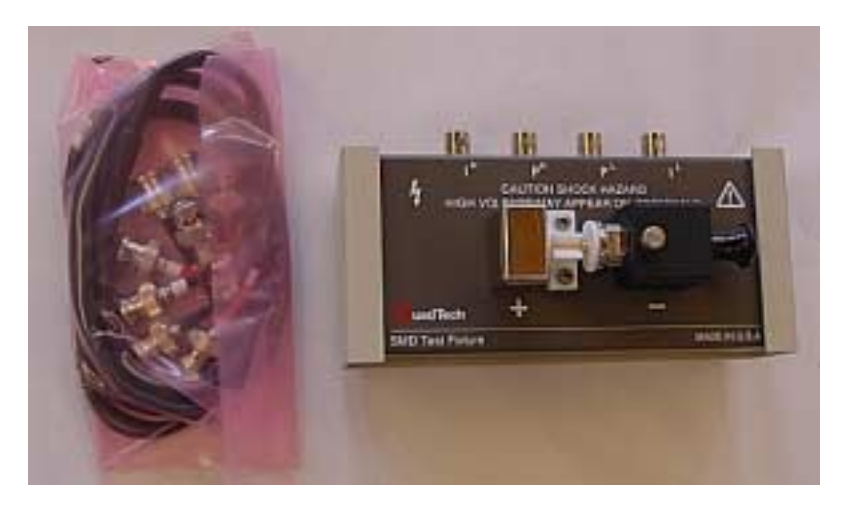

**Figure 2-14: 7000-07 Low Voltage Chip Component Test Fixture** 

#### **2.7 Measurement Procedure**

Before a measurement is made verify the following:

- 1. 1730 instrument [POWER] ON.
- 2. 15-minute warm-up.
- 3. Test parameters programmed and shown on MEAS DISPLAY.
- 4. Test cables or fixture connected.
- 5. CORRECTION function initiated.
- 6. Device under test connected.

The operator has the option of performing a test at power-up conditions (test conditions at which the instrument was last powered down) or recalling one of 50 stored test setups. Refer to paragraphs  $2.4 - 2.5$  for test programming and storage/recall instructions.

#### **To initiate a test:**

- Press [TRIGGER].
- The test voltage is shut **off** when all test steps are completed,
- **OR** when a test result is judged a FAIL per programmed test limits.
- The test result is displayed on MEAS DISPLAY

The 1730 instrument judges the measurement value based on the BINNING and COMPARE functions set up previously. Refer to paragraphs 2.5.1 and 2.5.4 for instructions on setting these judgment parameters. Upon completion of the test the output voltage is terminated and the display shows the test result.

# **Section 3: Interface**

#### **3.1 IEEE-488 Interface**

#### **3.1.1 Pin Configuration**

The 1730 instrument comes standard with an IEEE-488 interface as illustrated in Figure 3-1. Connection is through the blue 24-pin connector labeled 'IEEE-488 INTERFACE' on the rear panel of the 1730 instrument. This interface can be used to connect a system containing a number of instruments and a controller in which each meets IEEE Standard 488.2 (Standard Digital Interface for Programmable Instrumentation).

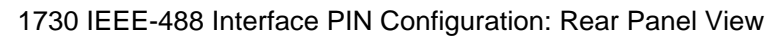

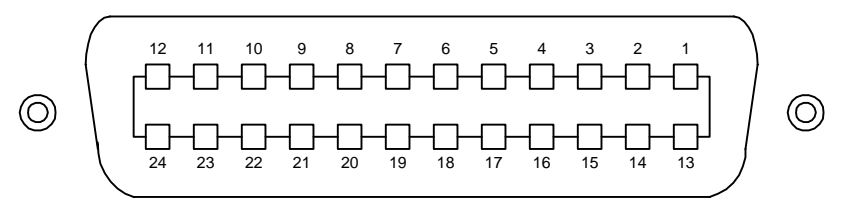

1730 IEEE-488 Interface

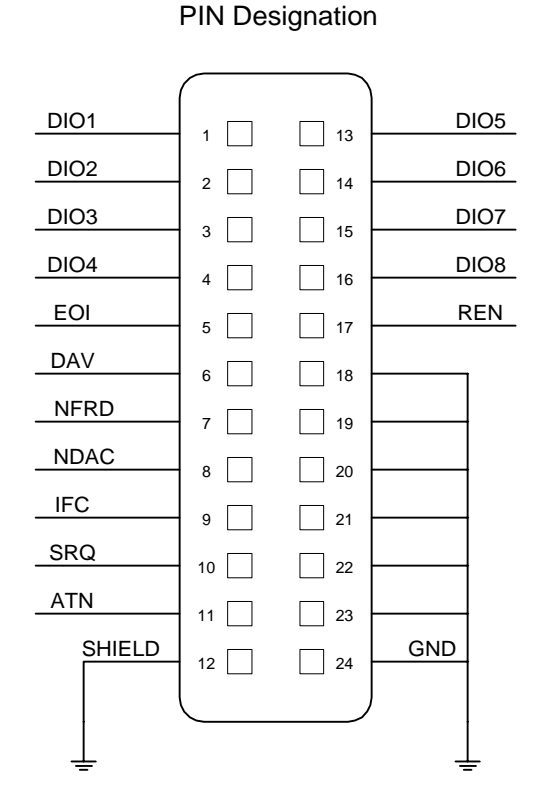

**Figure 3-1: IEEE-488 Interface Pin Configuration** 

Table 3-1 lists the IEEE-488 Interface pin designations by pin number, signal name and pin function. Bus and driver information is also listed.

| <b>Bus</b>     | <b>Driver</b> | <b>Signal</b>     | Pin             | <b>Function</b>                                        |  |
|----------------|---------------|-------------------|-----------------|--------------------------------------------------------|--|
|                |               | <b>Name</b>       | <b>Number</b>   |                                                        |  |
|                | 3 States      | $\overline{DAV}$  | 6               | Low State: "Data is Available" and valid on DI01       |  |
|                |               |                   |                 | through DI08                                           |  |
| Handshake      | Open          | <b>NRFD</b>       | $\overline{7}$  | Low State: At least one Listener on the bus is "Not    |  |
|                | Collector     |                   |                 | Ready For Data"                                        |  |
|                | Open          | <b>NDAC</b>       | 8               | Low State: At least one Listener on the bus is "Not    |  |
|                | Collector     |                   |                 | Accepting Data"                                        |  |
|                | 3 States      | <b>ATN</b>        | 11              | "Attention" specifies 1 of 2 uses for the DI01 through |  |
| <b>Control</b> |               |                   |                 | DI08 lines:                                            |  |
|                |               |                   |                 | Low State: Controller command messages                 |  |
|                |               |                   |                 | High State: Data bytes from the Talker device          |  |
|                | 3 States      | <b>IFC</b>        | 9               | "Interface Clear"                                      |  |
|                |               |                   |                 | Low State: Returns portion of interface system to a    |  |
|                |               |                   |                 | known quiescent state                                  |  |
|                | Open          | <b>SRQ</b>        | 10              | "Service Request"                                      |  |
|                | Collector     |                   |                 | Low State: A Talker or Listener signals (to the        |  |
|                |               |                   |                 | controller) need for attention in the midst of the     |  |
|                |               |                   |                 | current sequence of events.                            |  |
|                | 3 States      | <b>REN</b>        | 17              | "Remote Enable"                                        |  |
|                |               |                   |                 | Low State: Enables each device to enter remote mode    |  |
|                |               |                   |                 | when addressed to listen.                              |  |
|                |               |                   |                 | High State: All devices revert to Local control.       |  |
|                | 3 States      | <b>EOI</b>        | $\overline{5}$  | "End of Identify"                                      |  |
|                |               |                   |                 | If ATN is in HIGH state, then EOI LOW state            |  |
|                |               |                   |                 | indicates the end of a multiple-byte data transfer     |  |
|                |               |                   |                 | sequence.                                              |  |
|                |               |                   |                 | If ATN is in LOW state, then EOI LOW state             |  |
|                |               |                   |                 | indicates a parallel poll.                             |  |
|                | Open          | DI01              | $\mathbf{1}$    | The 8-Line Data Bus.                                   |  |
| Data           | Collector     | $\overline{DI02}$ | $\overline{2}$  |                                                        |  |
|                |               | DI03              | 3               | If ATN is in LOW state, then the bus conveys           |  |
|                |               | DI04              | $\overline{4}$  | interface messages.                                    |  |
|                |               | DI05              | 13              | If ATN is in HIGH state, then the bus conveys device-  |  |
|                |               | DI06              | 14              | dependent messages. (Example: carries remote           |  |
|                |               | DI07              | 15              | control commands from the controller or from a talker  |  |
|                |               | <b>DI08</b>       | $\overline{16}$ | device)                                                |  |

**Table 3-1: IEEE-488 Interface Pin Designations** 

#### **3.1.2 IEEE-488 Interface Function Codes and Messages**

The IEEE-488 (GPIB) address is defined under the SYSTEM SETUP in the SYSTEM CONFIG menu. Press [SYSTEM SETUP], then the numerical key [F3] to enter the SYSTEM CONFIG menu. Press down arrow  $[\Downarrow]$  to enter the GPIB ADDRESS code. To select a new IEEE-488 address, use the function keys. Refer to paragraph 2.3.2 for more information. The default setting for the IEEE address is 17.

Table 3-2 defines the IEEE-488 interface codes and their function. Table 3-3 defines the IEEE-488 interface messages the 1730 instrument responds to and their function.

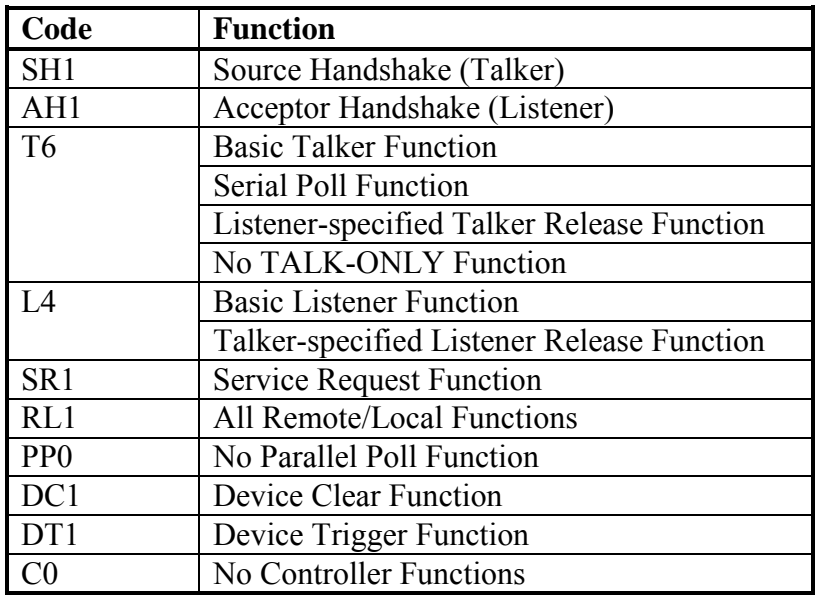

#### **Table 3-2: IEEE-488 Interface Functions**

#### **Table 3-3: IEEE-488 Interface Messages**

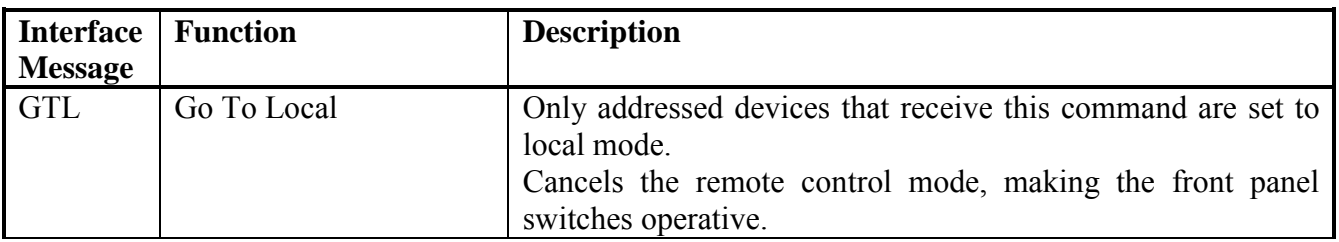

Table 3-4 lists the IEEE-488 interface commands the 1730 instrument accepts to set or query a parameter value. Paragraphs 3.1.3 through 3.1.5 detail command function, format, return value and description.

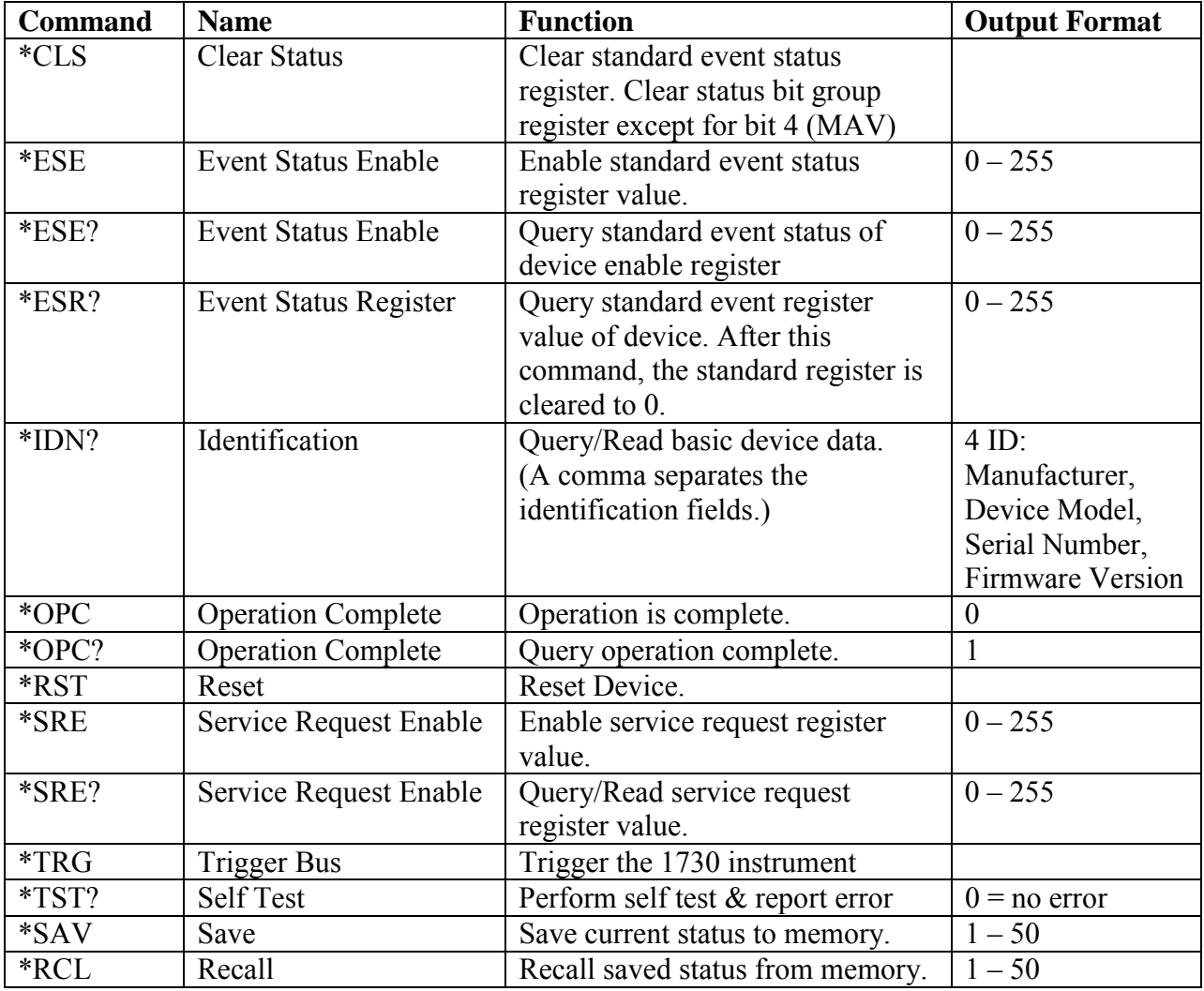

#### **Table 3-4: IEEE-488 Commands**

#### **3.1.3 IEEE-488 Commands**

Figure 3-2 illustrates the programming commands accepted by the IEEE-488 interface of the 1730 instrument. The commands are written in tabular format as a single reference to view all the commands. The command format and examples are detailed in paragraphs  $3.1.4 - 3.1.5$ .

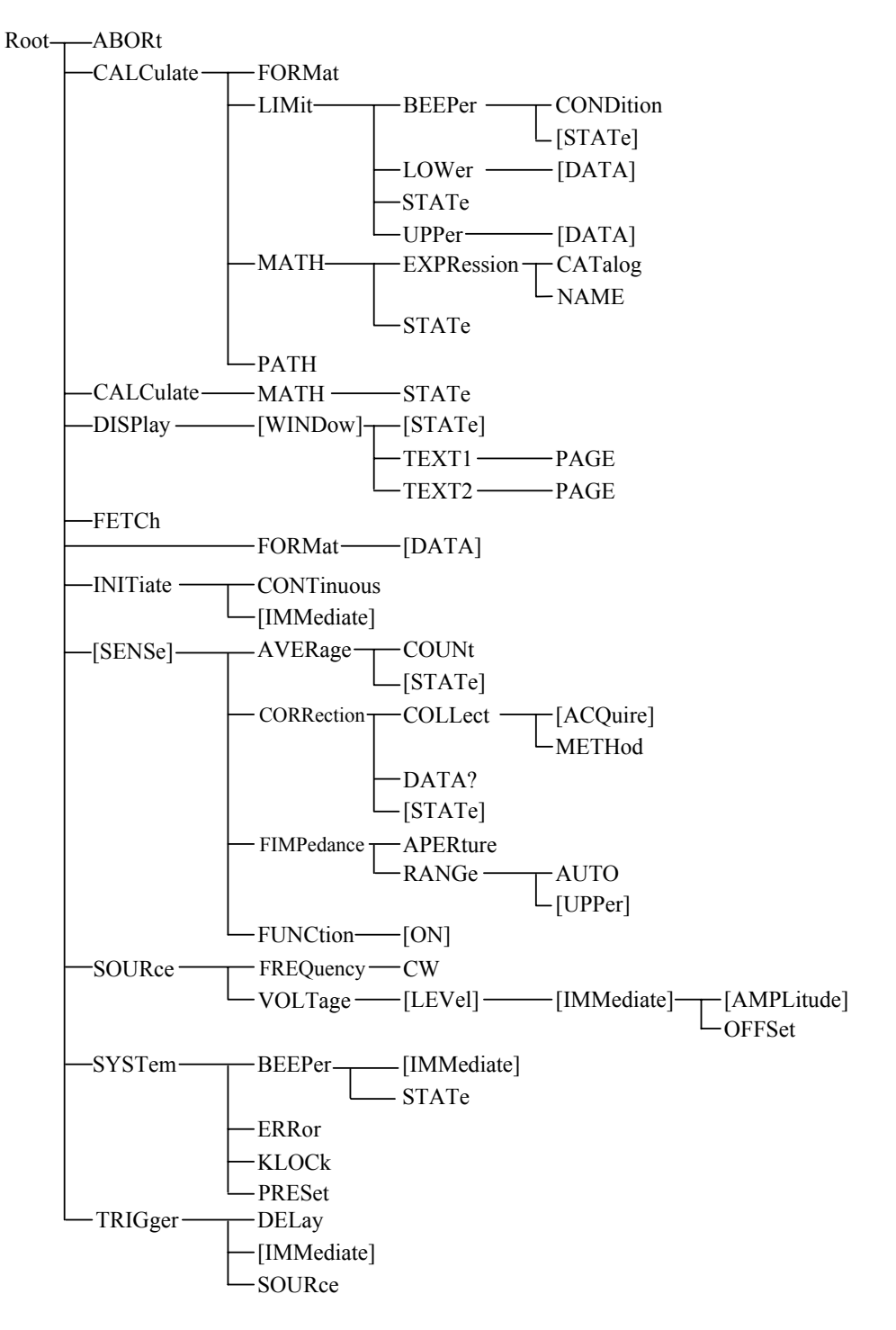

**Figure 3-2: IEEE-488 Commands** 

#### **3.1.4 IEEE-488 Command Format**

The IEEE-488 commands are configured in Root format. There are six levels of the instruction from top to bottom. Follow the specific path (as illustrated in Figure 3.2) to configure a specific command. The colon at the beginning of each line denotes that all line signals are root. Use a colon (:) to separate levels. Use the semicolon (;) to separate two commands on the same line.

For example, to format the command for the NAME function, use this path:

:CALCulate:MATH:EXPRession:NAME

To format the NAME and CATalog function, use two single commands:

:CALCulate:MATH:EXPRession:NAME :CALCulate:MATH:EXPRession:CATalog

or use the single command:

:CALCulate:MATH:EXPRession:NAME;CATalog

If the command is a setting, then put the parameter after the instruction. If the command is an inquiry, then put a question mark (?) after the instruction.

For example, to set the frequency to 1kHz:

:SOURce:FREQuency[:CW]1kHz

To inquire what the frequency is set to:

:SOURce:FREQuency[:CW]?

The lowercase letters and portion in parenthesis can be omitted so the above instruction can be rewrites as:

:SOUR:FREQ;

The Ending Code can be any type in Table 3-5.

#### **Table 3-5: IEEE-488 Interface Ending Codes**

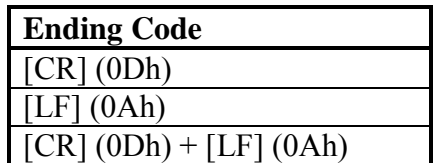

#### **3.1.5 IEEE-488 Commands - Detailed**

The IEEE commands listed in Figure 3-2 are detailed in paragraphs  $3.5.1.1 - 3.1.5.39$  including command, parameter, return value, function, and description. Note: Numerical data is transferred via one of three methods: integer format, fixed decimal format or floating point decimal format. Refer to Figure 3-3.

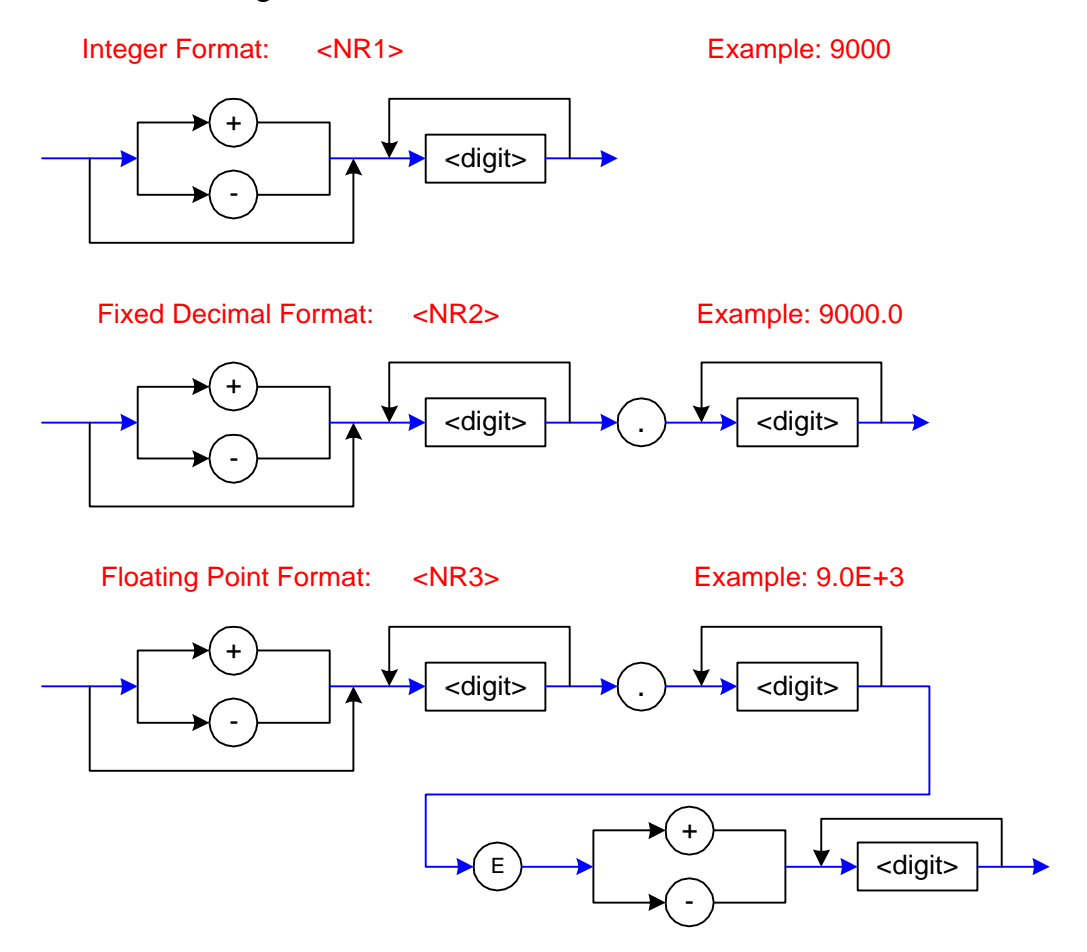

**Figure 3-3: Numerical Data Transfer** 

#### **3.1.5.1 ABORt**

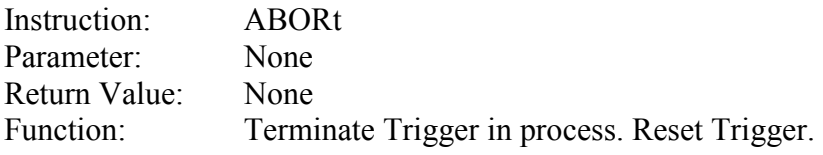

### **3.1.5.2 CALCulate1:FORMat**

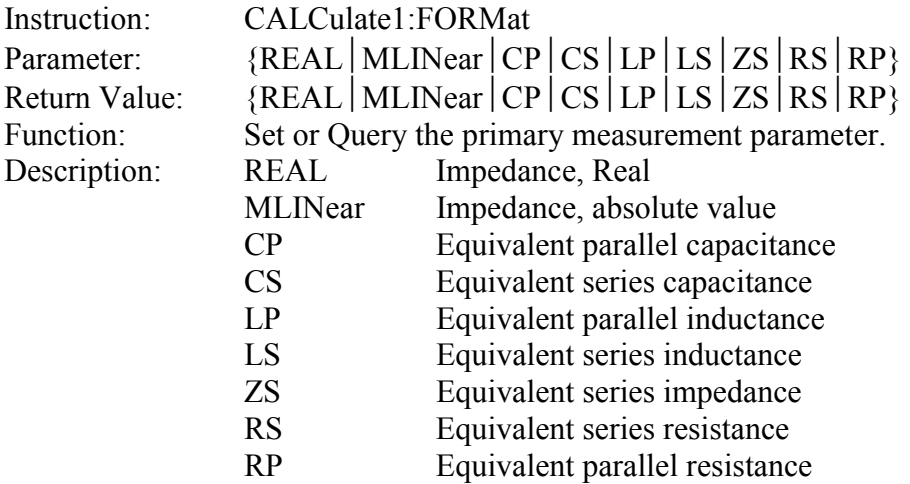

### **3.1.5.3 CALCulate2:FORMat**

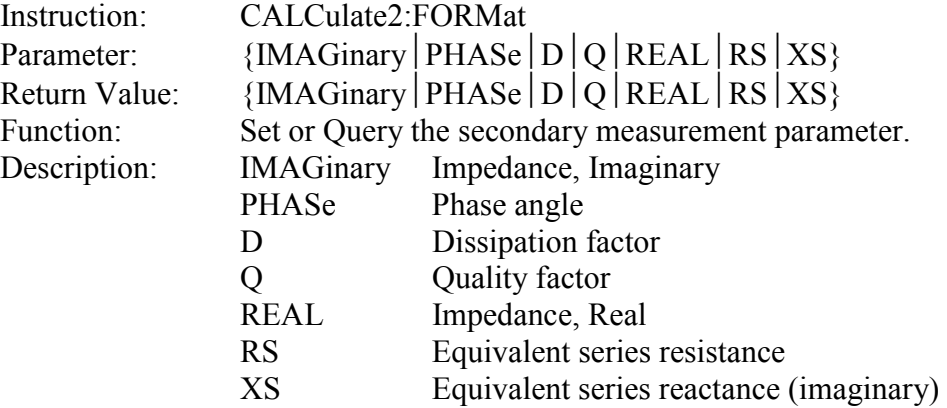

# **3.1.5.4 CALCulate{12}:LIMit:BEEPer:CONDition**

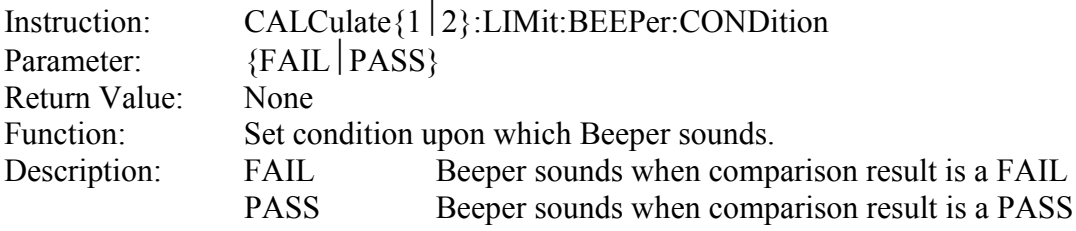

### **3.1.5.5 CALCulate{12}:LIMit:BEEPer**

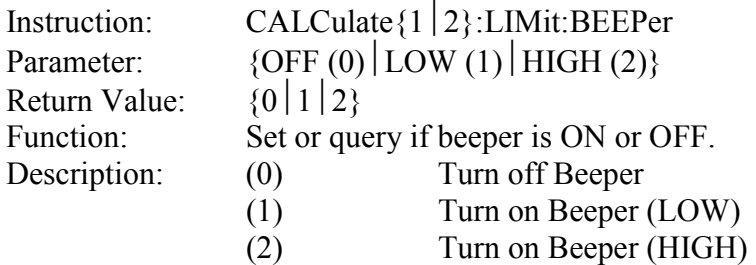

### **3.1.5.6 CALCulate{12}:LIMit:LOWer[:DATA]**

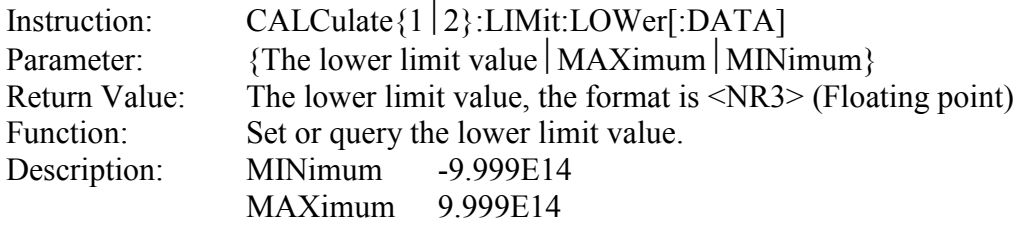

### **3.1.5.7 CALCulate{12}:LIMit:STATe**

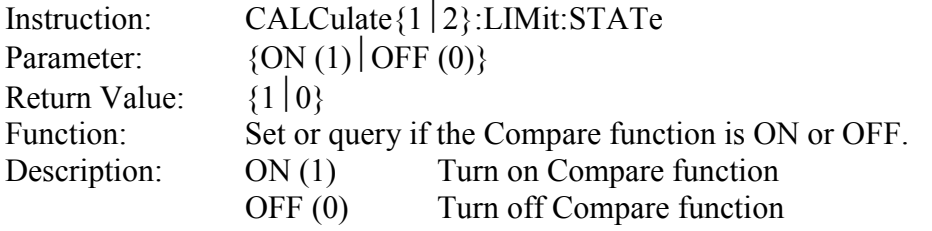

### **3.1.5.8 CALCulate{12}:LIMit:UPPer[:DATA]**

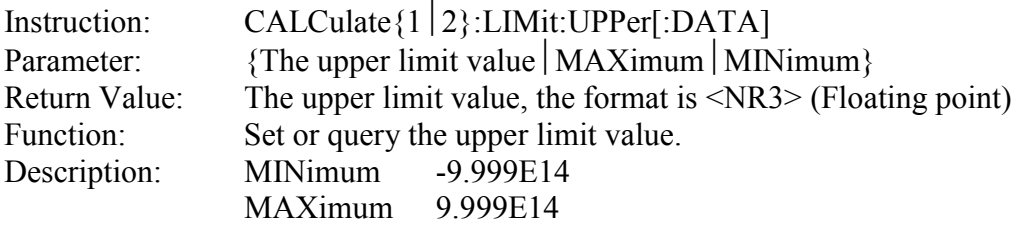

# **3.1.5.9 CALCulate{12}:MATH:EXPression:CATalog**

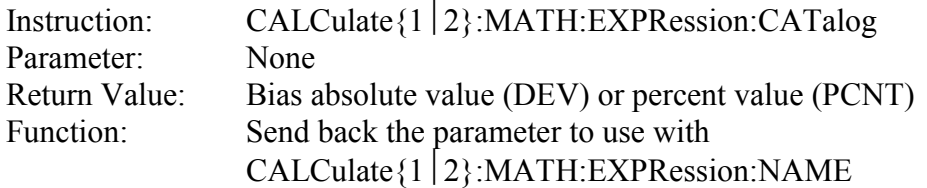

# **3.1.5.10 CALCulate{12}:MATH:EXPRession:NAME**

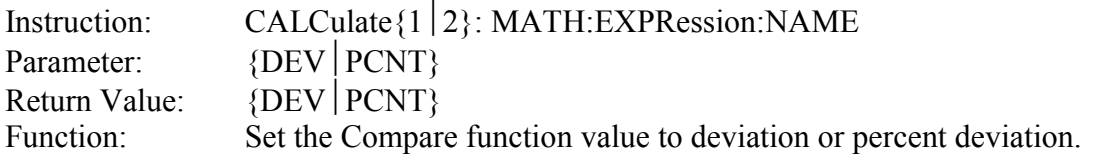

## **3.1.5.11 CALCulate{12}:MATH:STATe**

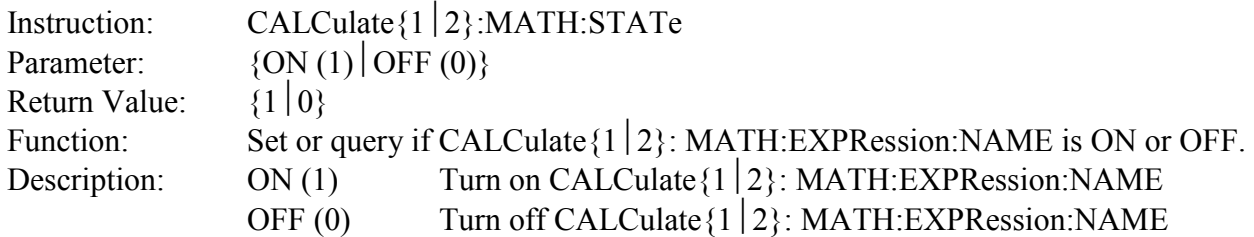

### **3.1.5.12 CALCulate{12}: PATH?**

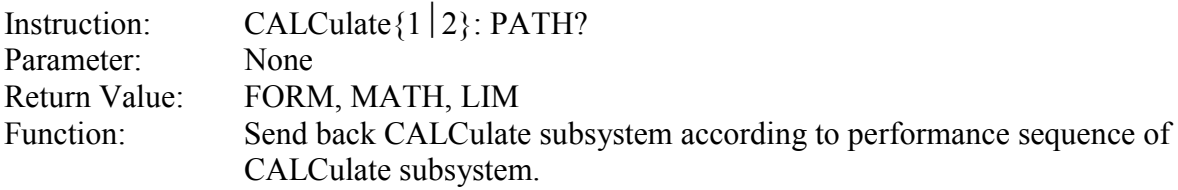

## **3.1.5.13 CALCulate{34}:MATH:STATe**

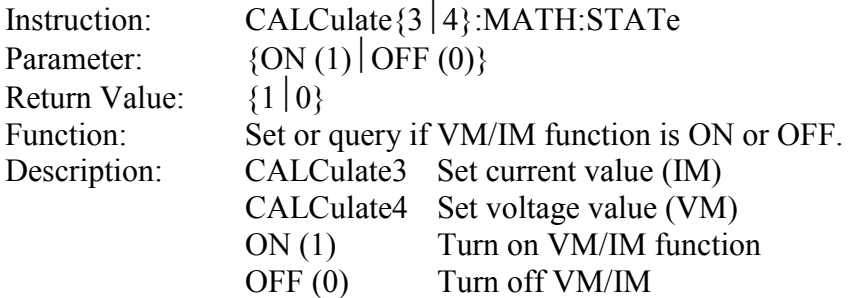

#### **3.1.5.14 CALibration:CABLe**

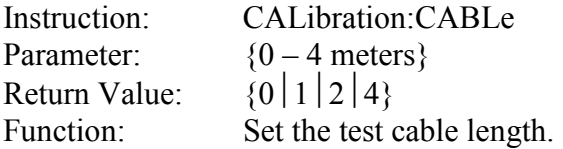

NOTE: CALC1 refers to primary parameter, CALC2 to secondary parameter.
# **3.1.5.15 :DATA[:DATA]**

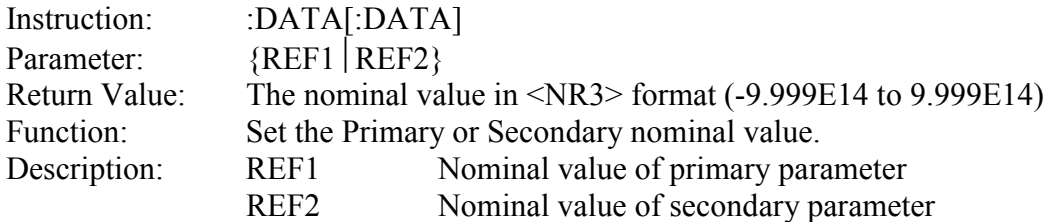

### **3.1.5.16 DISPlay[:WINDow][:STATe]**

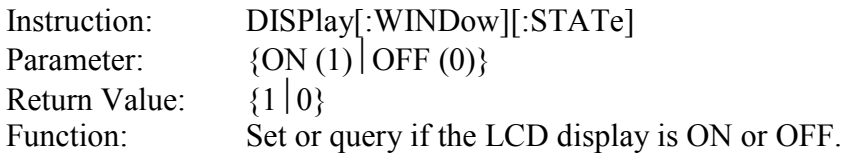

### **3.1.5.17 DISPlay[:WINDow] :TEXT1:PAGE**

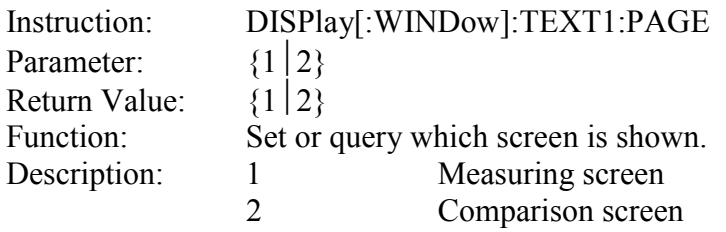

### **3.1.5.18 DISPlay[:WINDow]:TEXT2:PAGE**

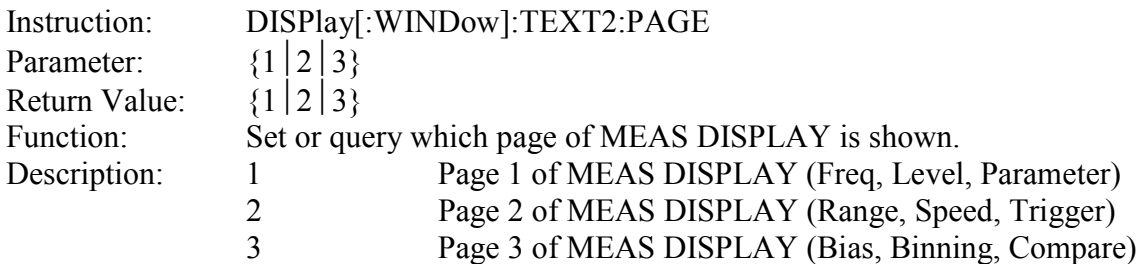

### **3.1.5.19 FETCh?**

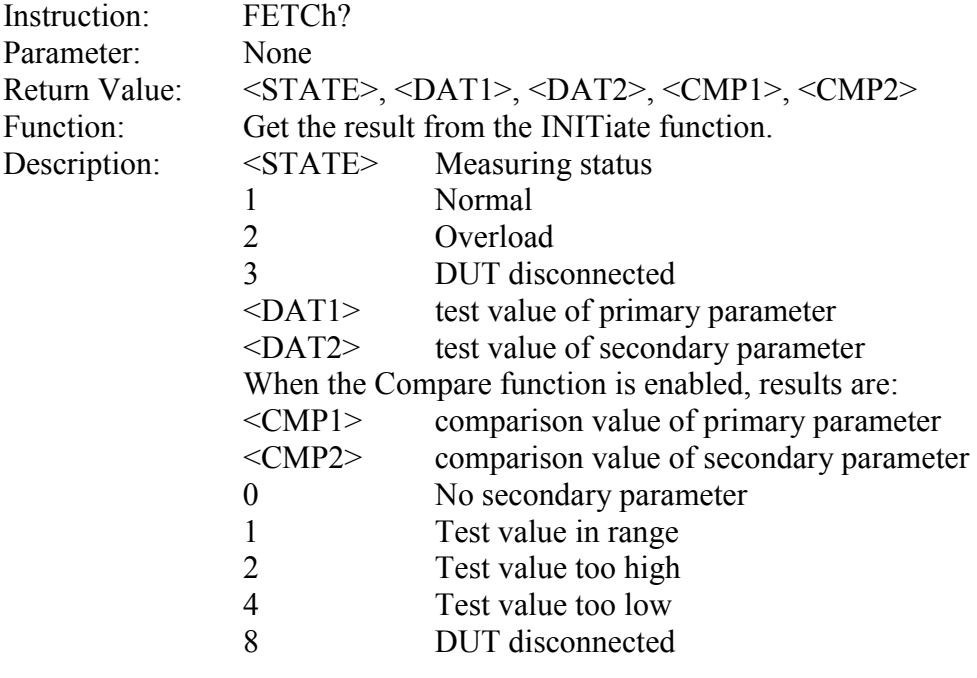

#### NOTE:

Use the \*TRG command to initiate a measurement and get the data back in a single command.

### **3.1.5.20 FORMat[:DATA]**

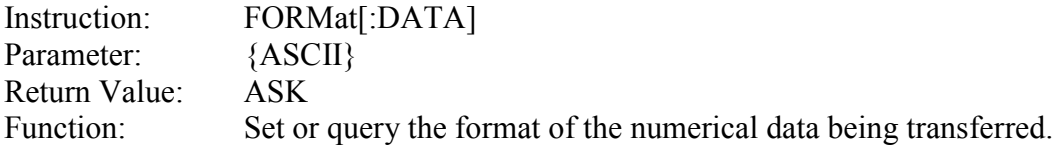

### **3.1.5.21 INITiate[:IMMediate]**

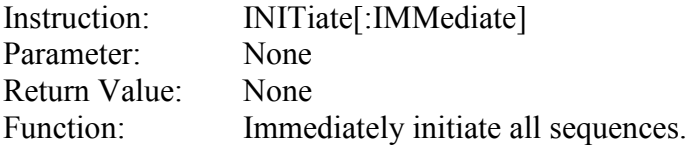

#### **3.1.5.22 INITiate:CONTinuous**

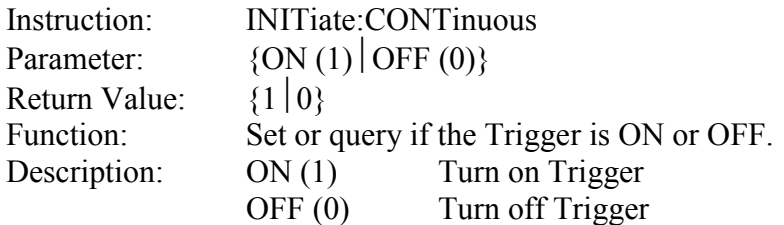

### **3.1.5.23 [SENSe]:AVERage:COUNt**

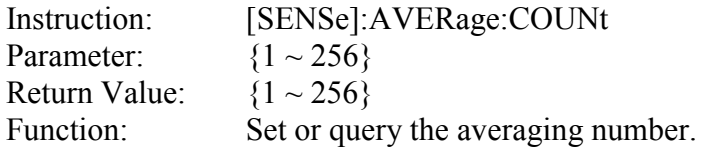

### **3.1.5.24 [:SENSe]:CORRection:COLLect[:ACQuire]:STANdard**

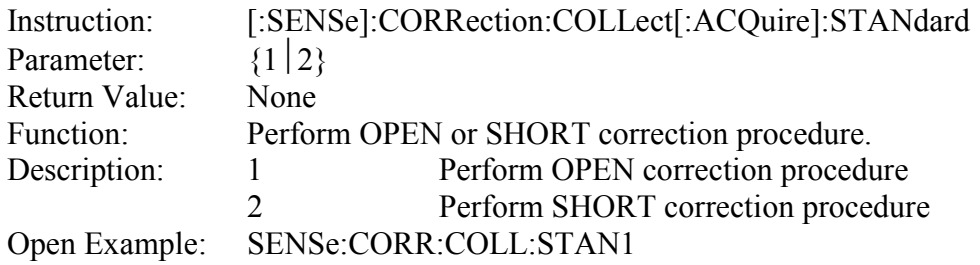

### **3.1.5.25 [:SENSe]:CORRection:COLLect:METHod**

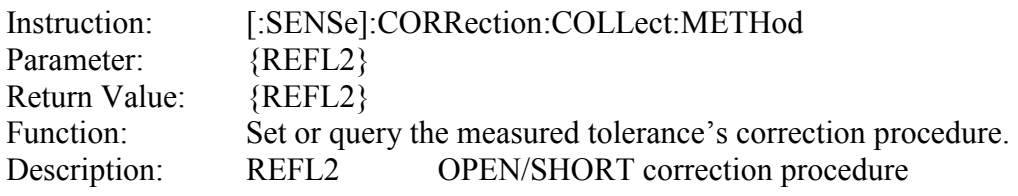

### **3.1.5.26 [:SENSe]:CORRection:DATA?STANdard**

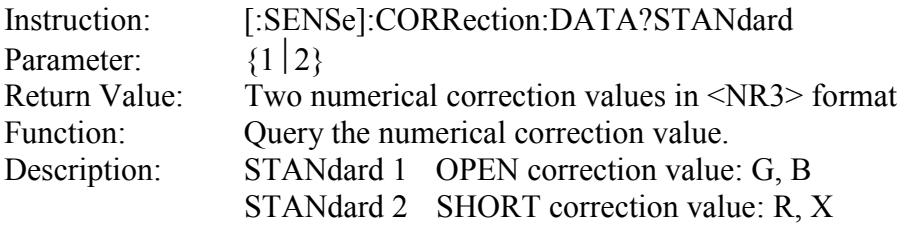

### **3.1.5.27 [:SENSe]:FIMPedance:APERature**

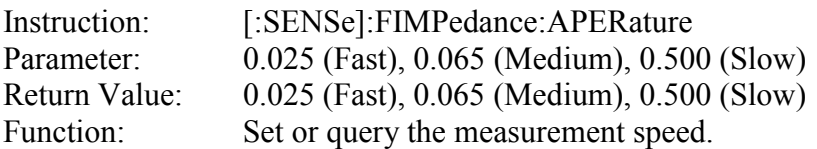

# **3.1.5.28 [:SENSe]:FIMPedance:RANGe:AUTO**

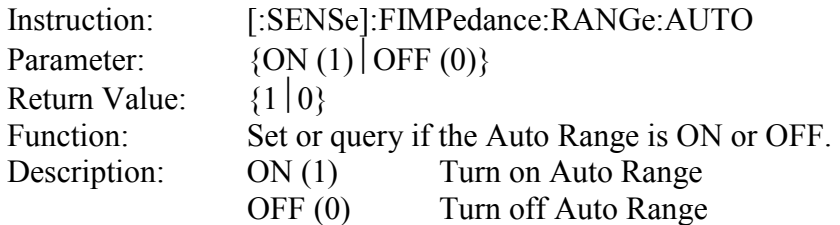

### **3.1.5.29 [:SENSe]:FIMPedance:RANGe[:UPPer]**

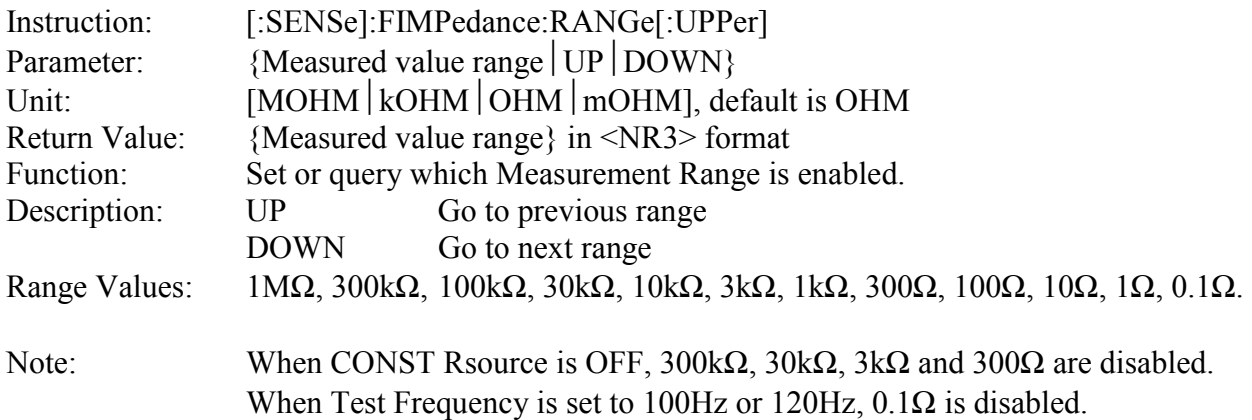

### **3.1.5.30 [:SENSe]:FUNCtion[:ON]**

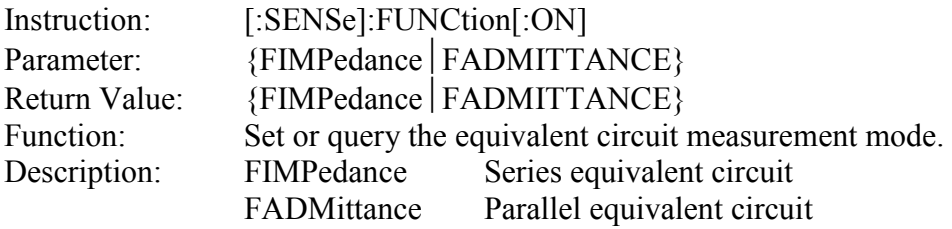

### **3.1.5.31 SOURce:FREQuency[:CW]**

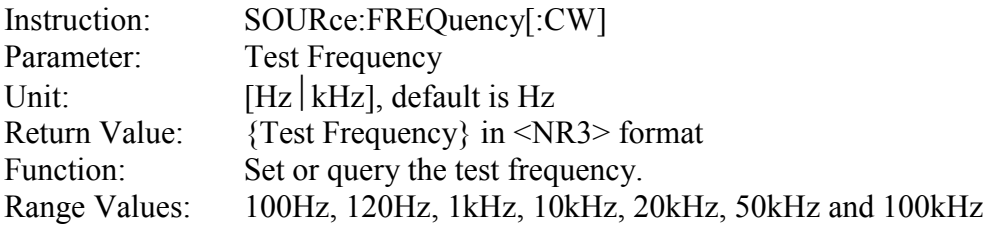

# **3.1.5.32 SOURce:VOLTage[:LEVel][:IMMediate][AMPLitude]**

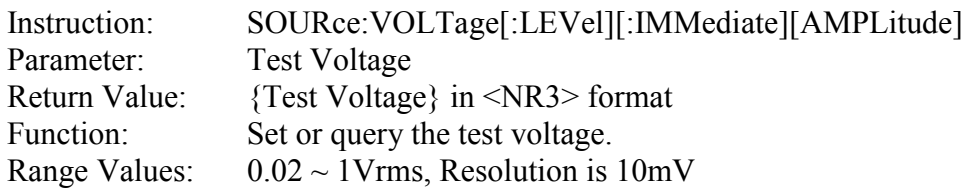

### **3.1.5.33 SOURce:VOLTage[:LEVel][:IMMediate]:OFFSet:STATe**

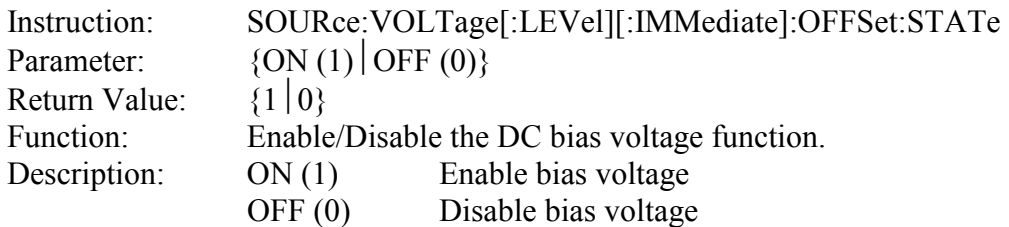

### **3.1.5.34 SYSTem:ALARm**

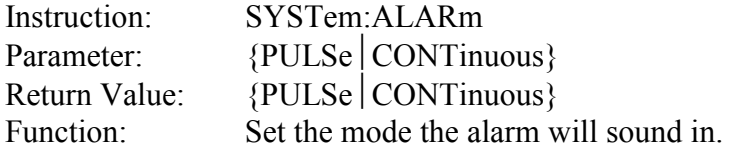

## **3.1.5.35 SYSTem:BEEPer:STATe**

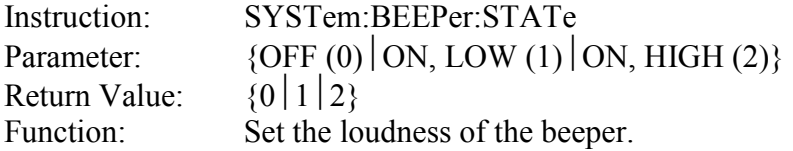

### **3.1.5.36 SYSTem:CONSt**

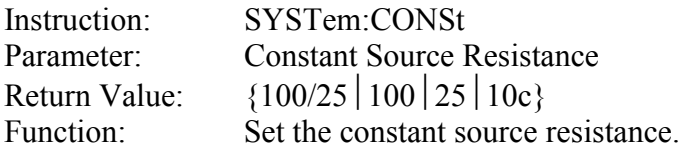

### **3.1.5.37 SYSTem:ERRor?**

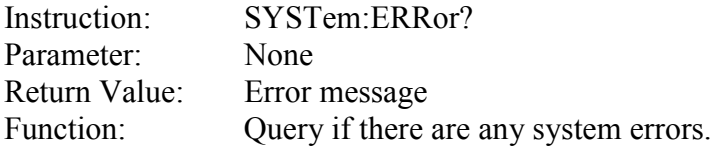

# **3.1.5.38 SYSTem:HANDler**

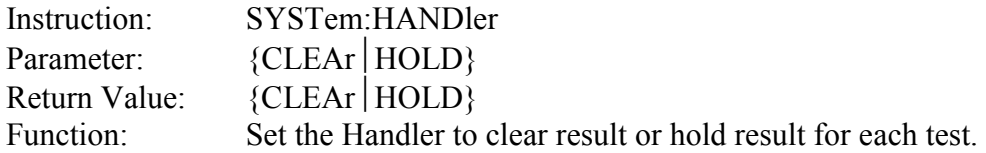

### **3.1.5.39 SYSTem:INTEgration**

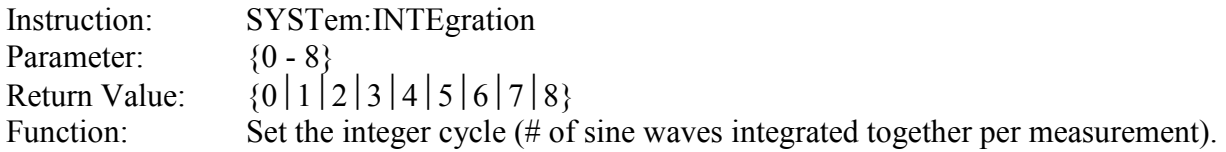

### **3.1.5.40 SYSTem:KLOCk**

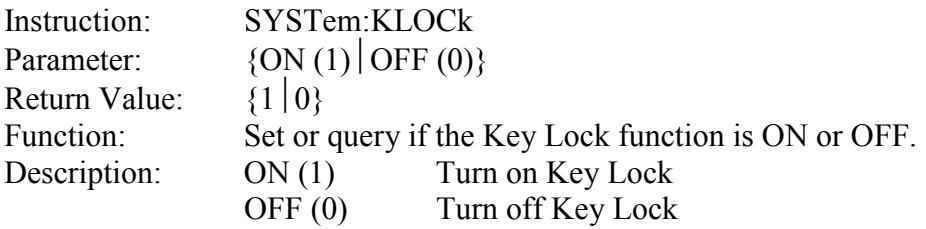

### **3.1.5.41 SYSTem:PRESet**

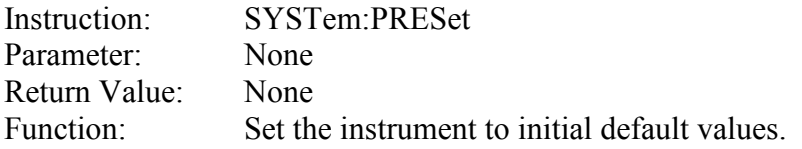

### **3.1.5.42 SYSTem:VERSion**

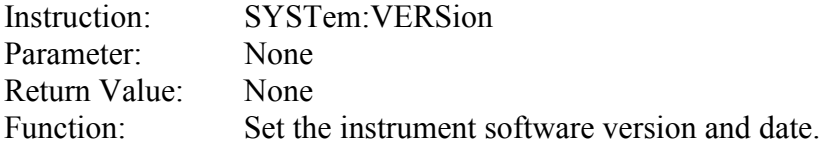

### **3.1.5.43 TRIGer:DELay**

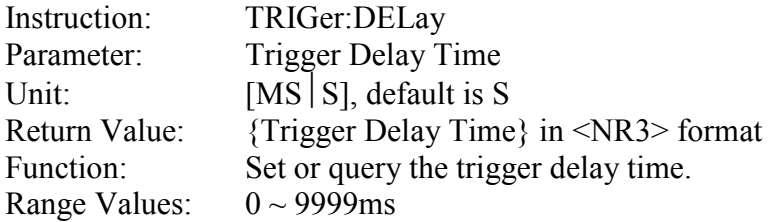

### **3.1.5.44 TRIGer:[IMMediate]**

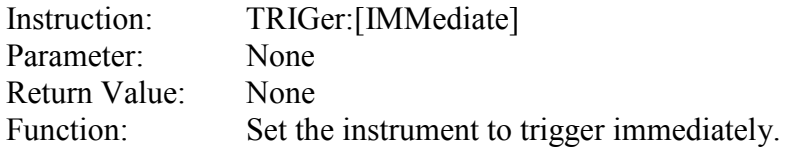

### **3.1.5.45 TRIGger:SOURce**

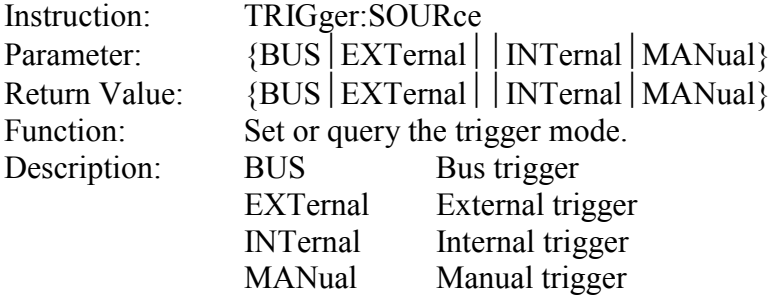

### **3.1.6 Binning Example**

Here is an example to program the bin limits for a binning operation. In this example Bin1 has a high/low limit of  $\pm 1.2$ %. Bin2 has a high/low limit of  $\pm 2.2$ %. Both nested around the nominal value of 100mΩ.

> NOTE: The Bin function is turned on after the bin limits are set.

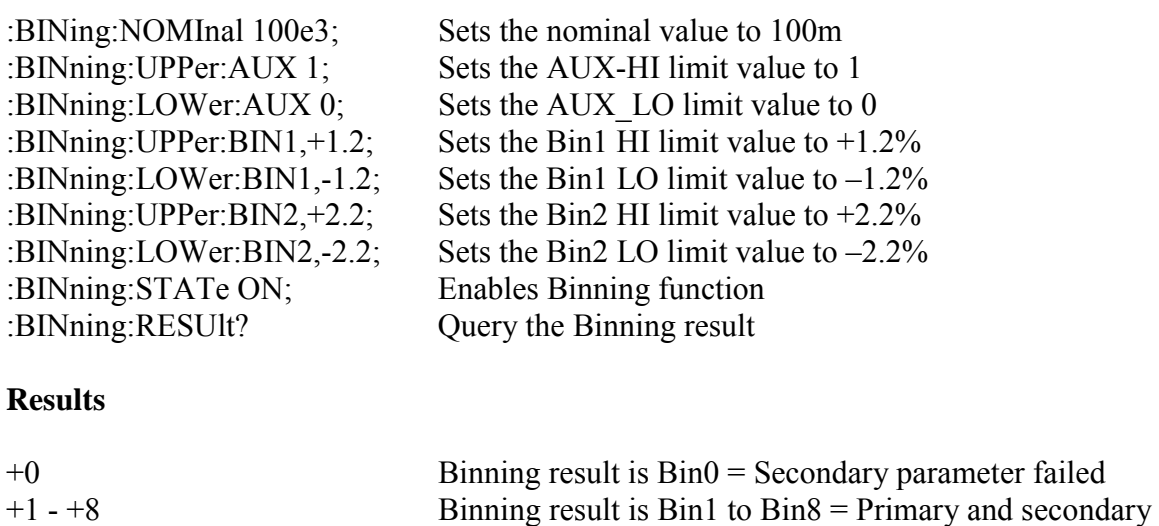

parameters pass (within the limits set for bins 1-8).

#### **3.1.7 Compare Example**

Here is an example to program the nominal, high and low limits for a compare operation. In this example the 1730 instrument is programmed with the primary parameter Rs and the secondary parameter Q at 1kHz and 1V. The auto range is OFF and the 100Ω Range is selected. The primary nominal value is set to 24.9 $\Omega$ , the primary low limit is set to 20 $\Omega$  and the primary high limit is set to 30 $\Omega$ . The Compare display selected is "ON-VAL". NOTE: the Compare function is turned on after the limits are set.

 $NI = 0$ datakeep\$ = "no" passall\$ = "yes" If  $NI = 1$  Then Open "gpib0" For Output As #1 Open "gpib0" For Input As #2 Print #1, "ABORT" Print #1, "RESET" Print #1, "gpibeos lf" Else Open "\dev\ieeeout" For Output As #1 IOCTL #1, "BREAK" Print #1, "RESET" Open "\dev\ieeein" For Input As #2 Print #1, "TERM LF" End If  $K2 = 1000$  $fr = 100000$ cmdl $$ = "C"$ Print #1, "output 17; TRIG:SOUR ext" For  $G = 1$  To k2: Next  $G$ Print #1, "output 17; :SOUR:FREQ "; 1000 For  $G = 1$  To k2: Next  $G$ Print #1, "output 17; :SENS:FIMP:APER 0.500" For  $G = 1$  To k2: Next  $G$ Print #1, "output 17; :SOUR:VOLT 1e0" For  $G = 1$  To k2: Next  $G$ Print #1, "output 17; :CAL:CABL 1" For  $G = 1$  To k2: Next  $G$ Print #1, "output 17; :CALC2:FORM Q" For  $G = 1$  To k2: Next  $G$ Print #1, "output 17; :CALC1:FORM RS" For  $G = 1$  To k2: Next  $G$ Rem now for bin limits Print #1, "output 17; :data ref1,24.9;" For  $G = 1$  To k2: Next G Print #1, "output 17; :sens:fimp:rang:auto off" For  $G = 1$  To k2: Next  $G$ Print #1, "output 17; :sens:fimp:rang 100" For  $G = 1$  To k2: Next  $G$ Print #1, "output 17; :CALC1:lim:lower 20" For G = 1 To k2: Next G Print #1, "output 17; :CALC1:lim:upper 30" For G = 1 To k2: Next G Print #1, "output 17; :CALC1:lim:state on" For  $G = 1$  To k2: Next  $G$ Print #1, "output 17; :CALC1:math:state on" For  $G = 1$  To k2: Next  $G$ Print #1, "output 17; :disp:wind:text1:page2" For  $G = 1$  To k2: Next  $G$ 

#### **3.1.8 Sample IEEE-488 Basic Program**

Included herein is a sample Basic program.

NOTE: Refer to: http://www.quadtech.com for the latest sample programs that may be available.

```
NI = 0 
IF NI = 1 THEN 
OPEN "gpib0" FOR OUTPUT AS #1 
OPEN "gpib0" FOR INPUT AS #2 
PRINT #1, "ABORT" 
PRINT #1, "RESET" 
PRINT #1, "gpibeos lf" 
ELSE 
OPEN "\dev\ieeeout" FOR OUTPUT AS #1 
IOCTL #1, "BREAK" 
PRINT #1, "RESET" 
OPEN "\dev\ieeein" FOR INPUT AS #2 
PRINT #1, "TERM LF" 
END IF 
k2 = 1000fr = 100000Cmdl\ = °C"
Print "Configuring the 1730" 
PRINT #1, "output 17; TRIG: SOUR BUS"
FOR g = 1 TO k2: NEXT gPRINT #1, "output 17; :SOUR:FREQ "; fr 
FOR g = 1 TO k2: NEXT gPRINT #1, "output 17; : SENS: FIMP: APER 0.500"
FOR g = 1 TO k2: NEXT gPRINT #1, "output 17; : SOUR: VOLT 1e0"
FOR q = 1 TO k2: NEXT qPRINT #1, "output 17; :CAL:CABL 1" 
FOR g = 1 TO k2: NEXT gPRINT #1, "output 17; :FIMP:RANG:AUTO ON" 
FOR g = 1 TO k2: NEXT gPRINT #1, "output 17; : CALC1: FORM REAL"
FOR g = 1 TO k2: NEXT gPRINT #1, "output 17; :CALC2:FORM IMAG" 
FOR g = 1 TO k2: NEXT gIF cmdl$ = °C" THEN
       PRINT #1, "output 17; : CALC2: FORM D"
       PRINT #1, "output 17; : CALC1: FORM CP"
ELSEIF cmdS = "R" THEN PRINT #1, "output 17; :CALC2:FORM Q" 
       PRINT #1, "output 17; : CALC1: FORM RS"
ELSEIF cmd = "L" THEN
       PRINT #1, "output 17; : CALC1: FORM LS"
        PRINT #1, "output 17; :CALC2:FORM Q" 
END IF 
PRINT #1, "output 17;*TRG" 
FOR g = 1 TO k2: NEXT gPRINT #1, "enter 17" 
REM get and parse return data 
INPUT #2, s1$ 
INPUT #2, f3$ 
INPUT #2, f6$ 
PRINT "Data is:",s1$,f3$,f6$
```
### **3.2 Handler Interface**

The 1730 instrument comes standard with a Handler interface as illustrated in Figure 3-4. Connection is through the blue 50-pin connector on the rear panel of the 1730 instrument.

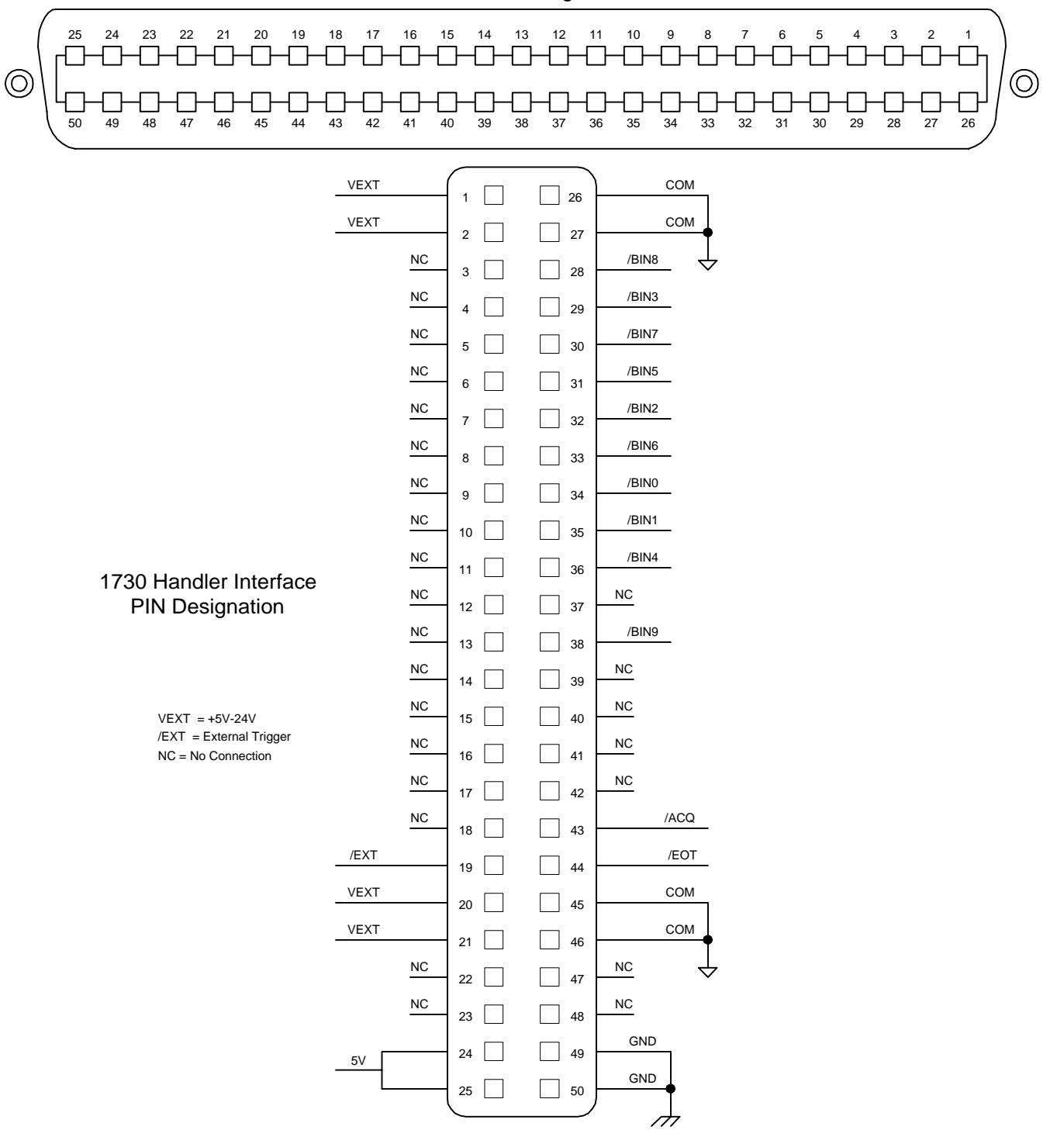

1730 Handler Interface PIN Configuration: Rear Panel View

**Figure 3-4: Handler Interface Pin Configuration** 

Paragraph 2.3.16 contains the instructions for changing the Handler mode. Paragraphs 2.3.3 and 2.3.4 contain instructions for setting the Trigger Delay time and selecting the Trigger Edge. Figure 3-5 illustrates the Trigger function.

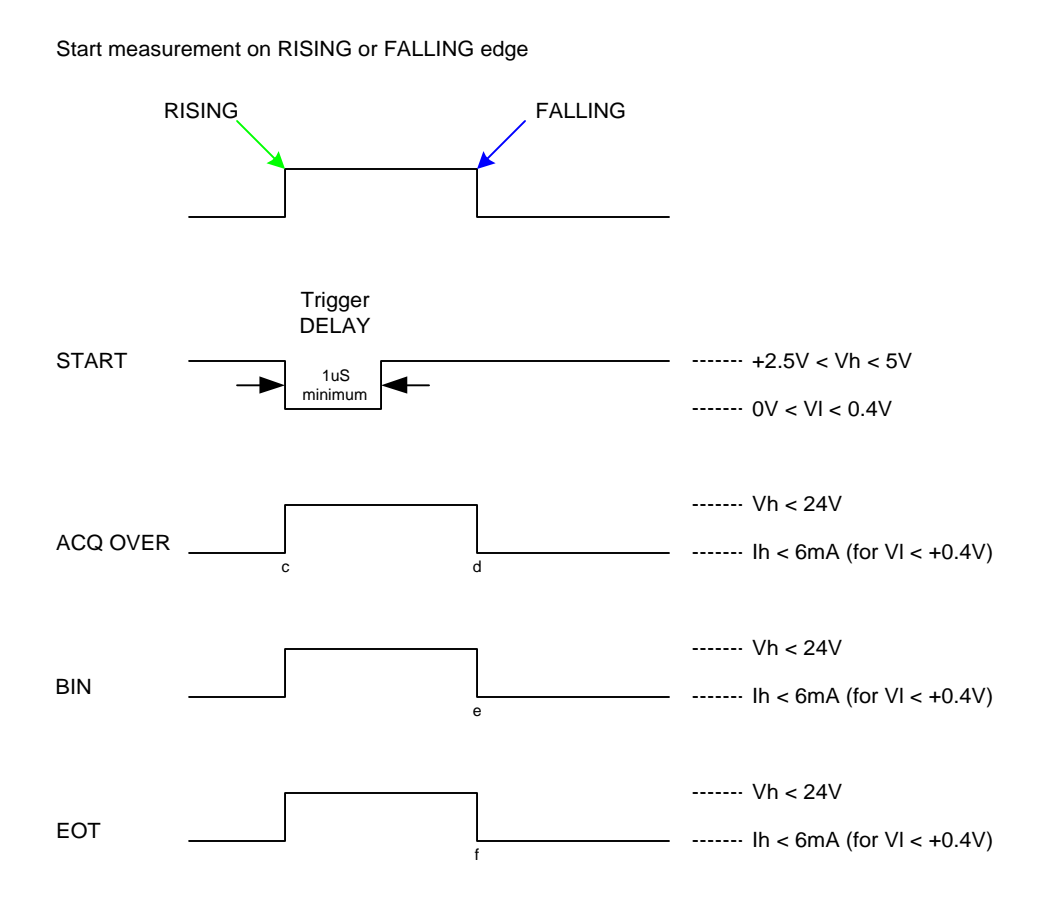

**Figure 3-5: Trigger** 

### **Output Signals**

The output lines of the 1730 Handler interface are open collector drivers that pull each signal line to a low voltage, signal ground when the signal is active (true). Each external line should be pulled up (with a resistor) to a positive voltage between 5V and 24V. The pull-up resistor must limit the current to  $\leq 6$ mA for a signal of a comparison function and to  $\leq 5$ mA for a control signal (EOT).

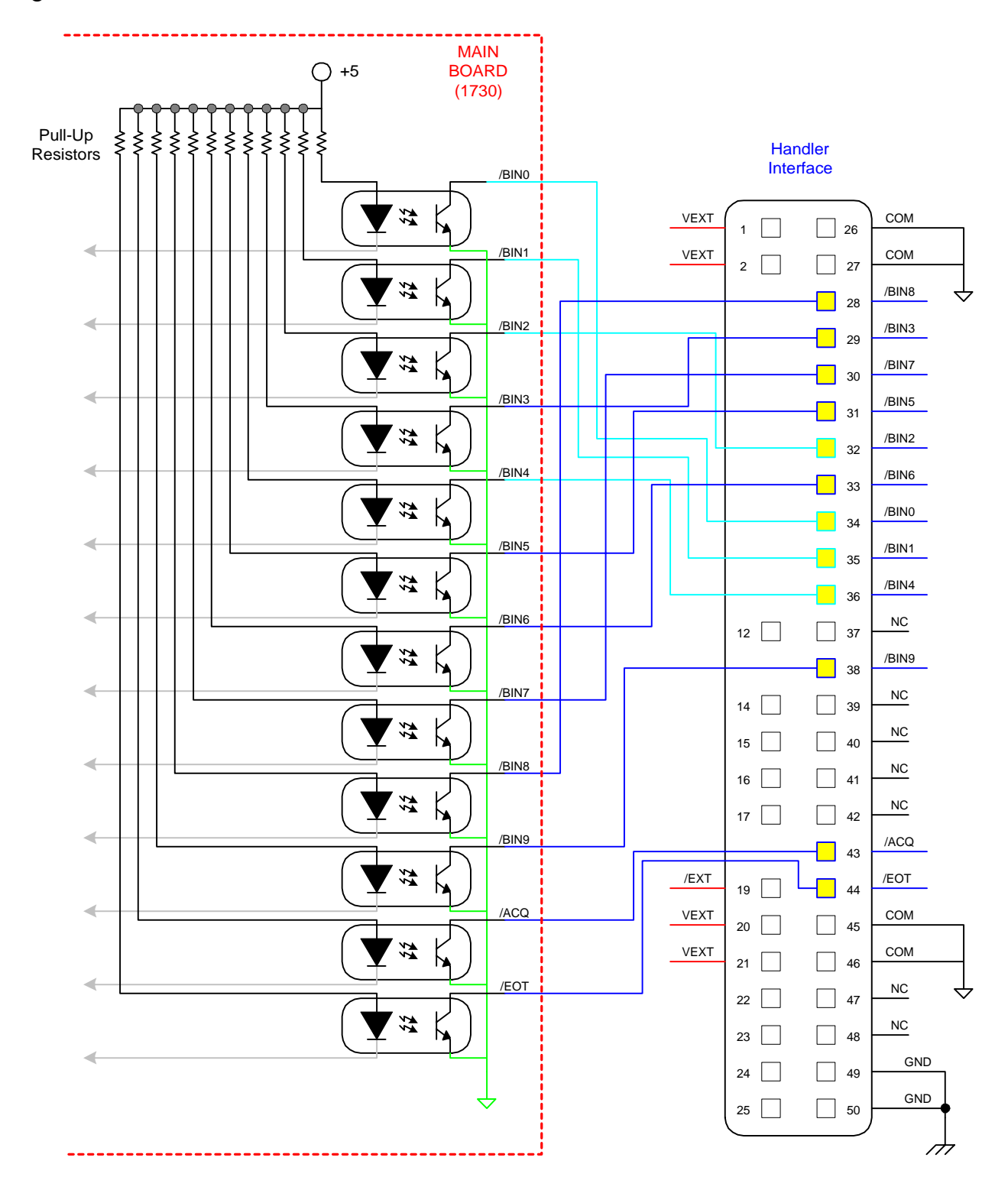

Figure 3-6 illustrates the connection of the handler interface to the main board on the 1730.

**Figure 3-6: Connection of 1730 Handler Interface to Main Board**

### **Input Signal**

The input signal to the 1730 Handler interface is active low and requires a positive external voltage to pull the signal down below 0.4V, ground. The connection of pin 19 (/EXT), the external trigger input signal, is illustrated in Figure 3-7.

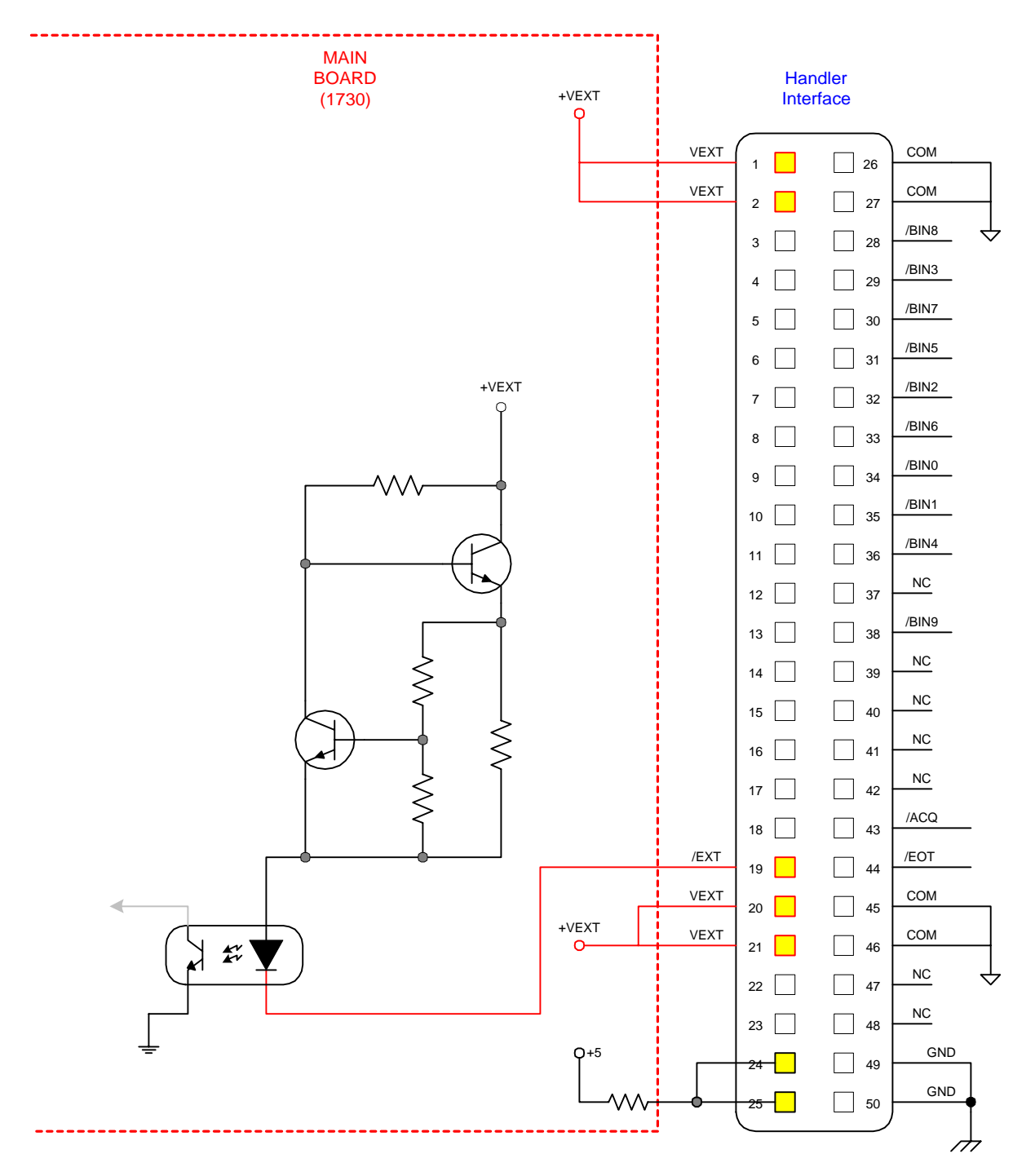

**Figure 3-7: Input Signals**

A basic example of an external trigger (START) connection is illustrated in Figure 3-8. A switch is inserted between pins 19 and 50. A green LED is connected between pins 1, 25 and 35 (Bin 1).

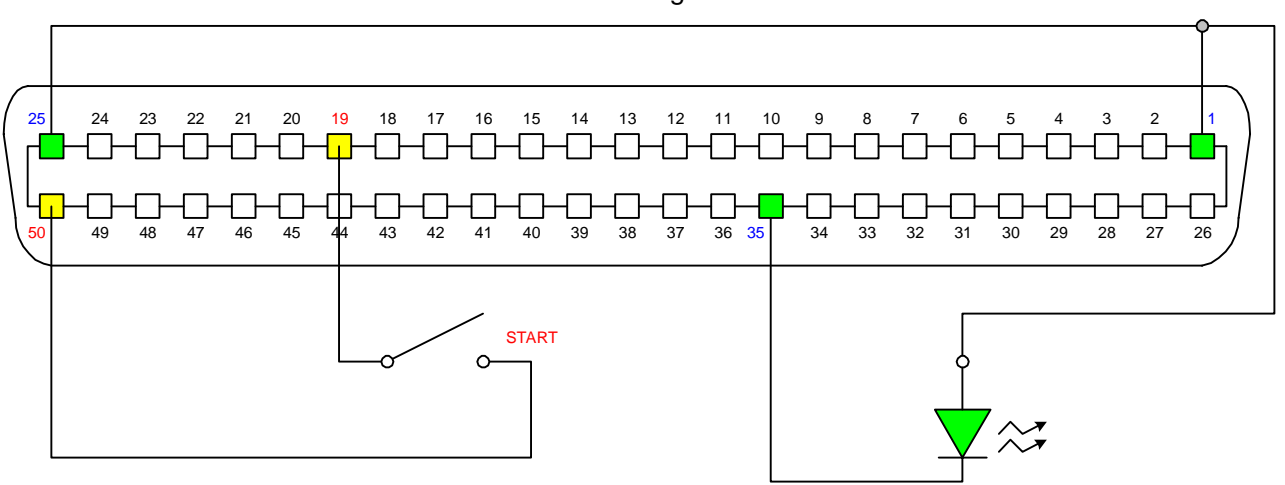

1730 Handler Interface PIN Configuration: Rear Panel View

**Figure 3-8: Sample External Trigger Connection** 

### **3.2.1 Handler Pin Assignments for Binning Operation**

Table 3-6 lists the pin assignments when the handler interface on the 1730 instrument is performing a Binning operation. The device under test is sorted by test value. The test limits can be set as absolute value or percent value.

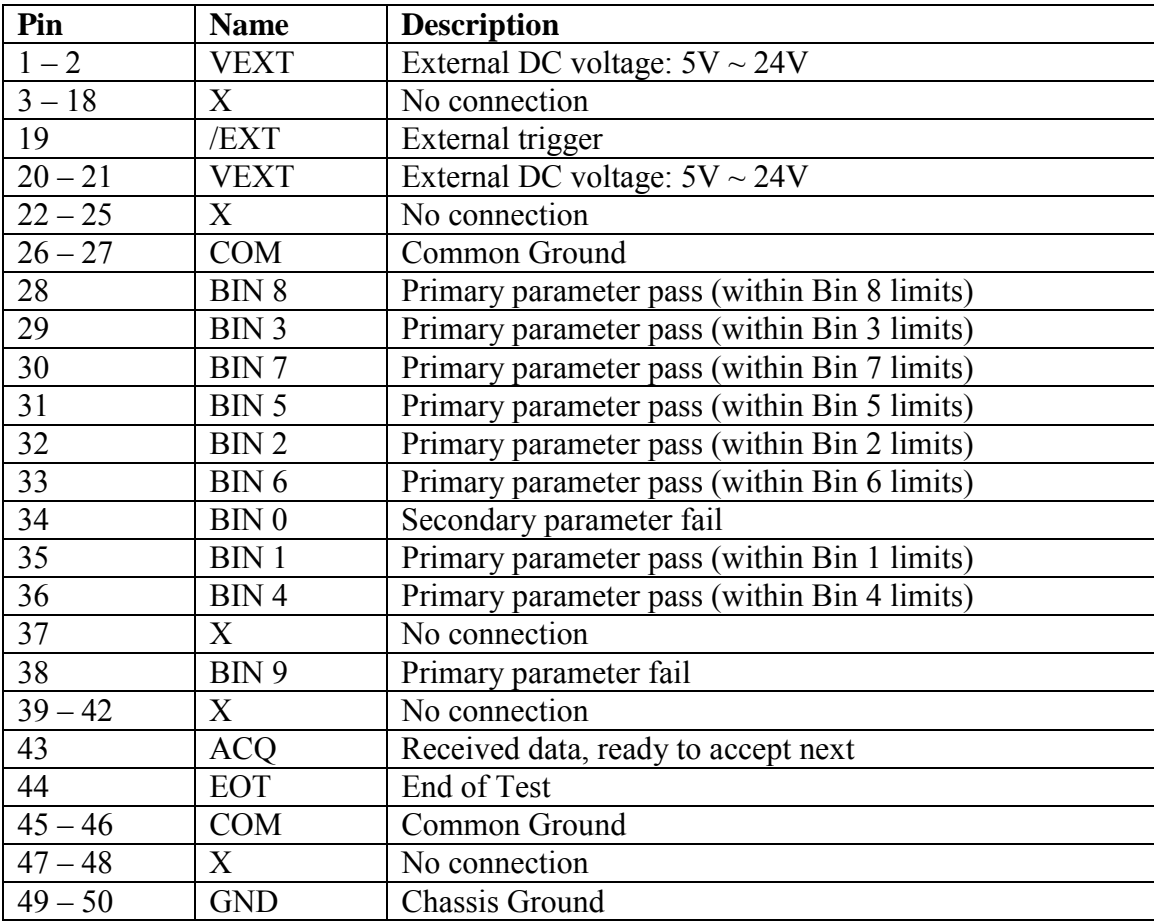

### **Table 3-6: Handler Pin Assignments for Binning**

### **3.2.2 Handler Pin Assignments for Compare Operation**

Table 3-7 lists the pin assignments when the handler interface on the 1730 instrument is performing a Compare operation. The device under test is being compared against a standard of known value. High and low limits can be defined as absolute value or percent value.

| Pin       | <b>Name</b>     | <b>Description</b>                                          |
|-----------|-----------------|-------------------------------------------------------------|
| $1 - 2$   | <b>VEXT</b>     | External DC voltage: $5V \sim 24V$                          |
| $3 - 18$  | X               | No connection                                               |
| 19        | /EXT            | External trigger                                            |
| $20 - 21$ | <b>VEXT</b>     | External DC voltage: $5V \sim 24V$                          |
| $22 - 25$ | X               | No connection                                               |
| $26 - 27$ | <b>COM</b>      | Common Ground                                               |
| 28        | A HI            | Primary parameter fail high (test value above high limit)   |
| 29        | A GO            | Primary parameter pass (test value within limits)           |
| 30        | A LO            | Primary parameter fail low (test value below low limit)     |
| 31        | <b>BHI</b>      | Secondary parameter fail high (test value above high limit) |
| 32        | <b>B</b> GO     | Secondary parameter pass (test value within limits)         |
| 33        | <b>B</b> LO     | Secondary parameter fail low (test value below low limit)   |
| 34        | <b>B</b> NG     | Secondary parameter fail (No Good)                          |
| 35        | GO              |                                                             |
| $36 - 37$ | X               | No connection                                               |
| 38        | A <sub>NG</sub> | Primary parameter fail (No Good)                            |
| $39 - 42$ | X               | No connection                                               |
| 43        | <b>ACQ</b>      | Received data, ready to accept next                         |
| 44        | <b>EOT</b>      | End of Test                                                 |
| $45 - 46$ | <b>COM</b>      | Common Ground                                               |
| $47 - 48$ | X               | No connection                                               |
| $49 - 50$ | <b>GND</b>      | <b>Chassis Ground</b>                                       |

**Table 3-7: Handler Pin Assignments for Compare** 

#### **3.3 Bias Voltage**

Figure 3-9 illustrates the two connectors on the rear panel of the 1730 instrument used for bias voltage (or current) applications. The  $R<sub>BIAS</sub>$  connector is a black 4-screw terminal strip with two screws active. The EXT BIAS connector is a silver BNC terminal.

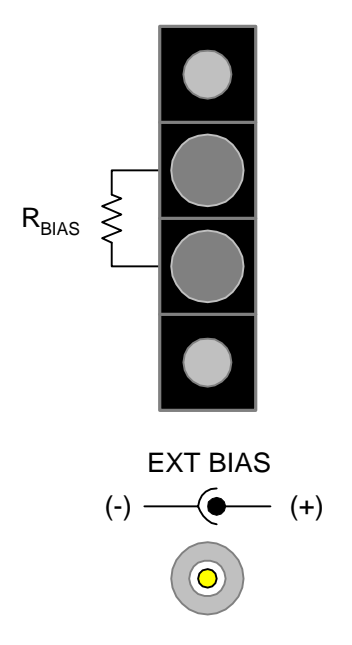

**Figure 3-9: Bias Voltage Connectors** 

A fixed resistor or potentiometer can be connected to  $R<sub>BIAS</sub>$  to provide an internal bias voltage or current to the device under test (DUT). In [MEAS DISPLAY] select Bias Voltage = ON. The value of the resistor placed across the  $R<sub>BIAS</sub>$  terminals determines the bias voltage output. The  $R<sub>BIAS</sub>$  output can range from  $0V - 5V$ . The polarity is always positive.

The bias voltage output is determined by the formula:

BIAS Voltage = 
$$
\frac{5.0 \text{V}}{[R_{\text{Bias}} (k\Omega)] + 1}
$$

For example, a fixed resistor value of 4kΩ would provide a 1.0V bias voltage output.

BIAS Voltage = 
$$
\frac{5.0V}{[4.0 (k\Omega)] + 1} = 1.0V
$$

RBIAS can also be used as a bias current source. The output current is determined by the resistor value and the selected source impedance value with a maximum bias current equal to 200mA and a compliance voltage of 5.0V.

Use the EXT BIAS BNC connector if an external power supply is to be used rather than  $R<sub>BIAS</sub>$ .

NOTE: To prevent damage to the 1730 instrument, do not use the  $R<sub>BIAS</sub>$  resistor if the EXT BIAS connector is used.

# **Section 4: Service & Calibration**

### **4.1 General**

Our warranty (at the front of this manual) attests to the quality of materials and workmanship in out products. If malfunction should be suspected, or other information desired, applications engineers are available for technical assistance. Applications assistance is available in the U.S. by calling (978) 461-2100 and asking for Applications Support. For support outside of the United States please contact your local QuadTech Distributor.

### **4.2 Instrument Return**

Before returning an instrument to QuadTech for service please call our **Customer Care Center (CCC)** at **800-253-1230** for Return Material Authorization (RMA). It will be necessary to include a Purchase Order Number to insure expedient processing, although units found to be in warranty will be repaired at no-charge. For any questions on repair costs or shipping instructions please contact our CCC Department at the afore-mentioned number. To safeguard an instrument during storage and shipping, please use packaging that is adequate to protect it from damage, i.e. equivalent to the original packaging, and mark the box "Delicate Electronic Instrument". Return material should be sent freight prepaid to:

> QuadTech, Inc. 5 Clock Tower Place, 210 East Maynard, Massachusetts 01754

Attention: RMA#

[Shipments sent collect cannot be accepted.](http://www.quadtech.com/service) 

#### **4.3 Calibration**

Calibration of the 1730 LCR Digibridge instruments is completed at the factory and includes a NIST calibration certificate. Verification of instrument operation and accuracy is recommended on an annual basis. Accurate operation of the 1730 instrument is confirmed using the 1730-TP Verification Procedure.

#### **4.3.1 1730 Verification Procedure**

This section outlines the relevant information to verify performance of the 1730 LCR Meter. It is recommended that performance be performed at least once a year using this outline procedure. Instrument should be warmed up for a minimum of 15 minutes prior to verification. Verification should be performed under the following conditions: Temperature equal to  $23^{\circ}C \pm 1.2^{\circ}C$  and Relative Humidity (RH) between 35% and 55%.

Recommended standards are listed below. All standards should be traceable to a National Laboratory such as N.I.S.T. with calibrated values for primary and secondary parameters at the required test frequencies. QuadTech's verification conforms to ANSI Z540 and QuadTech recommends that the calibrated values for the primary and secondary standards have an uncertainty 4 times better than the primary and secondary accuracy specified in the Verification Data Sheet. If the calibrated values for the standards used do not have an uncertainty of 4 times better than the specified accuracy of the 1730 the uncertainty of the standard should be added to the specified accuracy of the 1730. For example: if the calibrated value of the 500m $\Omega$  standard is 495.0m $\Omega$  ±1% at 100Hz, the expected reading on the 1730 would be 495.0 m $\Omega$  ±1.7% (1% for the standard accuracy plus 0.7% for the 1730 accuracy). This also applies for secondary parameters as well.

Primary and secondary accuracy specifications given in the Verification Data Sheet are based upon the accuracy formulas in section 2.4.5 of this manual.

#### Measurement Standards

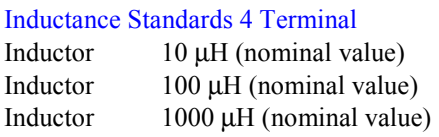

#### Standard Open and Short

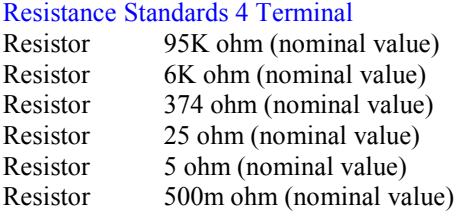

#### Capacitance Standards 2 or 4 Terminal

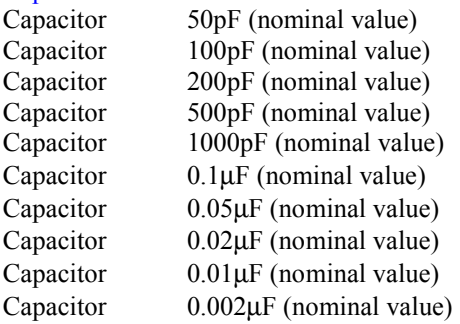

#### Measurement Procedure

The 1730 should be set to the following: **[SYSTEM SETUP] [SYSTEM CONFIG]**  Integration Cycle  $= 4$ Average  $= 1$ Cable Length  $= 1M$ Const Rsource = 25ohms **[MEAS DISPLAY]**   $Range: = Auto$ Level: 1Volt  $Speed = Slow$ Trigger = Manual  $BiasV = Off$  $Binning = Off$  $Compare = Off$ 

Connections to all standards should be via a 1-meter cable.

A multiple frequency open and short correct should be performed prior to any measurements. See paragraph 2.5.5 for information on performing an open and short correction.

Connect each standard listed in the Verification Data Sheet and select the test frequency in the [MEAS DISPLAY] menu of the 1730. Record the results in the Verification Data Sheet.

# **4.3.2 1730 Verification Data Sheet**

R500M

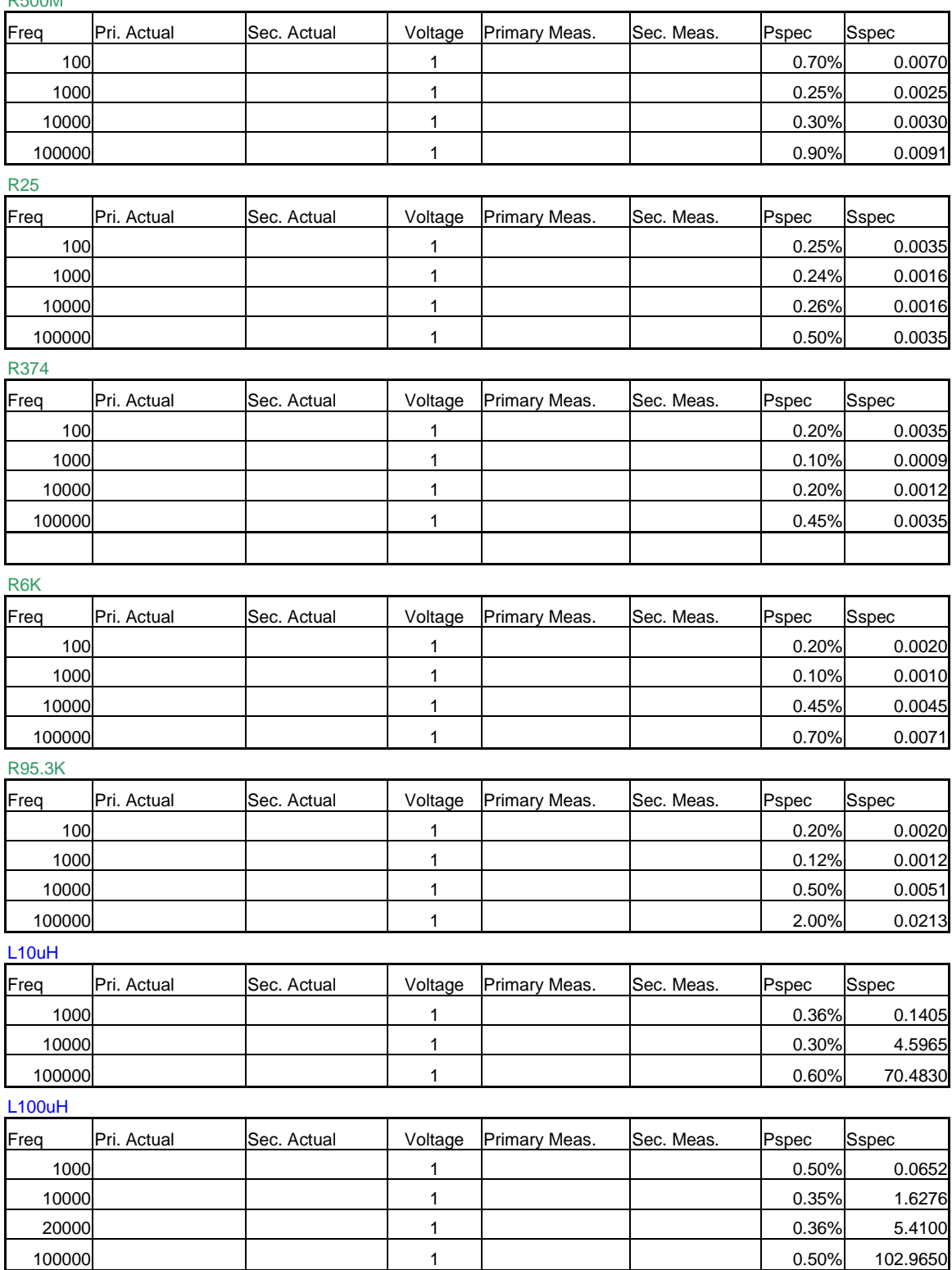

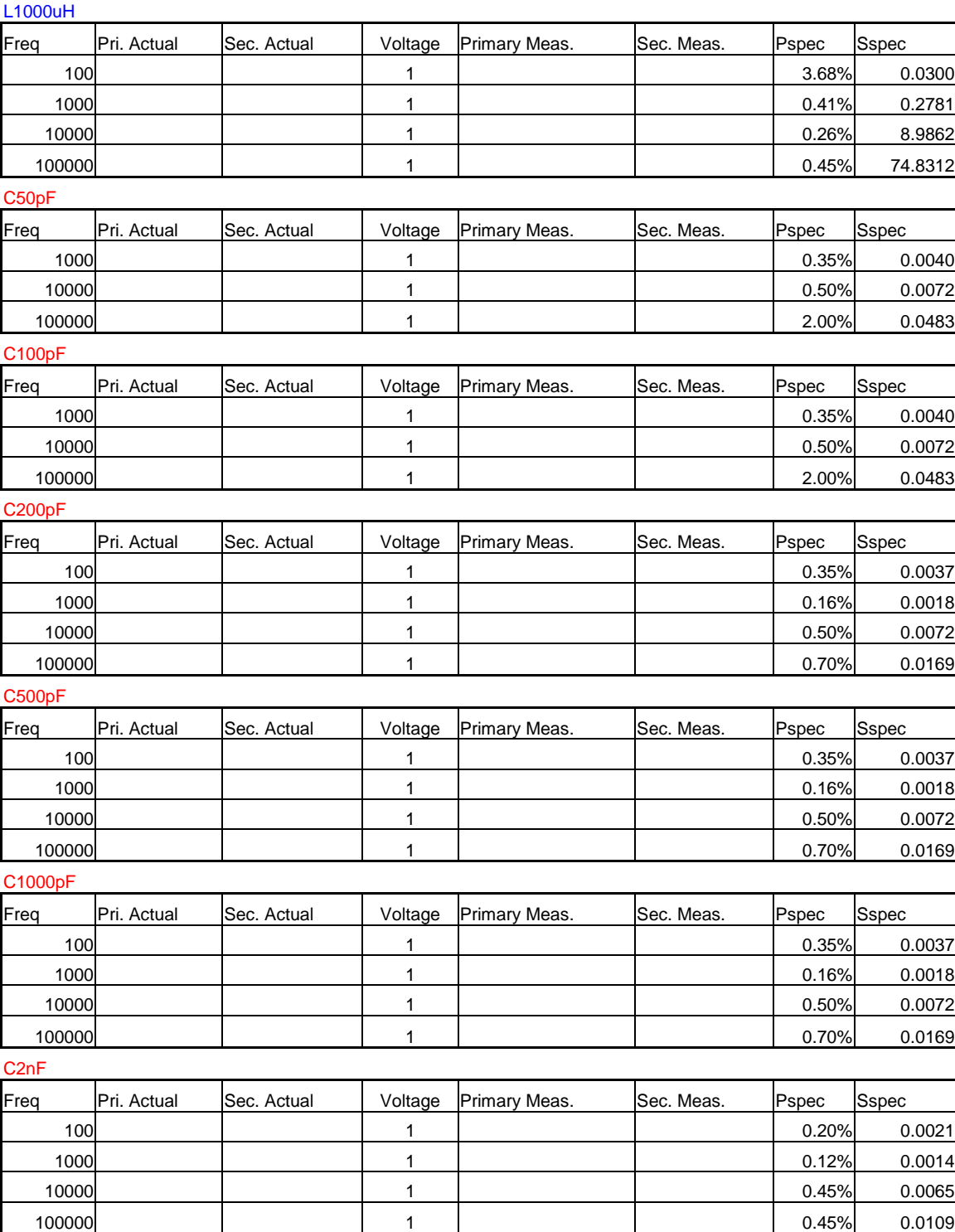

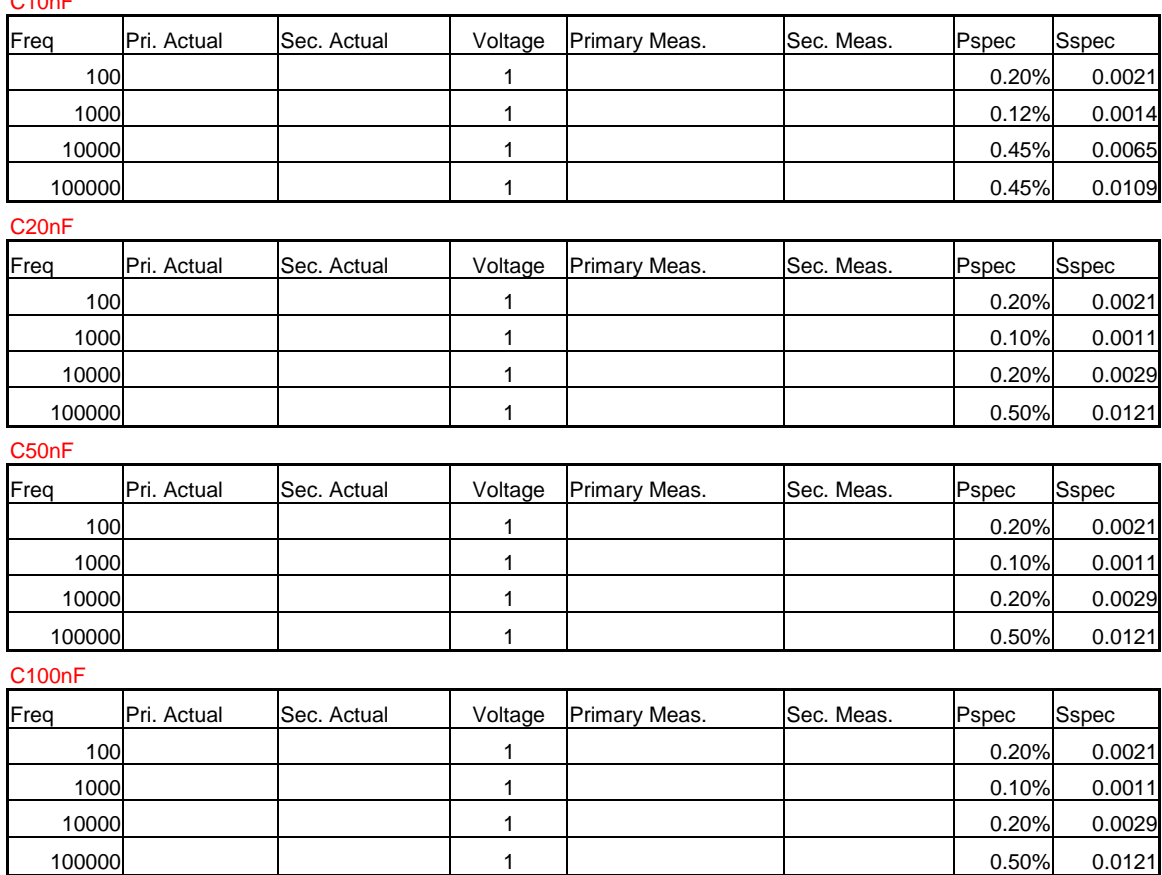